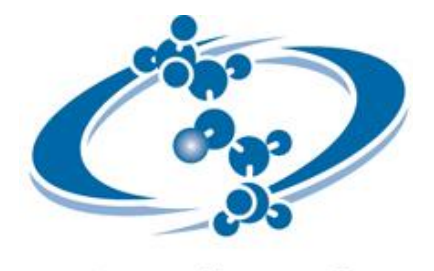

**ACD/Labs** 

# **ACD/Spectrus Processor**

**Version 2015 for Microsoft Windows**

# **Tutorial**:**1D, 2DNMR**編

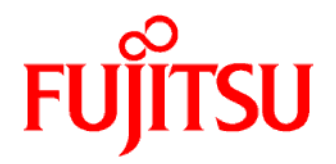

*ACD/Spectrus Processor Tutorial* i

# 目 次

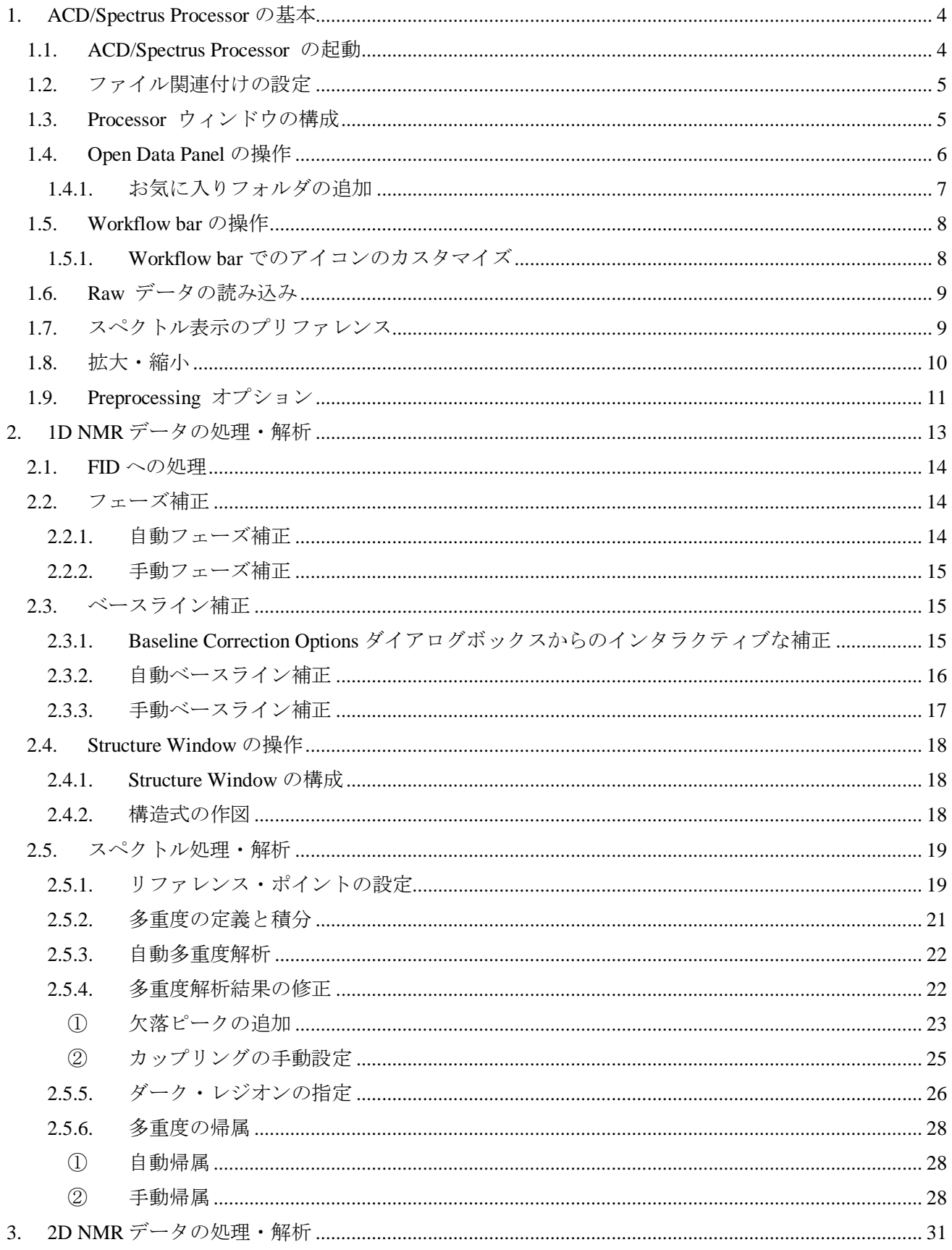

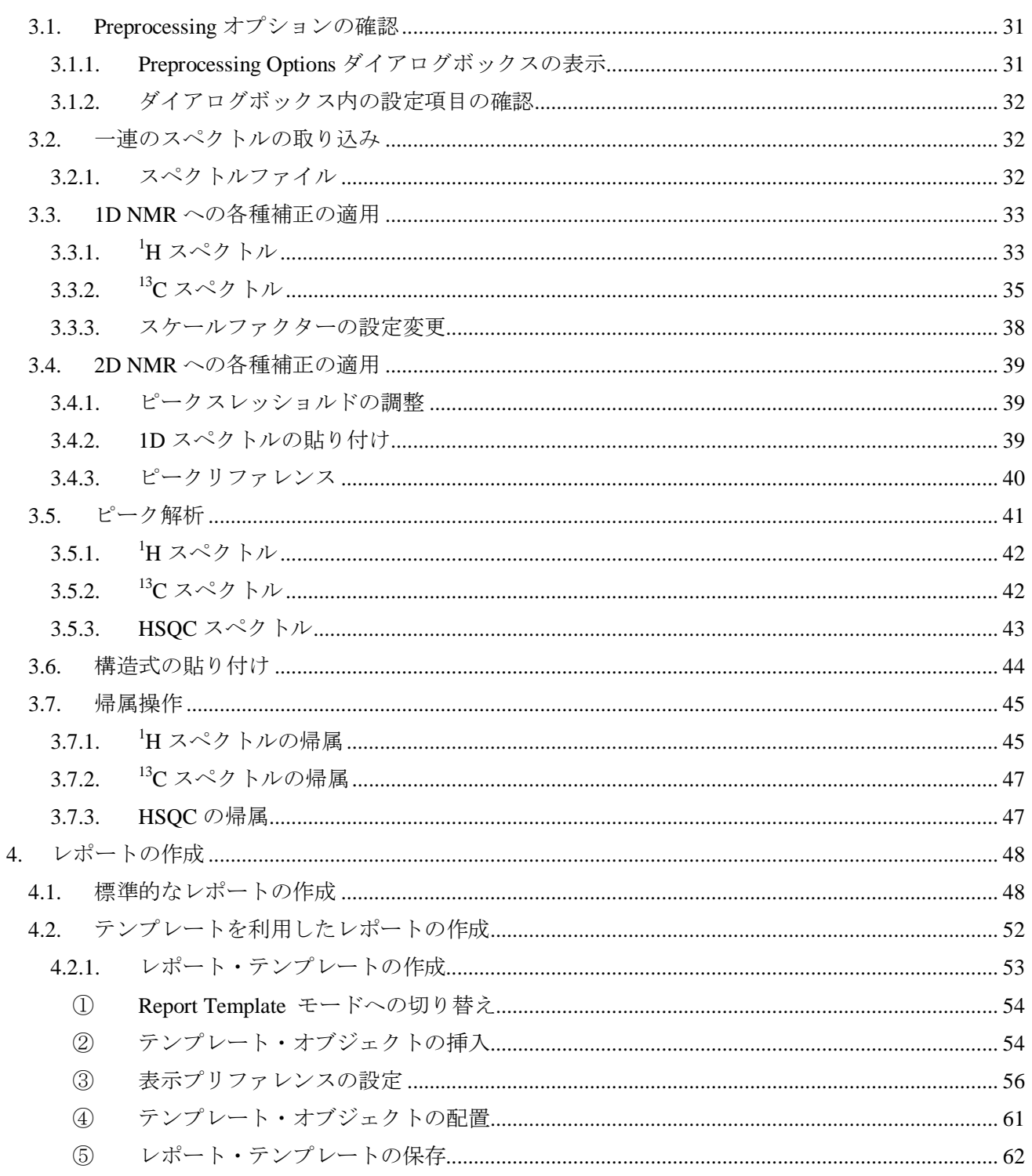

# **1. ACD/Spectrus Processor**の基本

1.1. *ACD/Spectrus Processor* の起動

<span id="page-3-1"></span><span id="page-3-0"></span>Spectrus Processorの起動手順は以下の通りです。

- 1. Windowsを起動します。
- 2. Windowsタスクバーのスタート>すべてのプログラム>**ACD/Labs 2015**をポイントし、Spectrus Processor アイコンを選択します。

–又は–

ACD/Labs製品をインストールしたフォルダ(デフォルトではC:¥ACD2015)からSPECTRUS.EXE をダブ ルクリックします。

- 3. スプラッシュ画面表示後、Processor画面が表示されます。
- 4. 初めてSpectrus Processorを起動した場合には、使い方が確認できる**Getting started with ACD/Spectrus Processor**ダイアログボックスが表示されます。毎回以下のダイアログボックスを開きたくない場合には、 右下の**Do not show at startup**にチェックを入れてからダイアログボックスを閉じます。

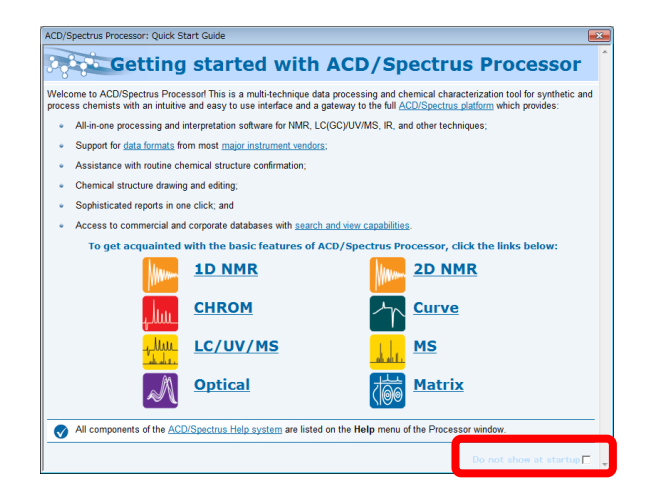

一度非表示にした**Getting started with ACD/Spectrus Processor**ダイアログボックスを再び表示させるに

は、**Help**メニューから**Getting Started…**を選択します。再度、Spectrus Processor起動時に**Getting started** 

**with ACD/Spectrus Processor**ダイアログボックスを毎回表示するように設定するには、Do not show at startupの選択を解除します。

動作環境、およびインストール/アンインストールについてはソフトウェア付属のドキュメントをご覧くださ い。

# 1.2. ファイル関連付けの設定

<span id="page-4-0"></span>ファイルをダブルクリックすることで、自動的にACD/Labsにて開くように設定するには、ファイル関連付け を設定する必要があります。

1. **File**メニューから**File Association** を選択します。**File Association** ダイアログが表示されます。

2. 自動的にACD/Labsから開くことができるファイルの拡張子とファイルタイプのリストが表示されます。関 連付ける種類にチェックを入れ**Yes** をクリックします。

–又は–

関連付けが必要でない場合にはチェックボックスを空欄にし、**No** をクリックします。

**Note** 権限を持たないユーザーが行った場合には警告メッセージが表示されます。その際はシステム 管理者(administrator)とご相談ください。

Windows Explorerから以下のようにして変更することも可能です。

- 1. Windows Explorer を開き、関連付けされている拡張子を持つファイルを選択します。
- 2. ファイルを右クリックし、プログラムから開くから"既定のプログラムの選択"を選択します。 –又は–

"プログラムから開く**...**"を選択し、注意ダイアログで"プログラムから開く**...**"をクリックします。 さらにWindowsダイアログから"インストールされたプログラムの一覧からプログラムを選択する"にチ ェックを入れ**OK**をクリックします。

- 3. ファイルを開くために使用するプログラムを選択し、この種類のファイルを開くときは選択したプログラ ムをいつも使うにチェックを入れます。
- <span id="page-4-1"></span>4. **OK** をクリックし、Windows Explorerを閉じます。

# 1.3. *Processor* ウィンドウの構成

本チュートリアルを通してプログラムを説明する中で、幾つかの用語でインターフェースの様々な部分を説明 しています。以下に、マニュアル中で使用するツールバーの名前と位置を紹介します。

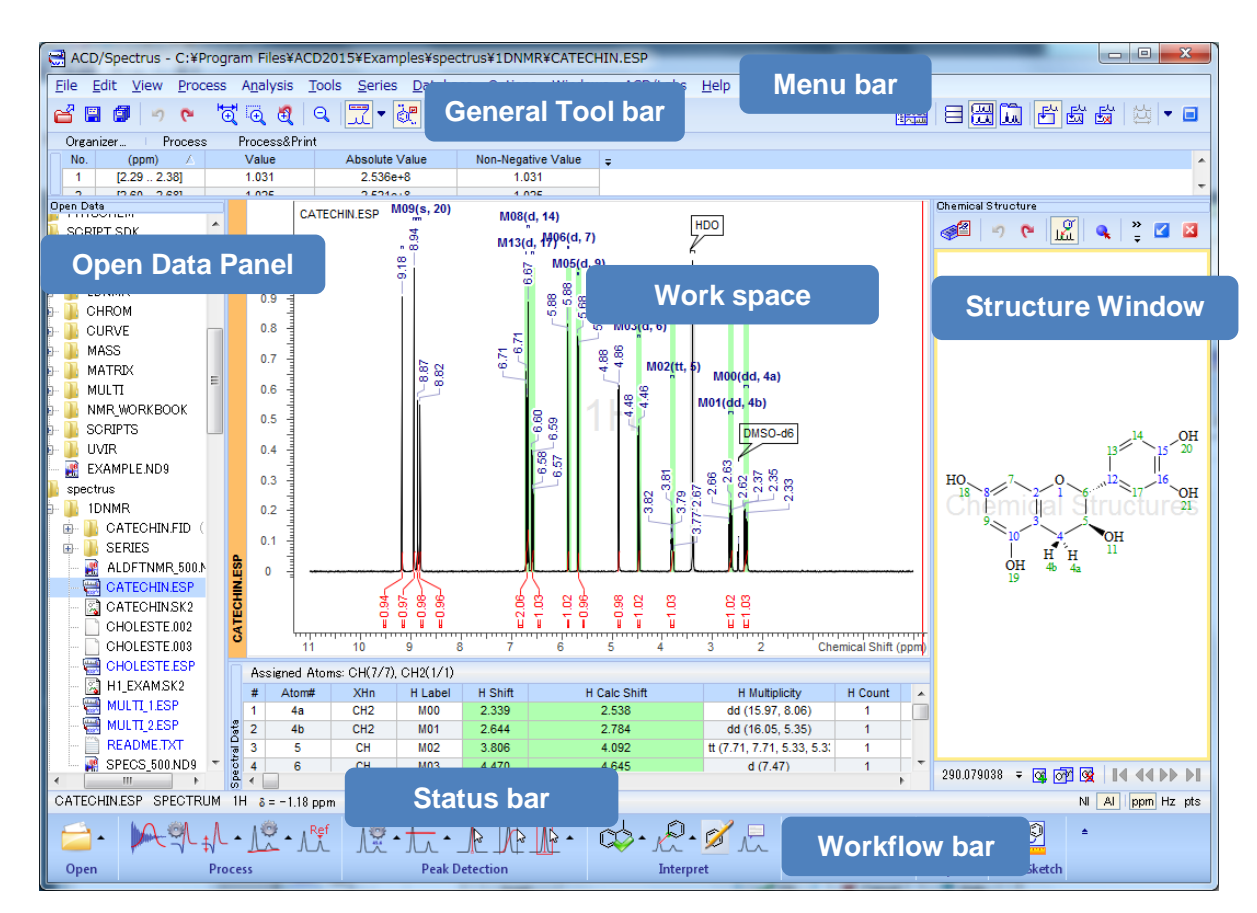

<span id="page-5-0"></span>ファイル名、スペクトルおよび核種のタイプなどはProcessorウィンドウの下部にあるStatus barに表示されて いることにご注意ください。

# 1.4. **Open Data Panelの操作**

Open Data Panelは次のような構成になっています。

Recent files・・・過去に使用したファイルの一覧が表示されます。

All files・・・PC 内のすべてのフォルダがツリー形式にて表示されます。甲をクリックすると、ツリーを展 開することができます。

その他・・・自身で設定したお気に入りフォルダが表示されます。

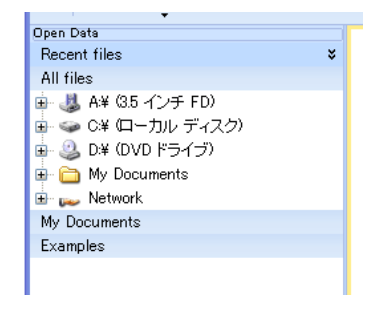

#### <span id="page-6-0"></span>1.4.1. お気に入りフォルダの追加

- 1. お気に入りフォルダの追加を設定するには、All filesエリアにてお気に入りに指定したいフォルダを選択し、
	- フォルダ右に表示される星印  $\frac{1}{2}$   $\frac{1}{2}$   $\frac{1$  $\equiv$ **EXECUTED**<br>
	SCRIPT\_SDK<br>
	SPECMAN m. I E- I SPECTRUS<br>
	E- I SPECTRUSDB<br>
	E- I SPECY
- 2. 星印が選択 × されたフォルダはお気に入りフォルダとしてOpen Data Panelに表示されます。

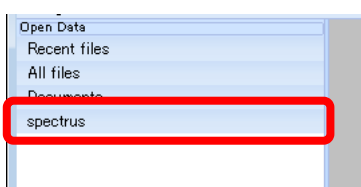

お気に入りフォルダから削除したい場合には、フォルダ名の右の星印をクリックして選択を解除します。

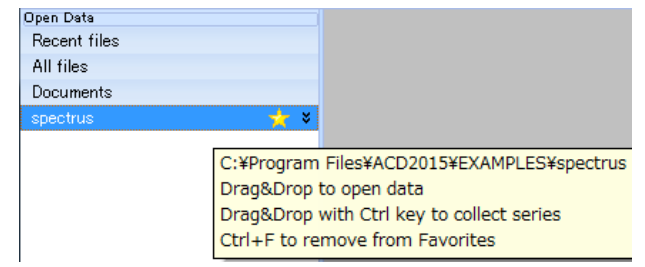

3. お気に入りフォルダをポイントすると <sup>2</sup>、が表示されます。このボタンをクリックすることで、フォルダ内

を表示/非表示することができます。

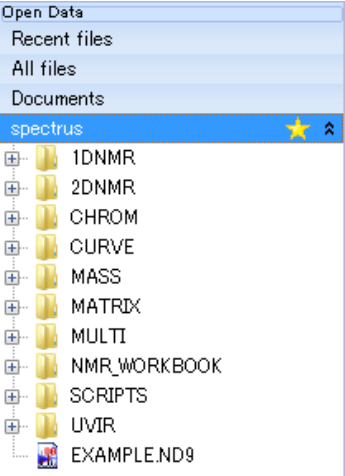

# 1.5. *Workflow bar*の操作

<span id="page-7-0"></span>基本的な操作はWorkflow barから行えます。Workflow barはアクティブなスペクトルによって若干異なります が、ほぼ統一されたデザインとなっています。

#### $<$  1D NMR $>$

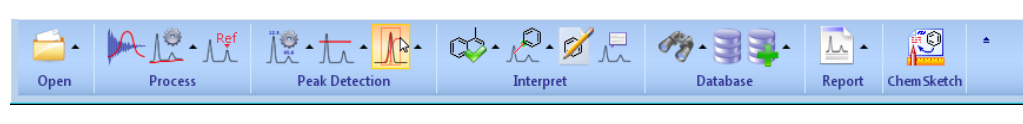

 $<$  2D NMR $>$ 

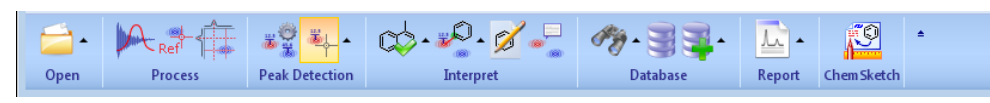

デフォルトでは、Workflow barに全てのアイコンは配置されていません。作業フローにあわせて、アイコンの 表示/非表示を自由にカスタマイズすることが可能です。

#### <span id="page-7-1"></span>1.5.1. **Workflow bar**でのアイコンのカスタマイズ

1Н

- 1. Workflow barの空いている個所を右クリックします。
- 2. 表示されたショートカット・メニューから**Show/Hide Buttons**を選択します。

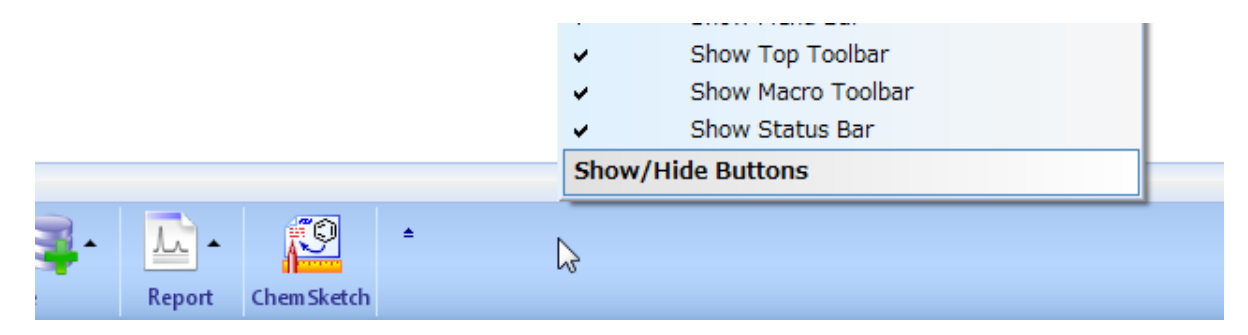

3. 表示/非表示可能なアイコンの一覧が表示されるので、Workflow Barに配置したいアイコンを選択します。 選択されたアイコンの左にはチェックマークが表示され、チェックマークの付いたアイコンのみが Workflow barに表示されます。

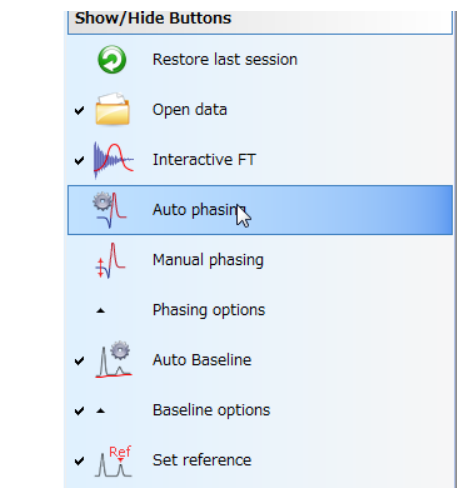

1.6. *Raw* データの読み込み

<span id="page-8-0"></span>データを開くには、Open Data Panelから目的のスペクトルデータをWork spaceへドラッグ&ドロップしま す。

ファイルをドラッグ&ドロップした時・・・選択したファイルのみインポートされます。

<span id="page-8-1"></span>フォルダを ア リ マン・フォルダに含まれる全スペクトルが一括してインポートされます。

# 1.7. スペクトル表示のプリファレンス

**Preferences** ダイアログボックスからProcessorウィンドウに読み込まれたスペクトルの表示方法について設 定できます。

1. このダイアログボックスを表示する為に、**Options** メニューから **1D NMR Preferences**を選択します。

2. 必要な設定をし、OKをクリックします。

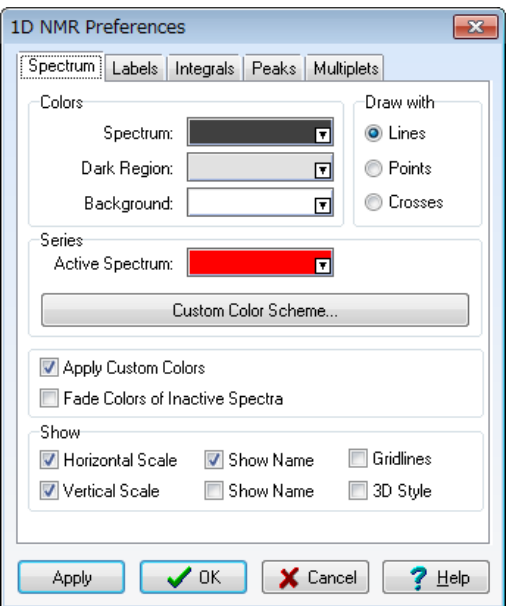

**Note** たとえば、Work spaceにてLC/MSデータがアクティブになっている場合には、**Options**メニュ ーには**LC/UV/MS Preferences**が表示されます。アクティブなデータの形式によって表示される メニューが異なります。

# 1.8. 拡大・縮小

<span id="page-9-0"></span>スペクトルの解析作業でピークをより詳しく観察するためにスペクトルの領域を拡大することがよくありま す。ACD/Spectrus Processorには様々な拡大ツールが搭載されています。この拡大機能は以下の表に示すよう に**View**メニューやGeneral tool barから操作可能です。先ほど開いたFIDでこれらのコマンドを練習してみまし ょう。

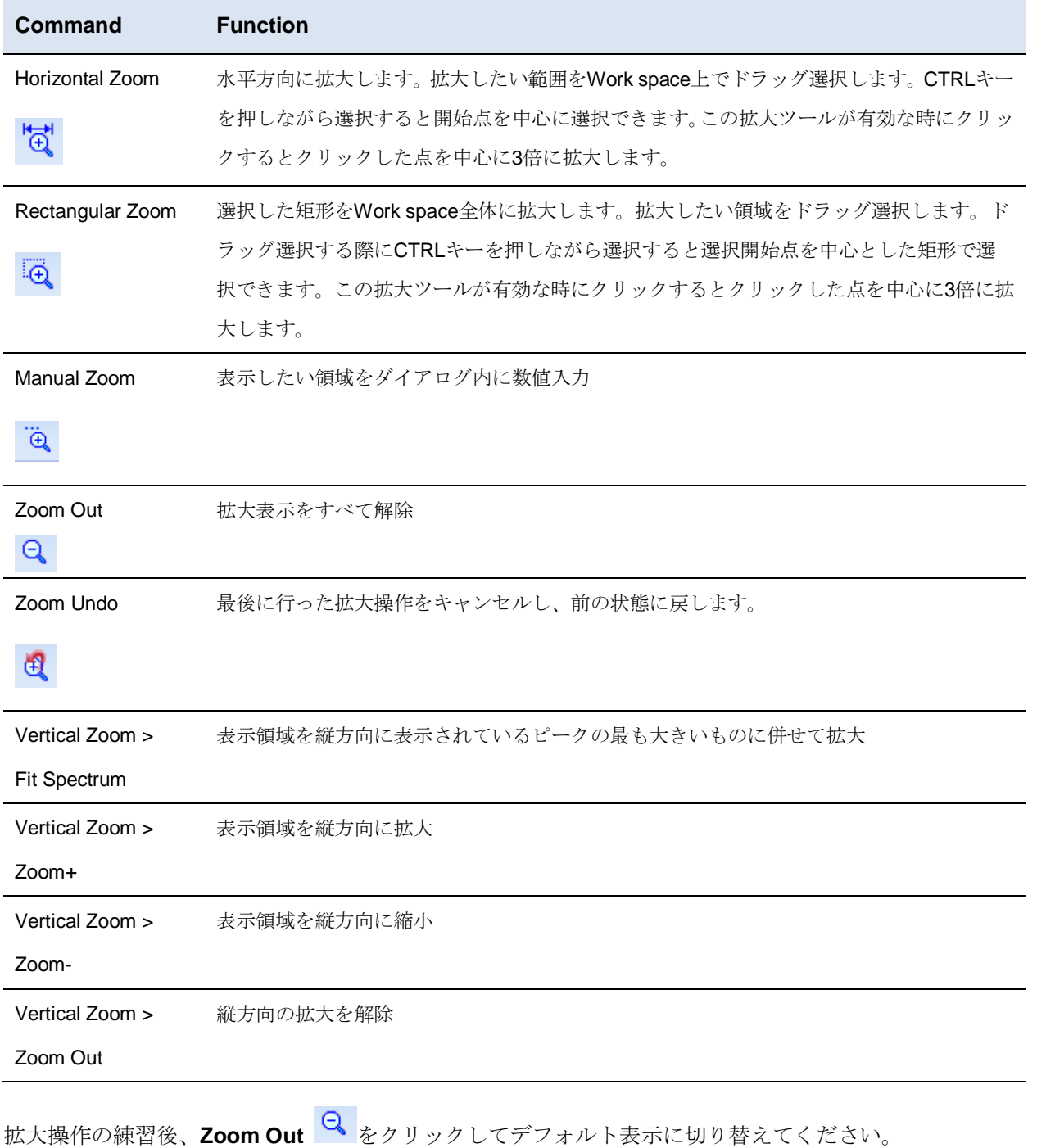

**Note View** メニューにある**Zoom Undo** と **Zoom Redo** コマンドから、拡大に関する変更を元に戻 すことや、やり直すことが可能です。

**Note** スペクトル上を右クリックした際の動作(コンテキストメニュー、またはHorizontal Zoom)は、 自身の使いやすい方を設定することが可能です。設定を変更するには、**Options**メニューから **Common Preferences…**を選択します。表示された**Common Preferences**ダイアログボックス のMouseタブにて変更します。(デフォルトではコンテキストメニューが設定されています)

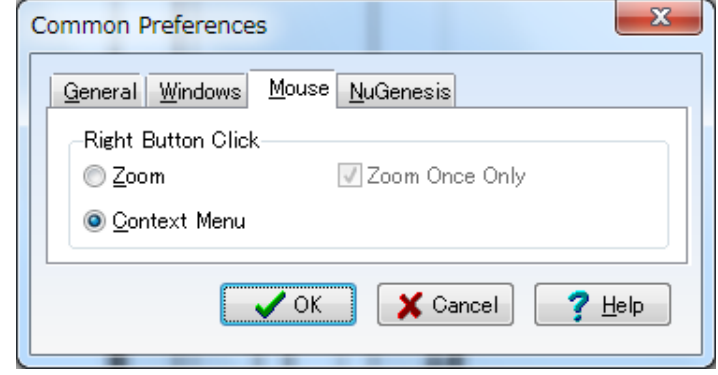

# 1.9. *Preprocessing* オプション

<span id="page-10-0"></span>Preprocessingオプションから、スペクトルをインポートした際に自動で適用させたい処理を予め設定してお くことが可能です。設定するには以下のように行います。

1. Workflow barのOpenオプション open をクリックし、表示されたメニューからPreprocessing **Options…**を選択します。

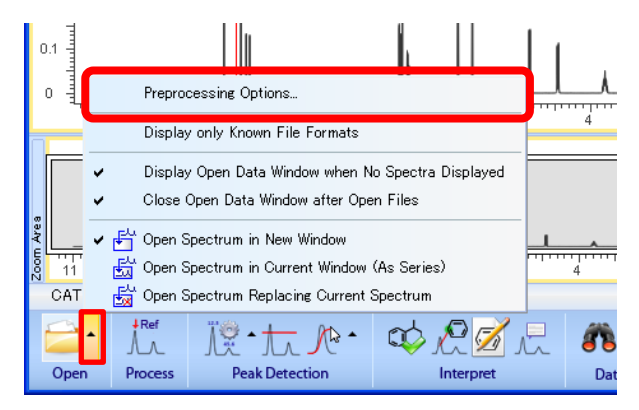

2. 表示された**Preprocessing Options**ダイアログボックスにて自動で適用させたい処理を設定し、**OK**をク リックします。

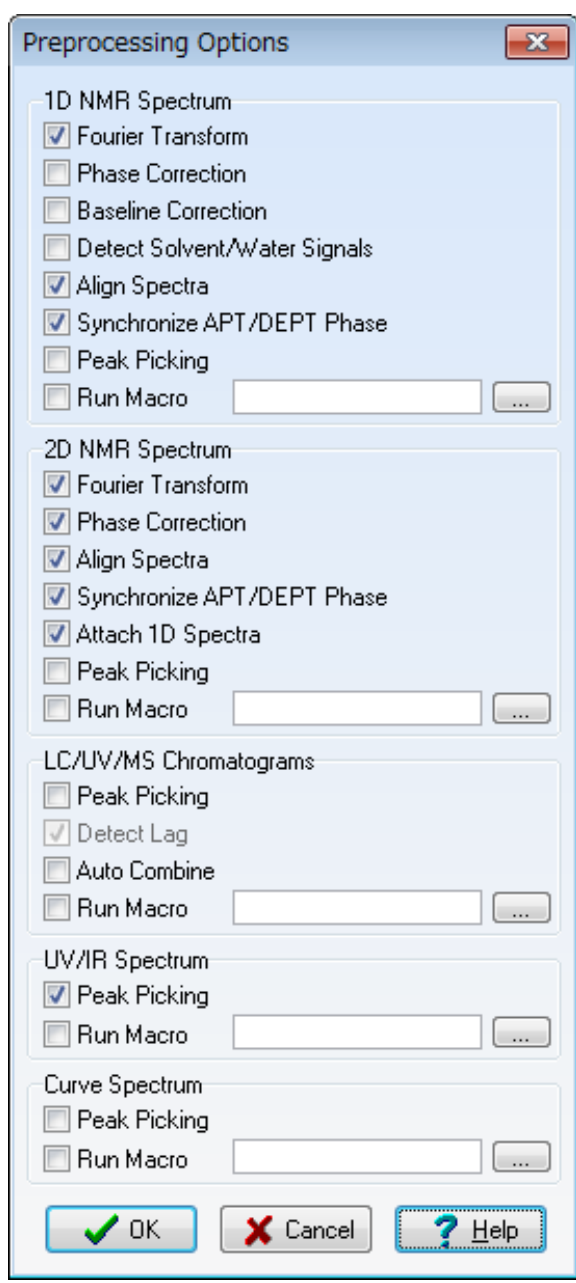

今回は上図のように設定されていることを確認します。

# **2. 1D NMR**データの処理・解析

<span id="page-12-0"></span>本チュートリアルでは、カテキンの<sup>1</sup>HNMRスペクトル (EXAMPLES¥spectrus¥1DNMR¥CATECHIN.FID) を 利用して機能を紹介していきます。

- 1. Open Data PanelにてExamplesフォルダをポイントし、シタリックします。
- 2. 先のフォルダ (EXAMPLES¥spectrus¥1DNMR¥CATECHIN.FID) を、フォルダごとWork spaceへドラッグ &ドロップします。

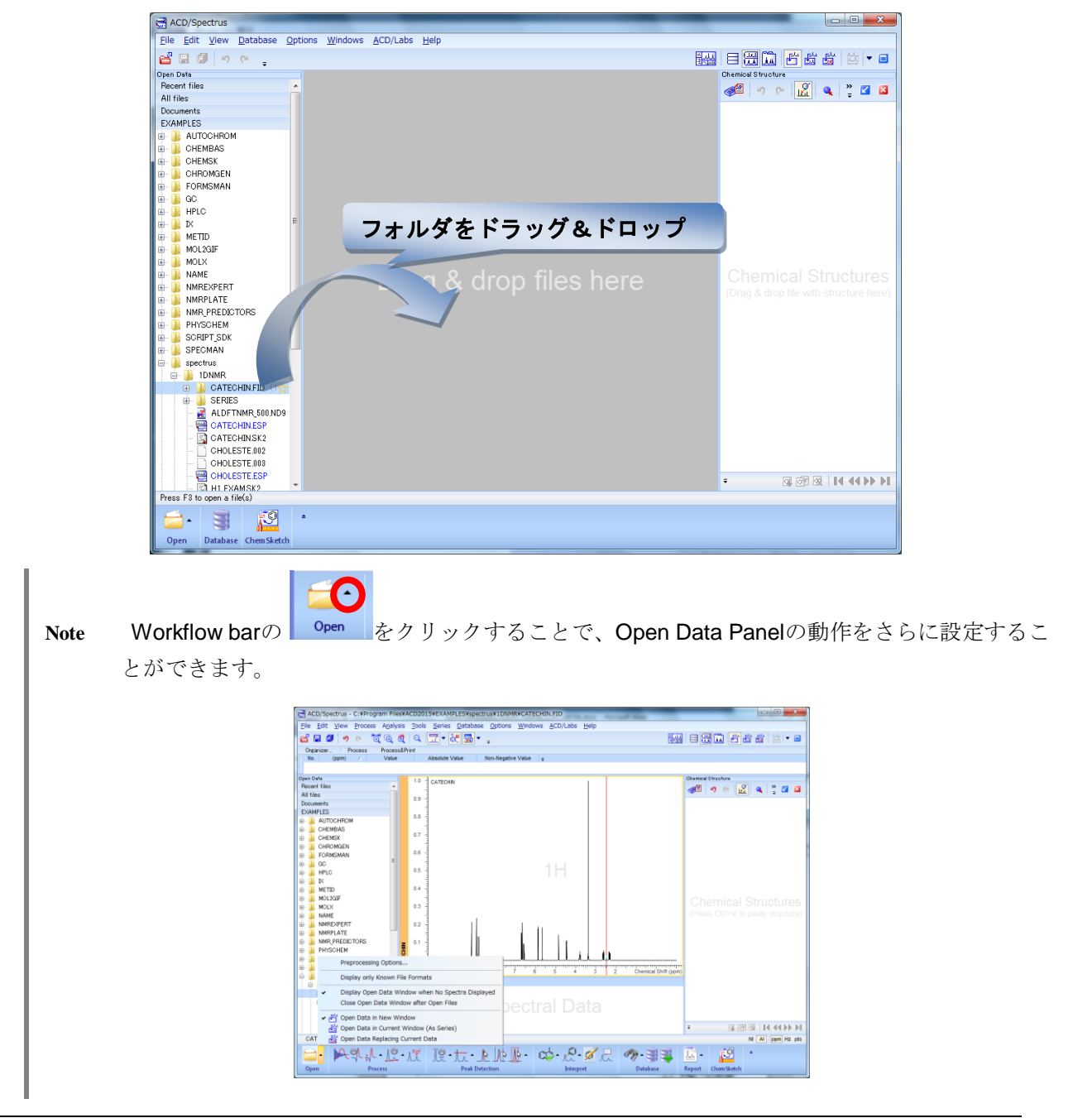

2.1. *FID*への処理

<span id="page-13-0"></span>FIDへ処理を適用するには、**Preprocessing Options**ダイアログボックスにてフーリエ変換を**Off**にしておく必 要があります。その後、FIDをインポートすると、**Fourier Transform Options**ダイアログボックスが表示さ れ、FIDに対する様々な処理を適用することが可能となります。

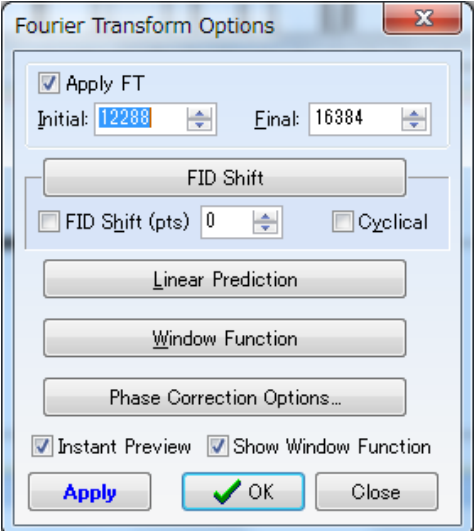

2.2. フェーズ補正

<span id="page-13-1"></span>フェーズ補正操作には2通りの方法があります。自動補正と手動補正です。フェーズ補正のアイコンはデフォ ルトではWorkflow barに表示されていないので、よく使う場合には、§1.5.1のようにして以下の3種類のアイ コンを表示しておくと便利です。

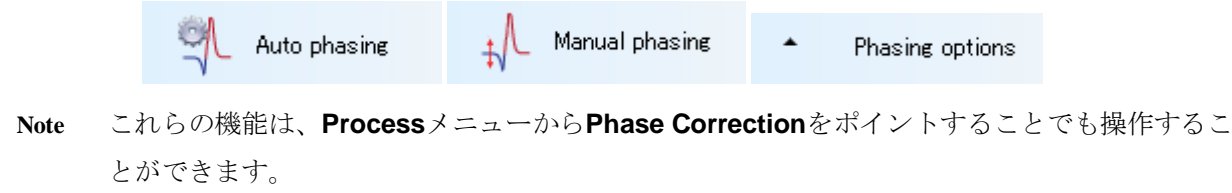

#### <span id="page-13-2"></span>2.2.1. 自動フェーズ補正

Workflow barにて**Phasing:Auto** をクリックします。スペクトルが若干変更されることが確認できます。 **Note** 自動フェーズ補正にてPh1値(first order phase parameter)を変更したくない場合には、**Phasing Options**をクリックして表示される**Phase Correction Options**ダイアログボックスにて**Fix** チ ェックボックスを選択しておきます。

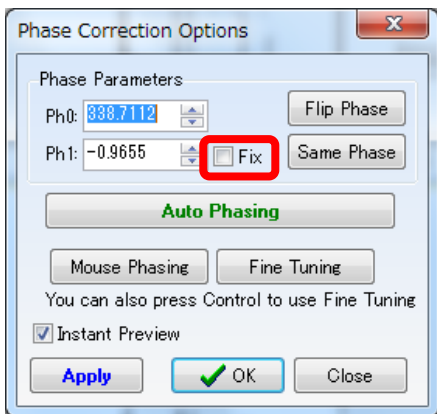

#### <span id="page-14-0"></span>2.2.2. 手動フェーズ補正

自動補正の結果を修正するために手動補正を実行できます。この操作はマウスの両ボタンを使用します。 **Phase Correction Options**ダイアログボックスにて数値を直接入力することも可能です。

- 1. Workflow barにてPhasing <sup>| 刊</sub>」 をクリックします。スペクトル上に水色の垂線が表示され、補正の中心</sup> 線として定義されます。これは自動的にスペクトル内で一番高いピークに合わせられます。
- 2. 0次 (Ph0)の補正のみ変更するには、マウスの左ボタンを押したままマウスを移動(ドラッグ)させます。
- 3. 右ボタンを押したまま同様にドラッグ操作を行うと、赤い線でマークされたピークが残るようにPh0とPh1 パラメーターの両方が変更されます。赤い線は左ボタンを押しドラッグすると移動させることが出来ます。

**Note** 得られた結果に満足でない場合は、**Phase Correction Options**ダイアログボックスから**Fine**  Tuning **LEine Tuning お**を使用します。Mouse Phasingと異なり、このモードではドラッグした際、 より小刻みにパラメーターを調節することが可能となります。

# 2.3. ベースライン補正

<span id="page-14-1"></span>ベースライン補正を行うには、**Process**メニューから**Baseline Correction**をポイントし、各機能を選択しま す。ベースラインの補正方法は3種類あります。自動補正と手動補正です。

#### <span id="page-14-2"></span>2.3.1. **Baseline Correction Options**ダイアログボックスからのインタラクティブな補正

1. はじめにベースライン補正の手法とパラメーターを設定します。**Process**メニューから**Baseline Correction**をポイントし**Options…** を選択します。**Baseline Correction Options**ダイアログボックスが 表示されます。この章では、自動ベースライン補正の設定を行うダイアログボックス中の下半分の部分に ついて説明します。

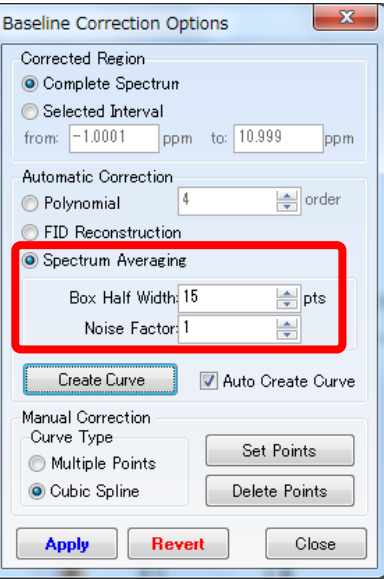

- 2. ここの例では上図のように、**Spectrum Averaging**法を選択し、**Box Half Width**は15に、**Noise Factor**は1 に設定します。
- 3. Create Curve **LGeate Curve さ**クリックすると、補正されたベースラインが赤線にて表示されます。Apply **Apply** をクリックすることで変更が反映されます。

#### <span id="page-15-0"></span>2.3.2. 自動ベースライン補正

1. **Process**メニューから**Baseline Correction**をポイントし、**Auto**を選択します。最後に設定した**Baseline Correction Options**ダイアログボックスのパラメーターを利用してベースライン補正が行われます。

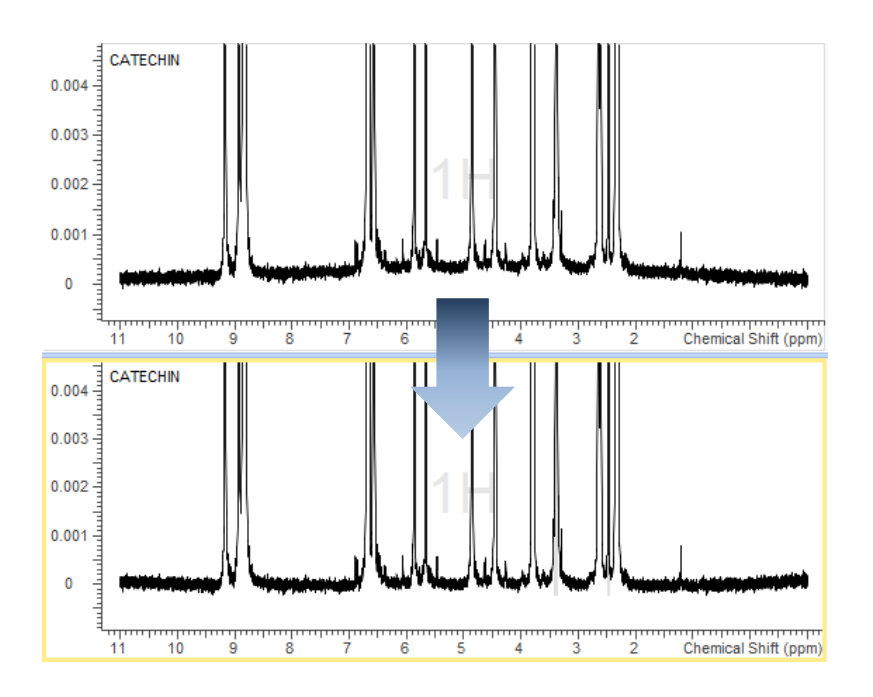

#### <span id="page-16-0"></span>2.3.3. 手動ベースライン補正

自動ベースライン補正で不十分な場合にはマニュアル補正で補います。

1. 9 ppm付近を拡大します。

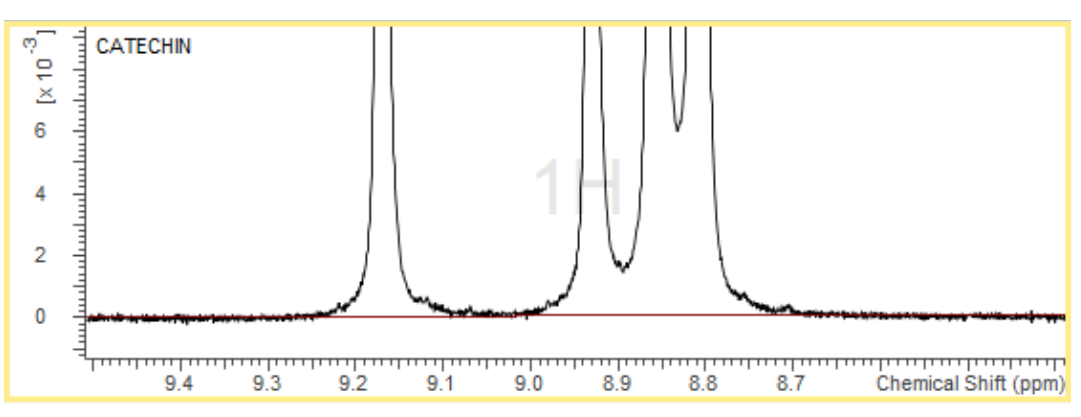

- 2. **Process**メニューから**Baseline Correction**をポイントし、**Set Points**を選択します。手動補正モードが有 効になり、**Baseline Correction Options**ダイアログボックスが表示されます。
- 3. ベースラインに設定したいノードを専用のカーソル R<br>3. ベースラインに設定したいノードを専用のカーソル Nでポイントし、クリックします。この作業を目的と するベースラインが構築できるまで繰り返します。

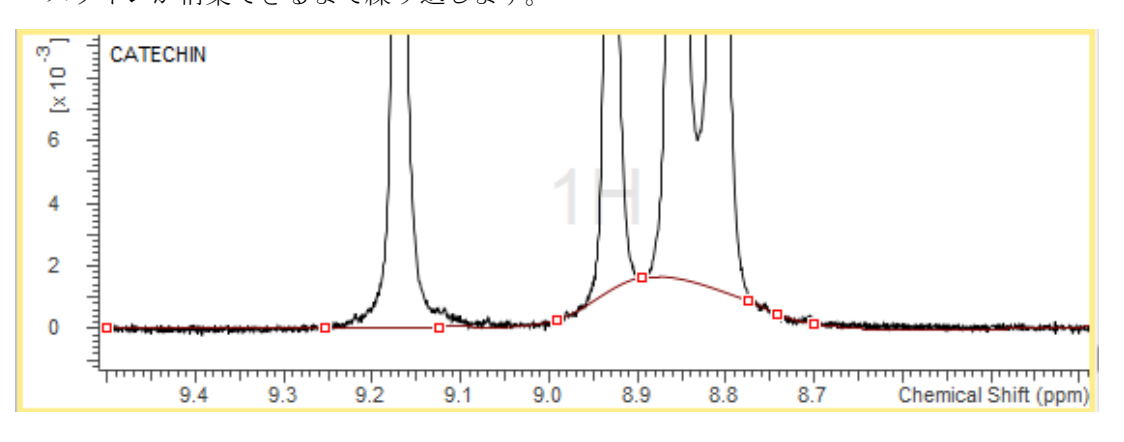

間違って設定したノードを削除するには、**Process**メニューから**Baseline Correction**をポイントし、 **Delete Points**を選択します。削除したいノードを含むように領域をドラッグして選択することでノード が削除されます。**Baseline Correction Options**ダイアログボックスからもDelete PointsをOnにすること が出来ます。

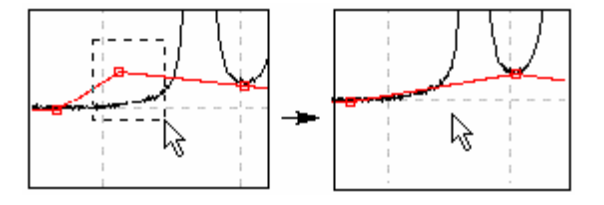

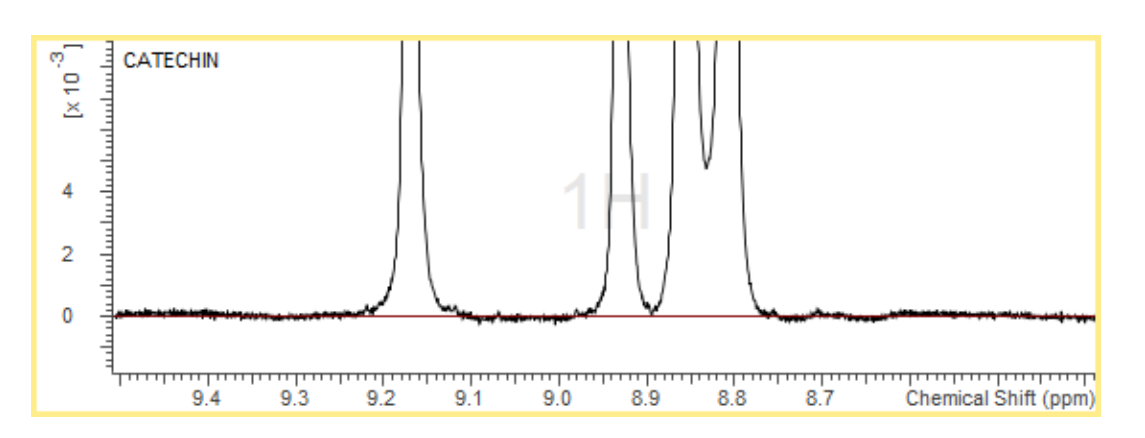

<span id="page-17-0"></span>4. 処理を行ったスペクトルを別のスペクトルファイルとして保存する場合は、**File**メニューから **Save As**を 選択し、ファイル名をつけて保存します。ここではCATEC\_FT.espとして保存します。このファイルは後 の操作で利用します。

### 2.4. *Structure Window*の操作

Structure Windowに構造式を作図すると、スペクトルのピークや領域を構造式の対応する原子へ帰属すること や、帰属の際に可能性のある原子を示唆させることなどができるようになります。**Structure Window**が表示

されていない場合には、Workflow barにて**Draw structure** をクリックし、Structure Windowを表示します。

#### <span id="page-17-1"></span>2.4.1. **Structure Window**の構成

Structure Window上部には以下のメニューが表示されています。これらのメニューを利用して、Processor画 面上から簡単に構造式を作図することが可能です。

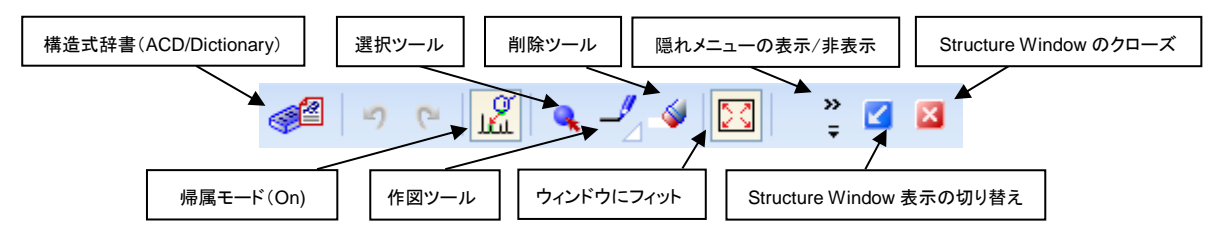

#### <span id="page-17-2"></span>2.4.2. 構造式の作図

- 1. Structure Window上のACD/Dictionary <sup><22</sup> をクリックします。
- 2. Dictionaryの検索オプションがデフォルト設定になっているか確認します。次のように設定されています。

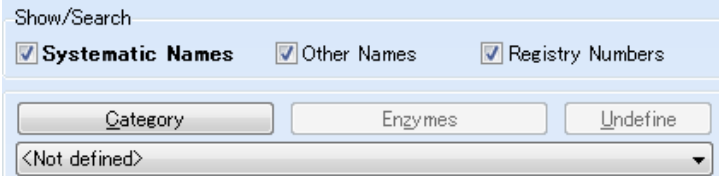

3. **Quick Search**フィールドに*catechinic acid*と入力します。

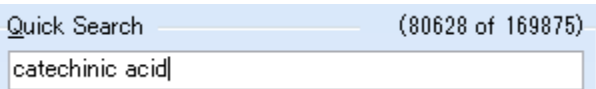

カテキンの構造式が表示されます。

4. **OK**をクリックすると、Structure Window上にカテキンの構造式が作図されます。

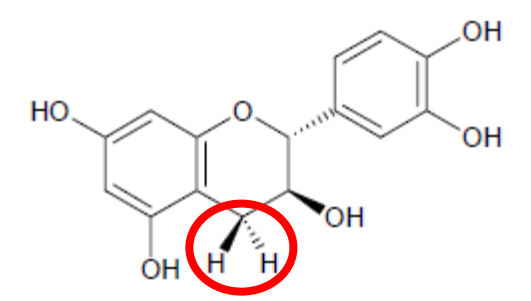

**Note** 帰属や検証処理の結果が明白となるので、赤枠で囲ったCH2の水素に対してステレオ結合を使用 することを推奨します。ステレオ結合を選択するには、作図ツール・ボタン右下の白三角をクリッ クして適切な結合を選択します。

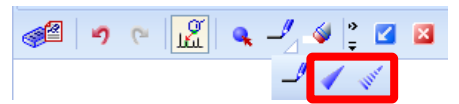

ChemDrawなど他社のツールにて作図した構造式をStructure Windowに貼り付けることも可能で す。また、構造式をMolファイルで保存している場合には、Molファイルを直接スペクトル上へド ラッグ&ドロップすることでも構造式を貼り付けることが可能です。

### 2.5. スペクトル処理・解析

<span id="page-18-0"></span>Spectrus Processorは、スペクトルをできるだけ簡単に、早く手動処理するためにデザインされ、マウス操作 のみでピークへのラベル付け、多重度の定義、注釈の挿入、帰属などが行えます。

#### <span id="page-18-1"></span>2.5.1. リファレンス・ポイントの設定

スペクトルのリファレンスを合わせます。

- 1. General tool barにて**Rectangular Zoom こと** をクリックします。2.0~3.0 ppmの範囲をドラッグして拡大
	- します。

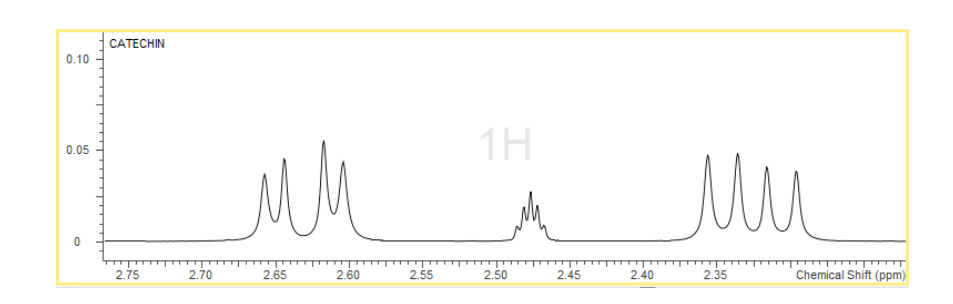

2. リファレンス·ポイントとして設定するピーク (2.48 ppm付近の小さなピーク)をポイントし、ハイライト 表示された状態で右クリックします。ショートカット・メニューが表示されるので、**Set Reference**を選択 します。

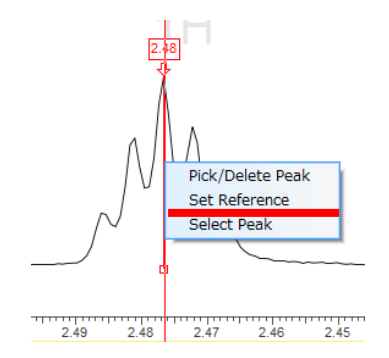

3. **Set Reference [1H]** ダイアログボックスが表示されるので、リストから**DMSO-d6 — 2.50 ppm** を選択し、 **Add Annotation** チェックボックスを選択します。

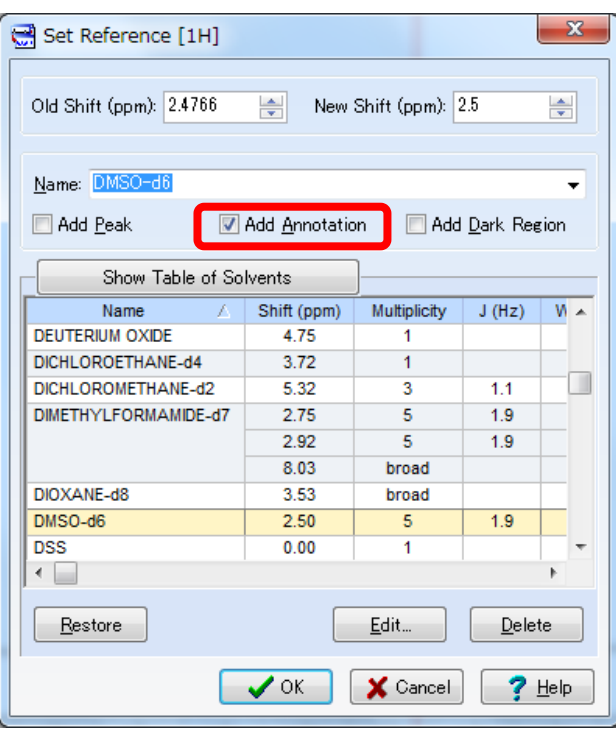

4. **OK** をクリックします。ダイアログボックスが閉じられ、リファレンス調節されます。

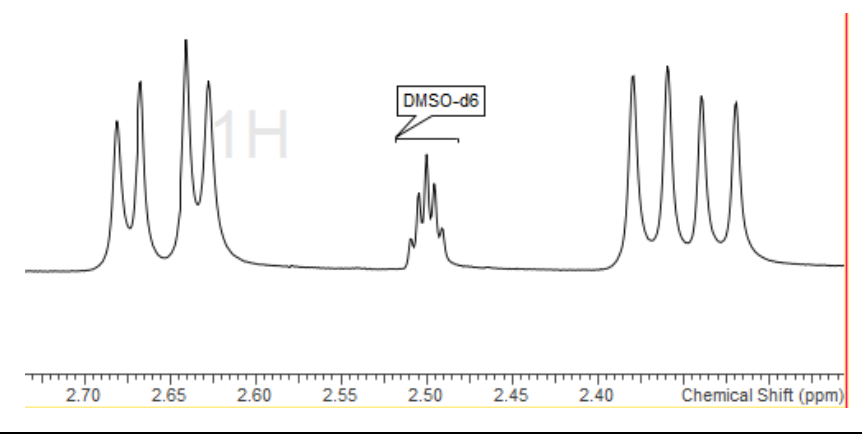

#### <span id="page-20-0"></span>2.5.2. 多重度の定義と積分

次にスペクトルの多重度の解析と積分を手動にて定義します。

1. Workflow barにて**Manual Multiplets <u>ま</u>をクリックします。2.29~2.38 ppmをドラッグし、**最初の多重 度を定義する領域を選択します。

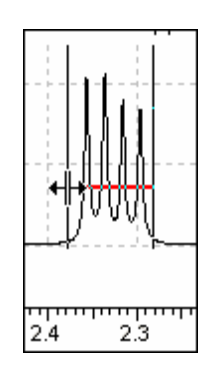

- **Note** ドラッグした範囲が積分され、赤線より上のピークがピッキングされます。ピッキングされた ピークの情報を用いて多重度解析が行われます。
- 2. マウスボタンを離すと、指定した多重度に対して解析結果が表示され、解析された多重度が自動的に表示 されます。

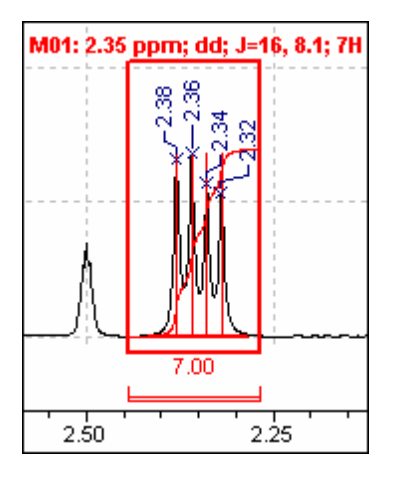

この多重度はdoublet of doublets でカップリング定数は*J1* = 16、*J2* = 8.1 と認識されます。

**Note** 多重度を定義すると表示される積分曲線のリファレンスを調節することも可能です。スペクト ル下部に表示されている積分値ラベルをダブルクリックすることで表示される**Integration Reference and Range** ダイアログボックスにてリファレンス値を入力します。入力値に応じて全 ての積分値が再計算されます。

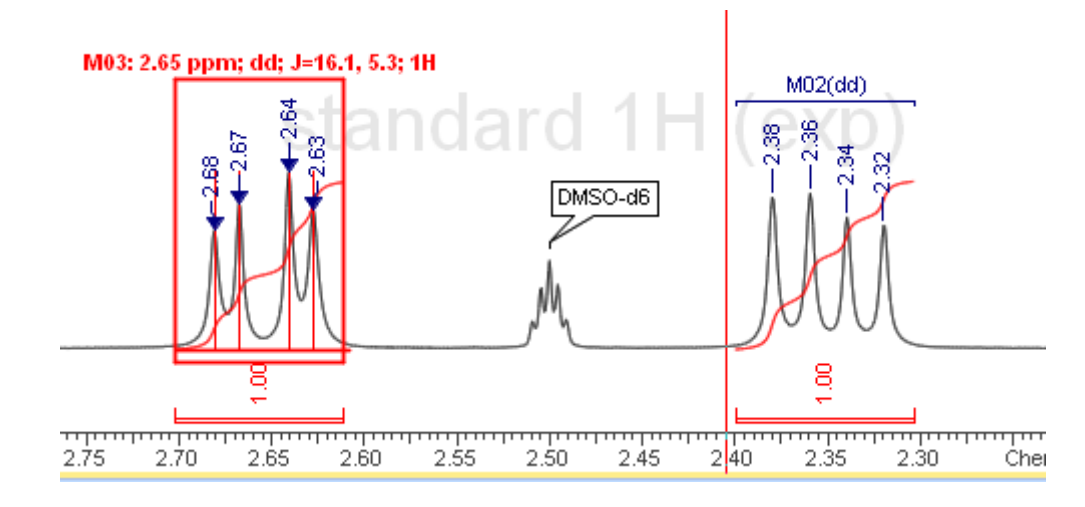

3. 同様にして、2.60~2.70 ppm付近の領域を2つ目の多重度として定義します。

#### <span id="page-21-0"></span>2.5.3. 自動多重度解析

Workflow barにてPeak Analysis:auto <u>ポ</u>をクリックします。スペクトルにピーク値、スペクトル、積分、 多重度の定義が自動的につきます。ただし、この操作以前につけたピーク値、スペクトル、積分、多重度の定 義は上書きされてしまうことに注意して下さい。

#### <span id="page-21-1"></span>2.5.4. 多重度解析結果の修正

ピークが正しく取れなかった場合や、カップリング・パターンが異なる場合などでは手動で解析結果を修正す る必要があります。多重度解析結果を修正することができるJ-Couplerは以下のように表示します。

- 1. 解析された多重度をポイントします。多重度がハイライト表示されます。
- 2. 多重度がハイライト表示された状態で右クリックし、表示されたショートカット・メニューから**Edit Multiplet**を選択します。

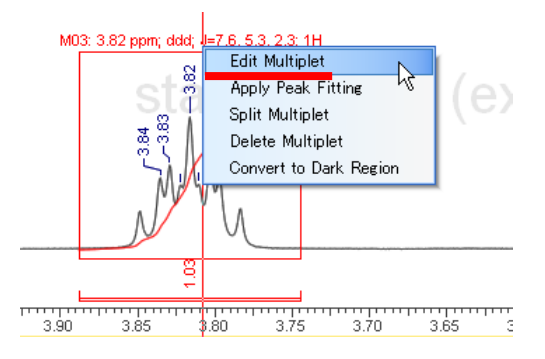

3. **Multiplet Analysis (J-Coupler)** ダイアログボックスが表示されます。

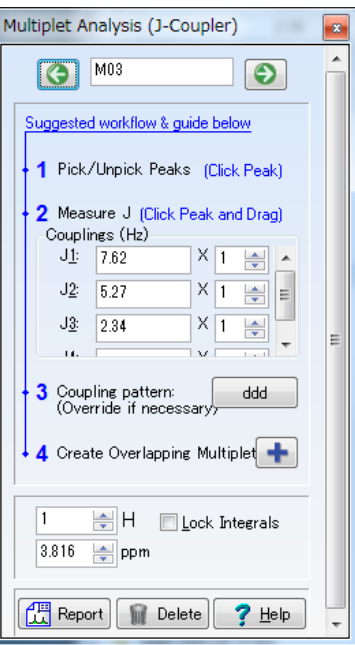

#### <span id="page-22-0"></span>① 欠落ピークの追加

ここではスペクトル内のすべてのピークがラベルされていましたが、ラベルされないピークが存在するかもし れません。そのようなケースの対応方法をみていきます。

1. Multiplet Analysis (J-Coupler) ダイアログボックスのBrowseボタン <u>SON を使い、3.77~3.86 ppm</u>

の範囲を表示します。

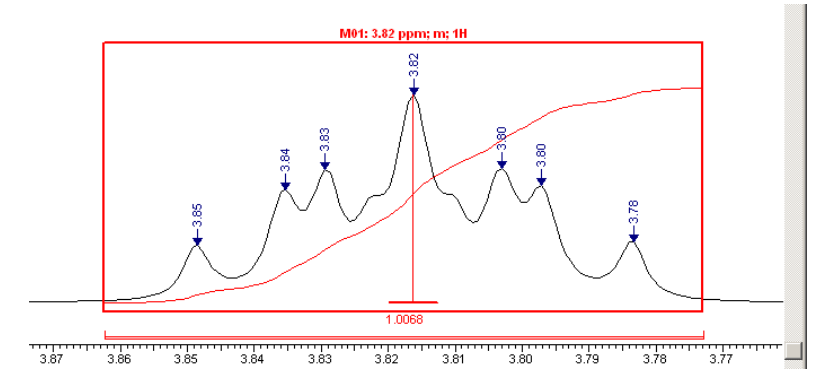

2. ピーク・ラベルを削除するには、削除したいピークを2回クリックします。1回目のクリックで多重度から 除外され、2回目のクリックでピークが削除されます。最初のクリックではそのピークが対象の多重度から 考慮されなくなり、2回目のクリックでピーク・ラベルが除去されることにご注意ください。このようにし て上図内で矢印にて示されているピークを除去することができます。

多重度は自動的に再計算されますが、**Multiplet Analysis (J-Coupler)** のカップリング・パターンの定義は自 動修正されません。

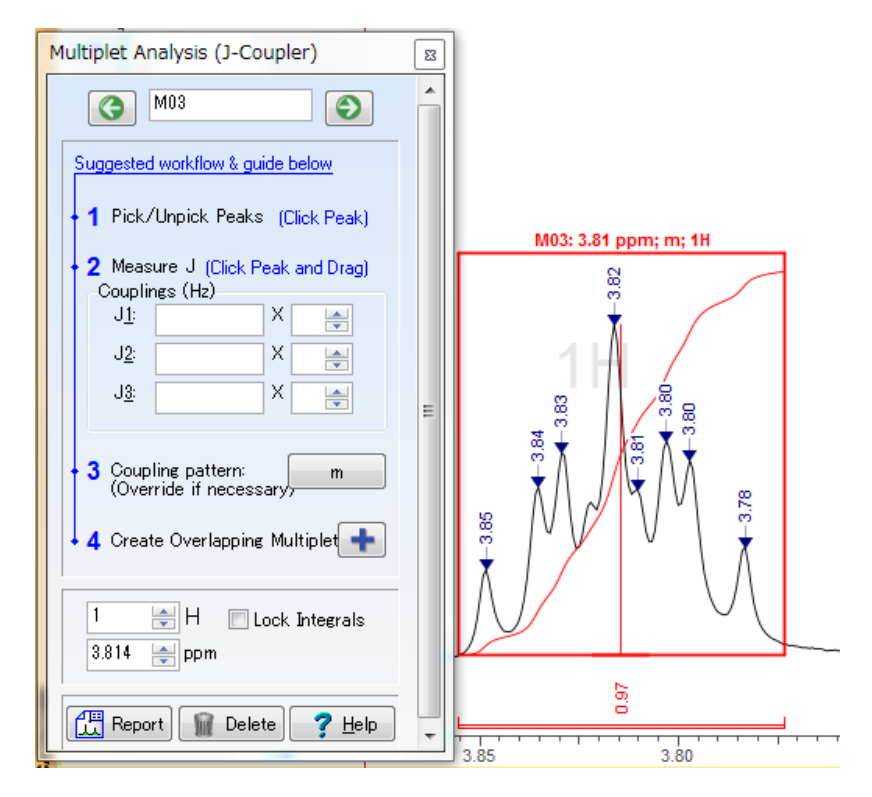

- 3. ラベル付けされていないピークをクリックして再度ラベル付けを行います。ラベル付けがされると同時に、 現在の多重度に自動的に考慮されます。
- 4. 多重度はtriplet of tripletsと定義され、対応するスティック・モデルが表示されます。

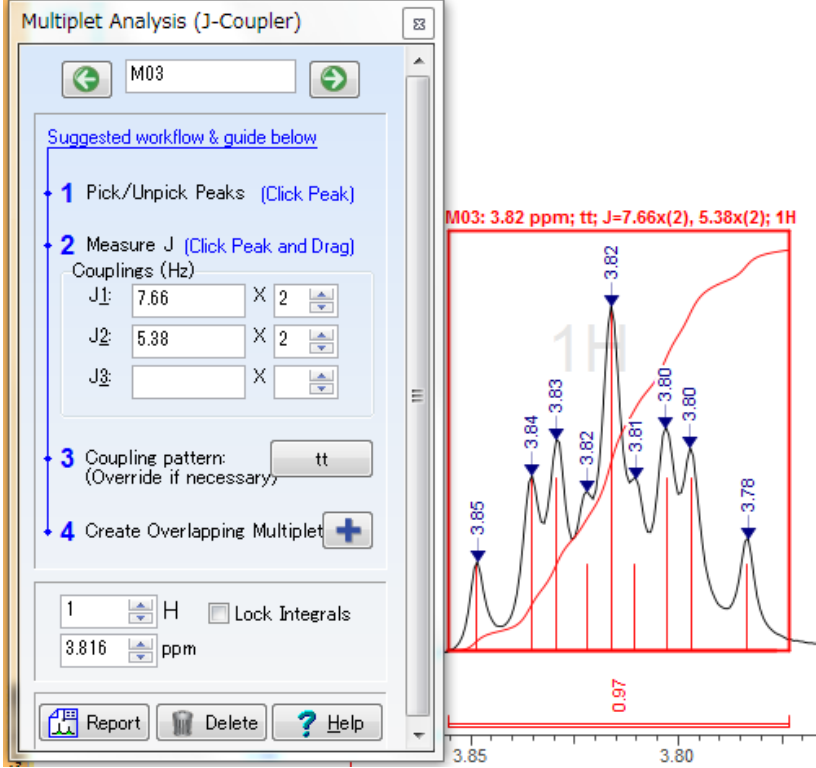

5. 抽出されたJ値を確認しましょう。ピーク・ラベルの表示単位をHzにして、表示桁数を3桁に変更すると検 証しやすいでしょう。(**Options**メニューの**1D NMR Preferences…**を選択し、**Peaks**タブ内から変更可能)

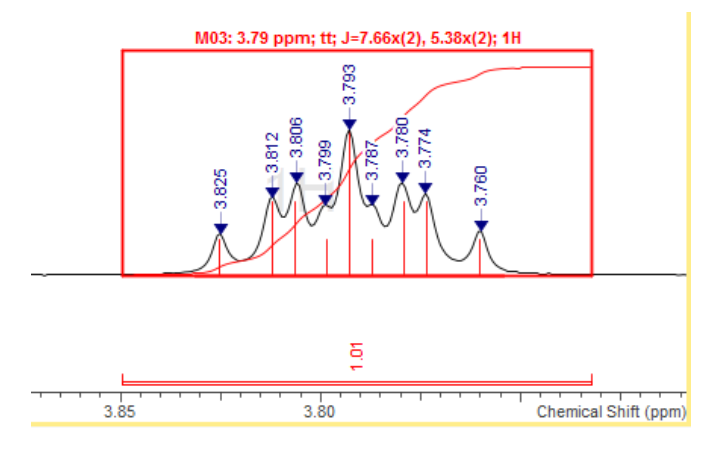

#### <span id="page-24-0"></span>② カップリングの手動設定

**J-Coupler**は多重度の帰属作業を支援しますが、ピークがラベルされていなかったり、高さが大きく異なった り、ひどく重なっていたりする場合には手動での処理が必要となります。

1. 下図の6.70~6.75 ppmの隣の多重度をドラッグして選択します。

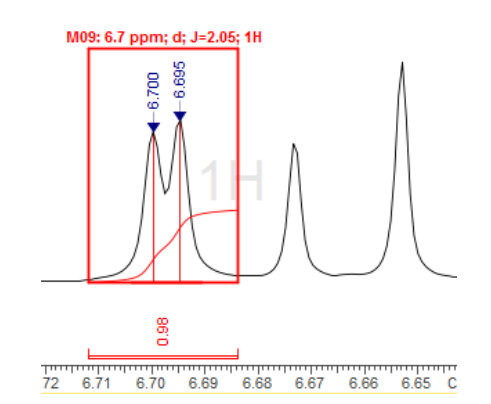

多重度には下図ではM14ラベルが割り当てられますが、**Multiplet Analysis (J-Coupler)** では適切に認識され ていません。これは2つのピークの高さが大きく異なるためです。

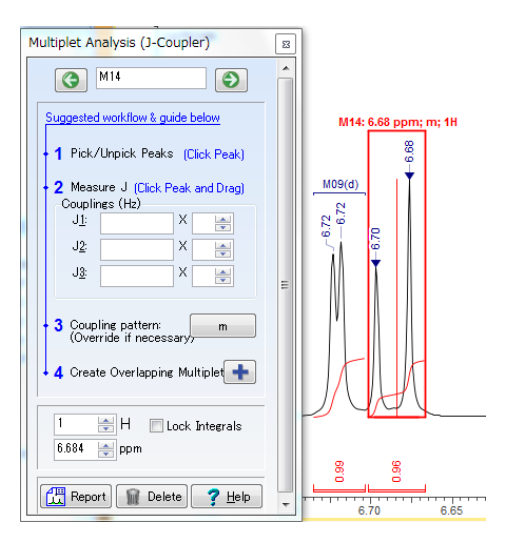

2. この場合、カップリング定数を手動にて定義する必要があります。6.70とラベルされたピークをポイント し、垂線が表示された状態でもう一つのピークまでドラッグします。

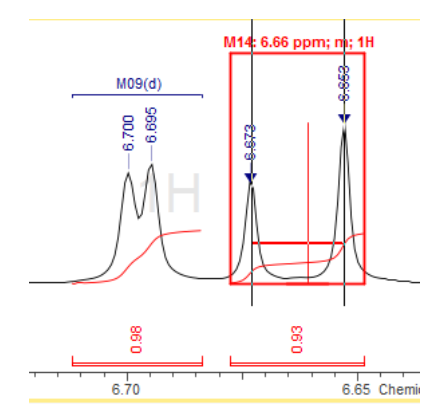

カップリング定数が定義され、自動的に**Multiplet Analysis (J-Coupler)** ダイアログボックスに表示されます。

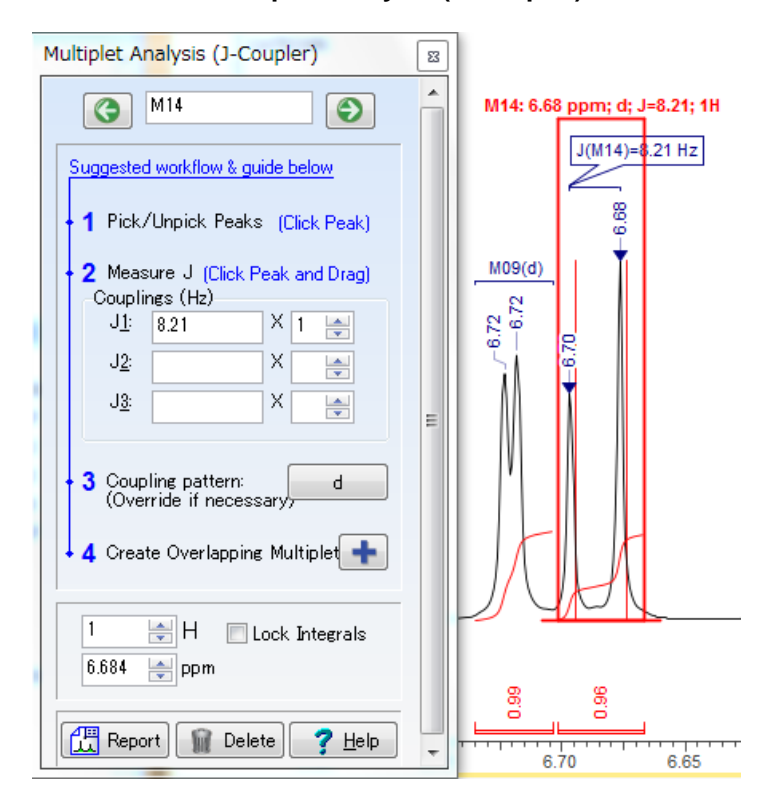

他のピークは適切に定義されています。

#### <span id="page-25-0"></span>2.5.5. ダーク・レジオンの指定

ダーク・レジオンを設定することで、その領域を解析処理から除外することが可能となります。ダーク・レジ オンは、多重度解析と同様の操作をした後に、その領域をダーク・レジオンへ変更することで設定します。今 回のスペクトルには、化合物に由来しない水のピークが大きく存在しています。この例では、3.4 ppm付近の ピークをダーク・レジオンとして除外します。

- 1. 対応するスペクトル領域をドラッグして拡大します。
- 2. 続いて多重度解析の際と同様にピークをドラッグします。ダーク・レジオンとして設定するので、解析結 果は重要ではありません。

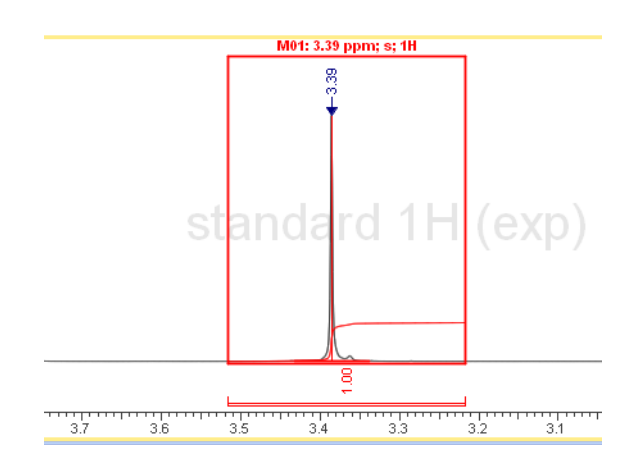

3. 次に、ダーク・レジオンとして設定したい領域をポイントし、ハイライト表示された状態で右クリックし ます。ショートカット・メニューが表示されるので、**Convert to Dark Region**を選択します。

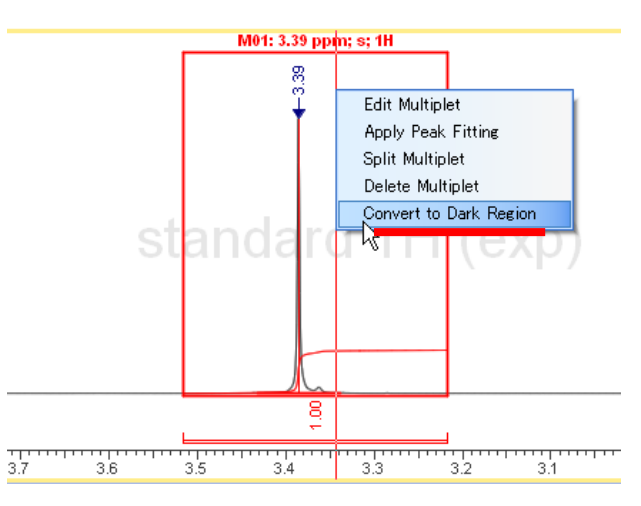

4. この領域の解析結果が削除される旨のダイアログボックスが表示されるので、Yesをクリックします。

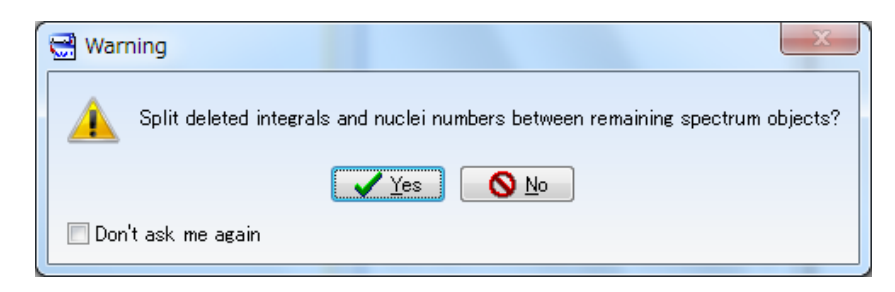

5. 選択した領域がダーク・レジオンとして設定されます。

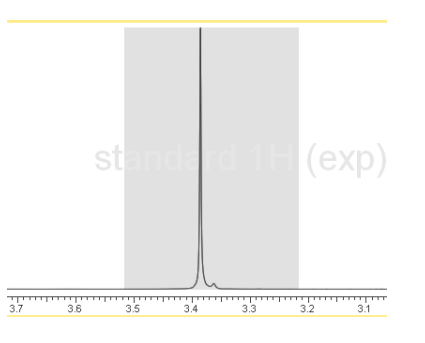

この領域は、スペクトルに対して行う全ての処理ステップから除外されることにご注意ください。

#### <span id="page-27-0"></span>2.5.6. 多重度の帰属

定義した多重度を各原子に帰属することができます。この操作には構造式をスペクトルに添付しておく必要が あります。

#### <span id="page-27-1"></span>① 自動帰属

Spectrus Processorには1D<sup>1</sup>HNMRスペクトルの予測エンジンが搭載されています。そのため、構造式から予 測された1D NMRスペクトル情報を基に、1D <sup>1</sup>HNMRスペクトルの自動帰属を行うことが可能です。

1. この段階でまだ構造式をスペクトルに添付していない場合には、現在のスペクトルにcatechin の構造式 を添付します。添付方法については§2.4をご確認ください。

2. Workflow barにてAssignment: auto **セン**をクリックします。自動帰属が開始されます。

3. 自動帰属終了後、構造の確からしさが**Match Factor**として表示されます。**OK**をクリックします。

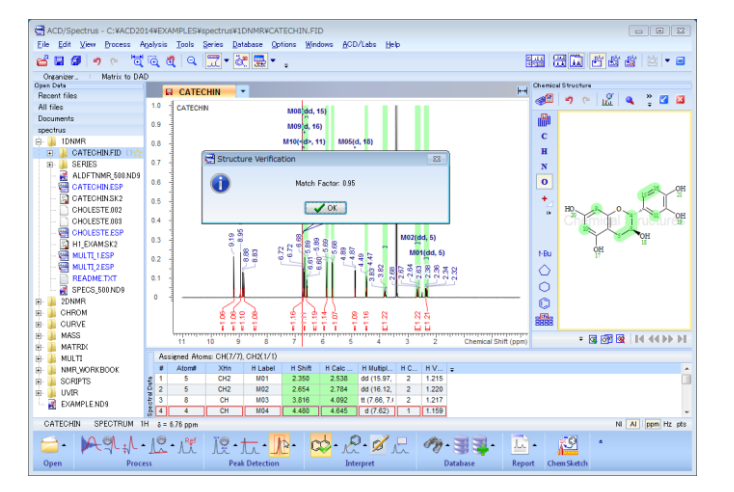

**Note** Match Factorは予測スペクトルと実測スペクトルが、どの程度似ているのかを示しています。予 測スペクトルと実測スペクトルが完全に一致する場合、Match Factorは"1"となります。

4. もし、予測スペクトルと実測スペクトルとの間に矛盾が考えられた場合、下図のようにソフトウェアは自 動的に矛盾している個所を指摘します。

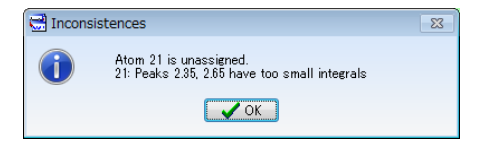

#### <span id="page-27-2"></span>② 手動帰属

1. この段階でまだ構造式をスペクトルに添付していない場合には、現在のスペクトルにcatechin の構造式を 添付します。添付方法については§2.4をご確認ください。

**Note** 上位製品であるNMR Workbook Suiteでは、<sup>1</sup>HNMR以外に<sup>13</sup>CNMRや <sup>13</sup>C、 <sup>1</sup>Hの2D NMRの自動 帰属も可能です。

- 2. Structure Window上部にて、原子ラベルの表示/非表示<sup>#</sup>ポタンをクリックし、各原子に番号を表示して おきます。
- 3. 2.0~4.0 ppm付近を拡大した後に、Multiplet M01をポイントします。帰属される可能性のある原子が構造式 上でハイライト表示されます。

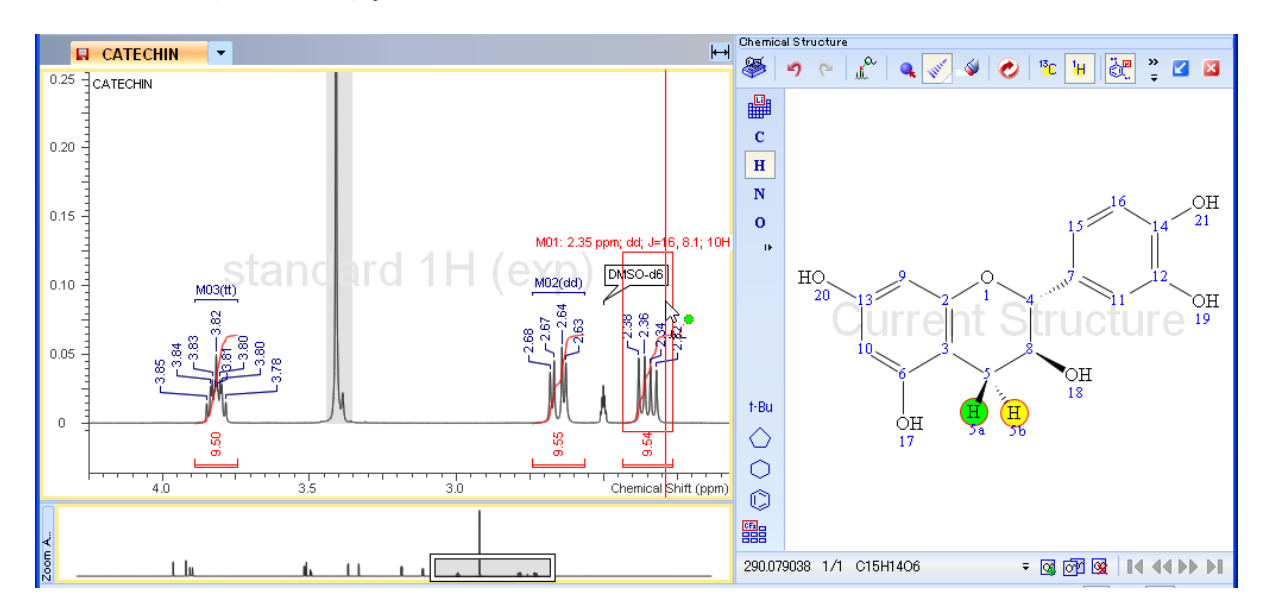

4. ハイライト表示されている多重度 (2.35 ppm付近)から目的の原子 (5a) までドラッグします。多重度と 原子が赤線にて結ばれ、両方がハイライト表示されます。

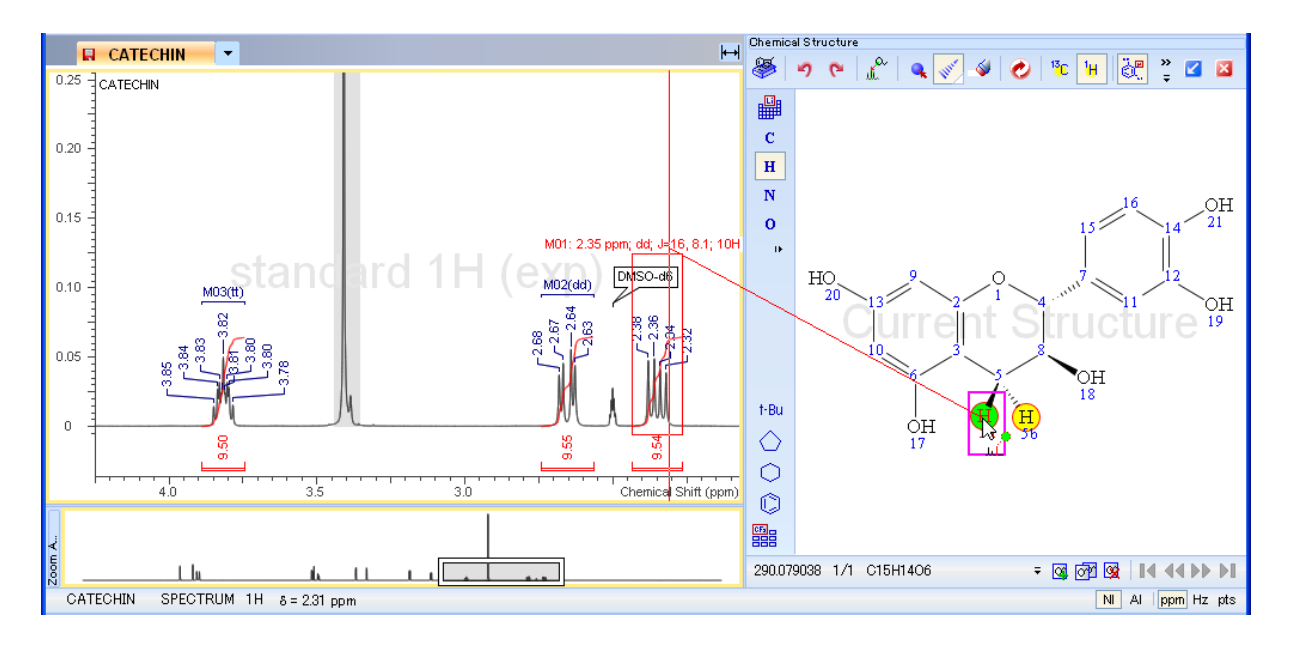

- 5. 上記状態でマウスボタンを離すと多重度と原子が帰属されます。
- 6. 同様の方法で、Multiplet M02 を5b番原子へ帰属します。

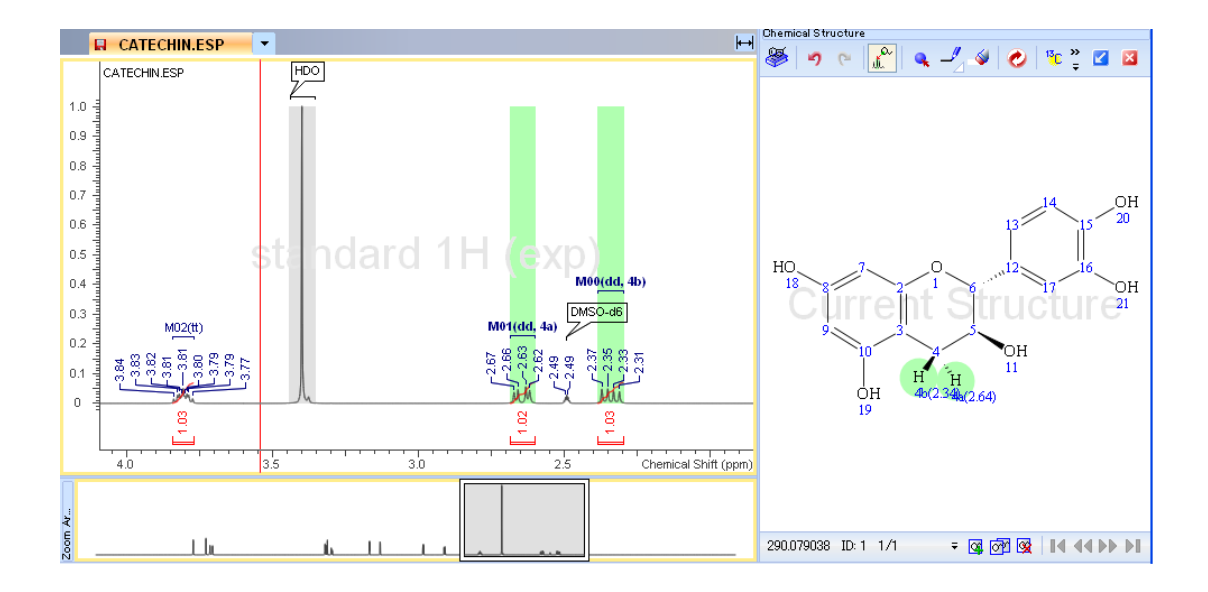

- **Note** 帰属後、対応する原子とピークが緑色にハイライト表示されていることにご注意ください。緑 色にハイライト表示されているものは、構造式から予測されたケミカルシフト値と帰属したピ ークのケミカルシフト値が良く一致しているものとなります。ケミカルシフト値が異なるにつ れ、黄色、赤色と表示が色分けされます。
- 7. General Tool barにてShowTables▼をクリックし、**Spectra Data**が選択されていることを確認し、

**Show/Hide All tables 思**をクリックします。解析結果がSpectra Dataテーブルが表示されます。

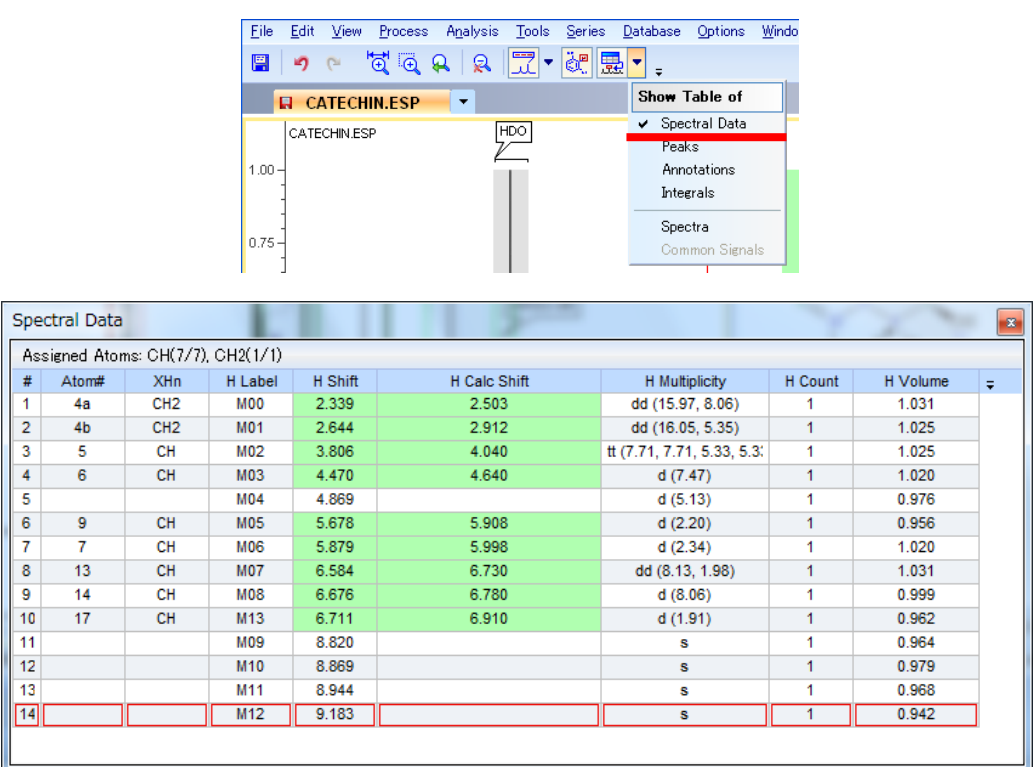

# **3. 2D NMR**データの処理・解析

<span id="page-30-1"></span><span id="page-30-0"></span>本チュートリアルでは、EXAMPLES¥spectrus¥MULTI¥F IMIPRAMINEフォルダのデータを利用して機能を紹 介していきます。

3.1. *Preprocessing* オプションの確認

#### <span id="page-30-2"></span>3.1.1. **Preprocessing Options**ダイアログボックスの表示

**Workflow barのOpenボタン ■ ● の▲をクリックし、表示されたメニューからPreprocessing Options…コマ** 

ンドを選択するか、Menu barから**Options > Preprocessing Options…**メニューコマンドを選択します。

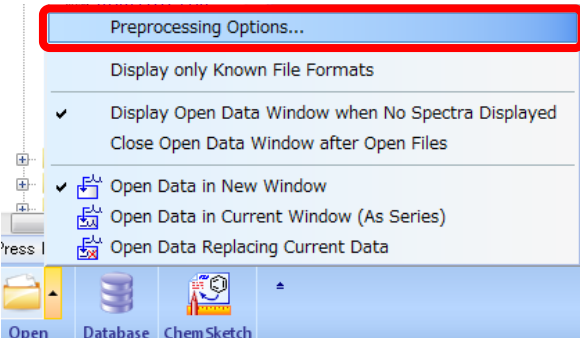

以下のダイアログボックスが表示されます。

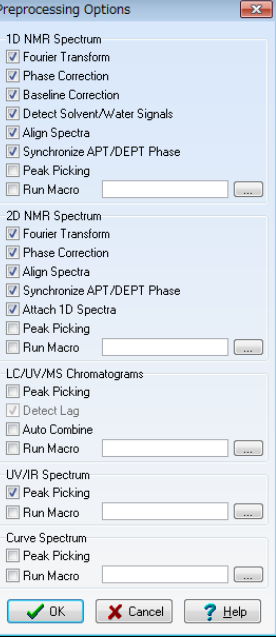

#### <span id="page-31-0"></span>3.1.2. ダイアログボックス内の設定項目の確認

それぞれの設定が次のように設定されているか確認します。

● 1D NMR Spectrum の設定

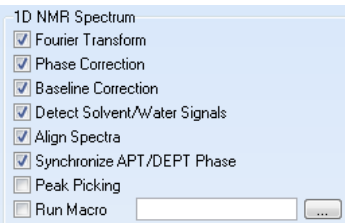

フーリエ変換、フェーズ補正、ベースライン補正、溶媒ピークの自動検出が実行されます。

2D NMR Spectrum の設定

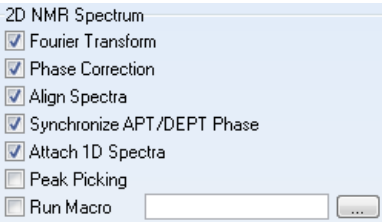

フーリエ変換、フェーズ補正が実行されます。

<span id="page-31-1"></span>設定が完了したら、**OK**ボタンをクリックし、ダイアログボックスを閉じます。

### 3.2. 一連のスペクトルの取り込み

#### <span id="page-31-2"></span>3.2.1. スペクトルファイル

EXAMPLES¥spectrus¥MULTI¥F\_IMIPRAMINEフォルダから、それぞれ必要なスペクトルのフォルダをWork spaceへドラッグ&ドロップしてスペクトルを取り込みます。

 ${}^{1}$ H  $\cdots$  21 F 1H

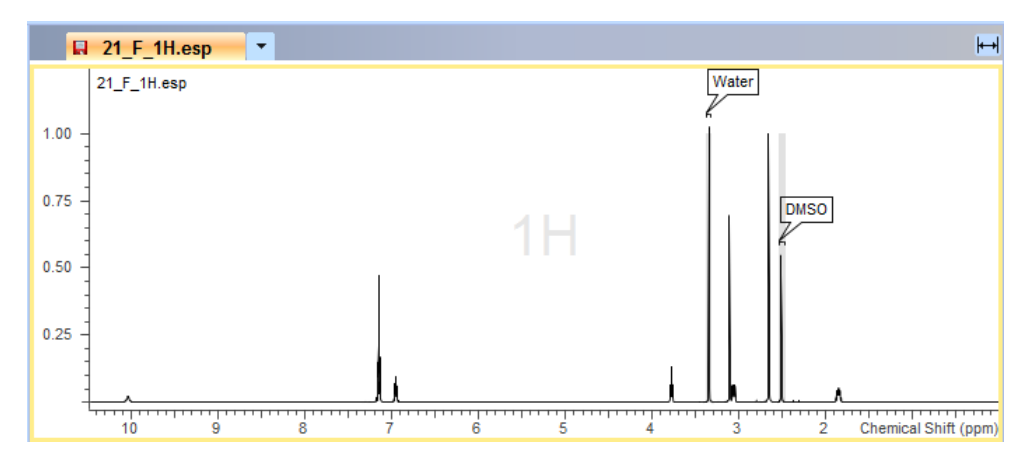

#### <sup>13</sup>C ・・・ **23\_F\_13C**

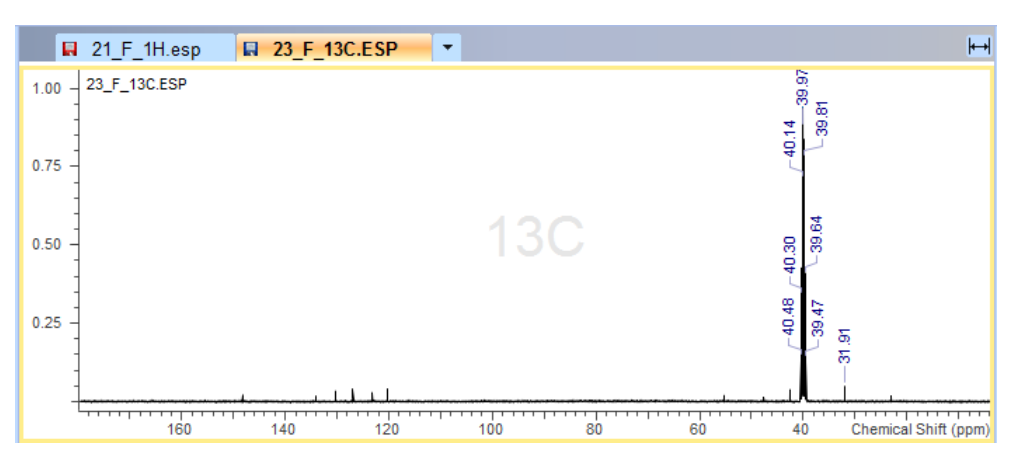

#### HSQC ・・・ **24\_F\_HSQCDEPT**

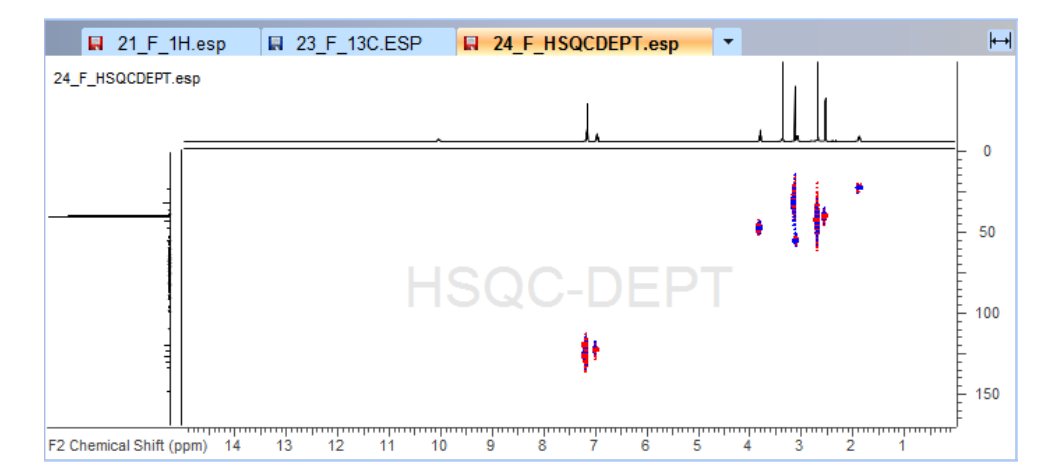

# 3.3. *1D NMR* への各種補正の適用

<span id="page-32-0"></span>各スペクトルの自動補正状況を確認します。本チュートリアルではリファレンス補正の確認方法のみを紹介し ます。

#### <span id="page-32-1"></span>**1** 3.3.1. **H**スペクトル

基準溶媒のピークを確認します。

1. 拡大ツールを使い、2.5 ppm付近のDMSOとラベルされているピーク付近を拡大します。

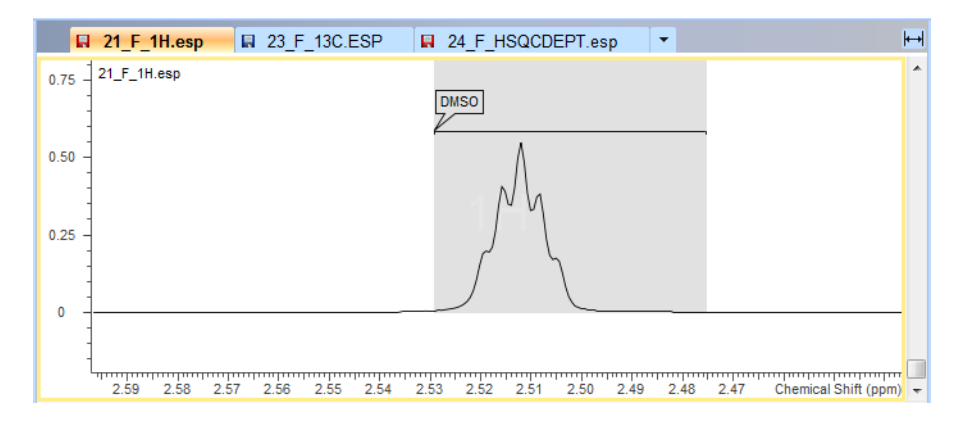

一番高いピーク付近にマウスカーソルを移動させ、そのピークがハイライト表示されたところで、右クリック します。表示されたメニューから**Set Reference**コマンドを選択します。

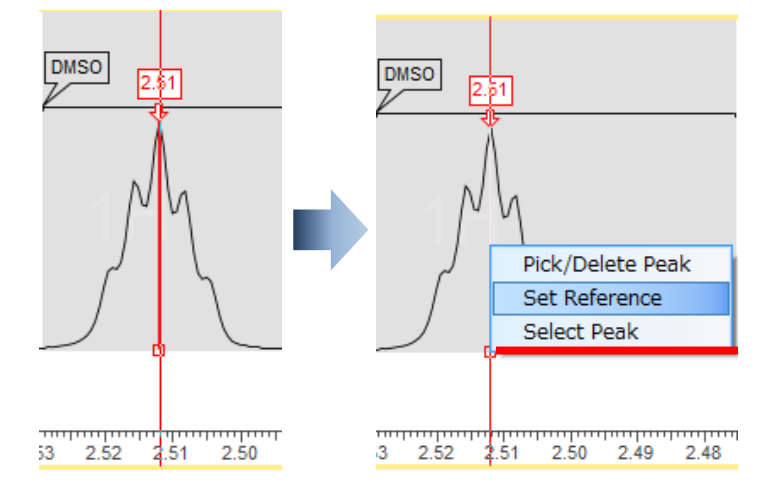

2. **Set Reference [1H]** ダイアログボックスが表示されます。DMSO-d6がName: に設定されている事を確 認します。Add AnnotationとAdd Dark Regionにチェックを入れて、OKボタンをクリックします。

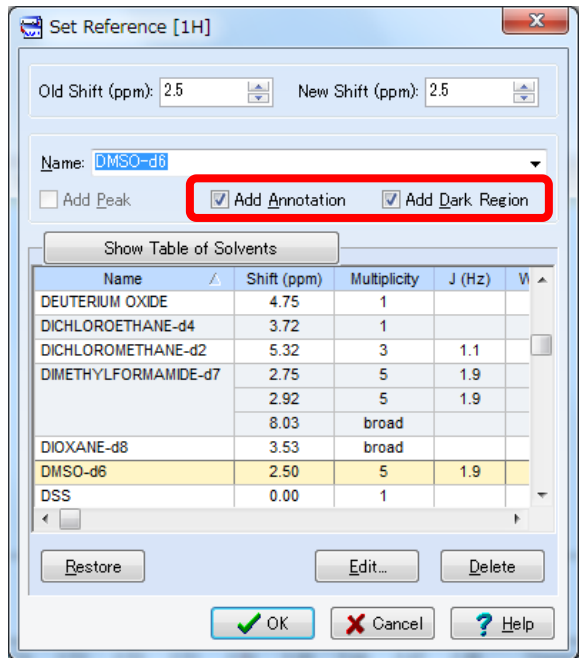

3. 基準ピークでリファレンス補正が適用されます。

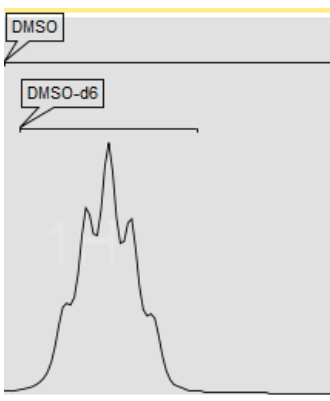

#### <span id="page-34-0"></span>**<sup>13</sup>** 3.3.2. **C**スペクトル

基準溶媒のピークを確認します。

1. 拡大ツールを使い、40 ppm付近のピークを拡大します。

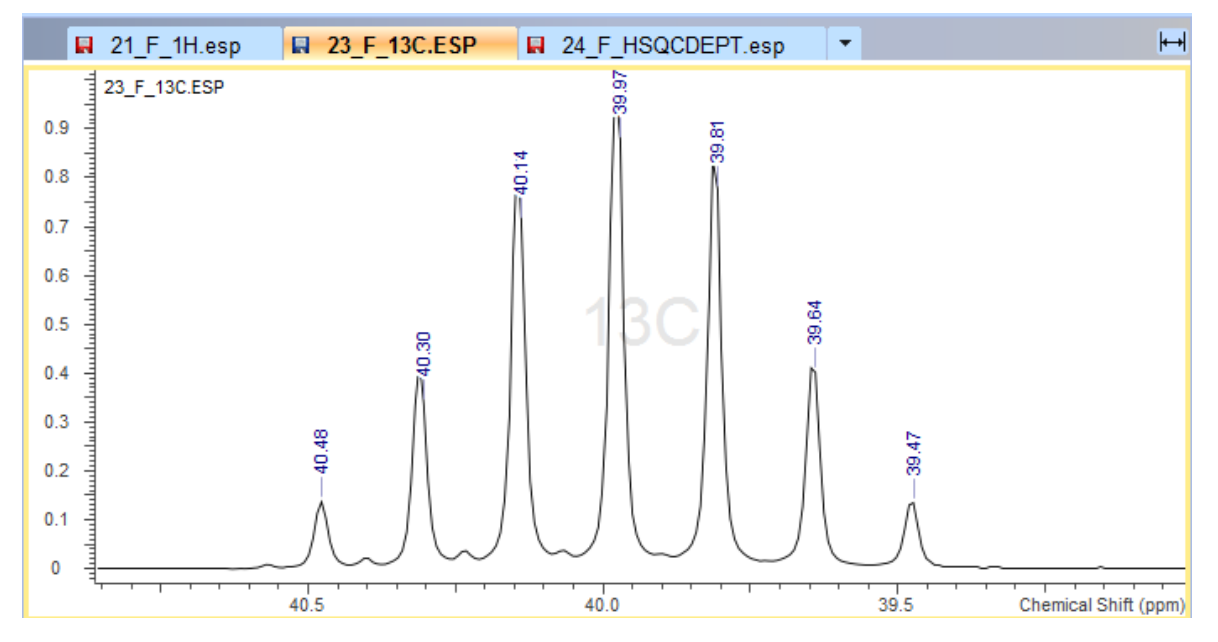

2. 1Hと同様に一番高いピーク付近にマウスカーソルを移動させ、そのピークがハイライト表示されたところ で、右クリックします。表示されたメニューから**Set Reference**コマンドを選択します。

3. **Set Reference [13C]** ダイアログボックスが表示されます。DMSO-d6がName: に設定されている事を確 認します。Add AnnotationとAdd Dark Regionが選択されていることも確認後、OKボタンをクリックしま す。

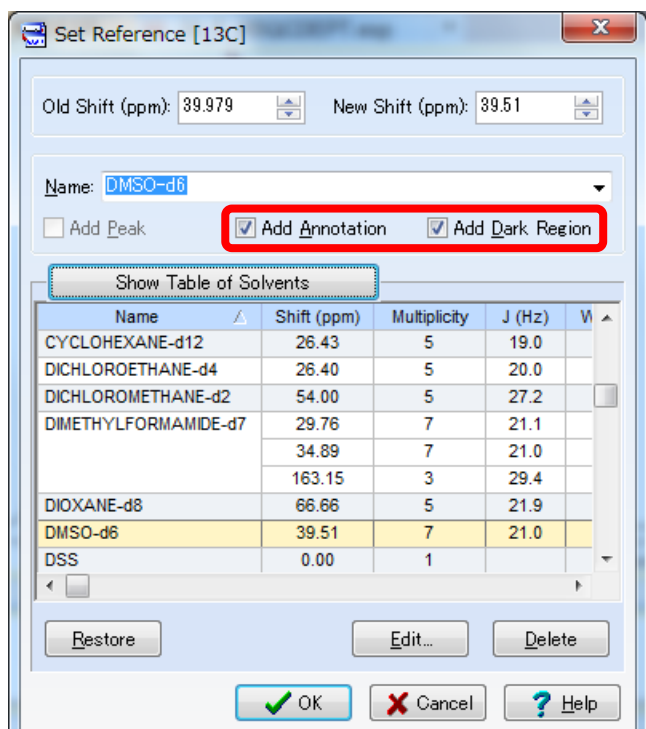

4. 基準ピークでリファレンス補正が適用されます。

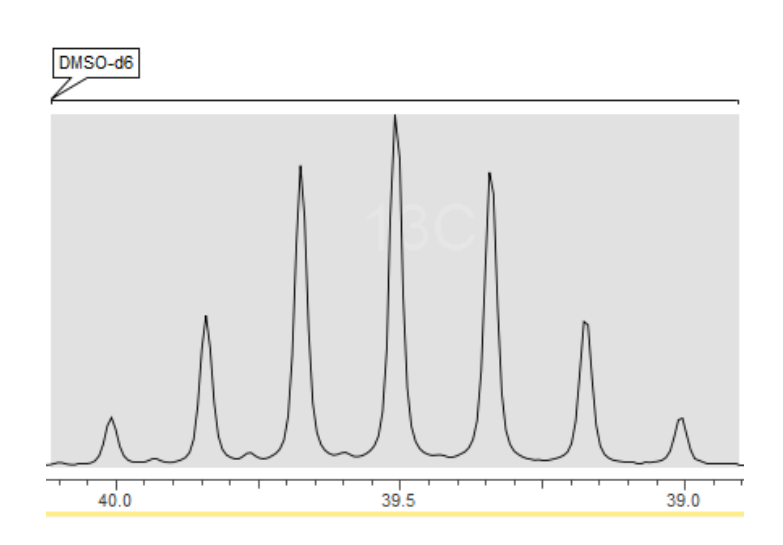

**Note** 以下のように操作することで、ダーク・レジオンは後から設定することも可能です。 ピーク郡全体が入るようにドラッグ選択を行います。

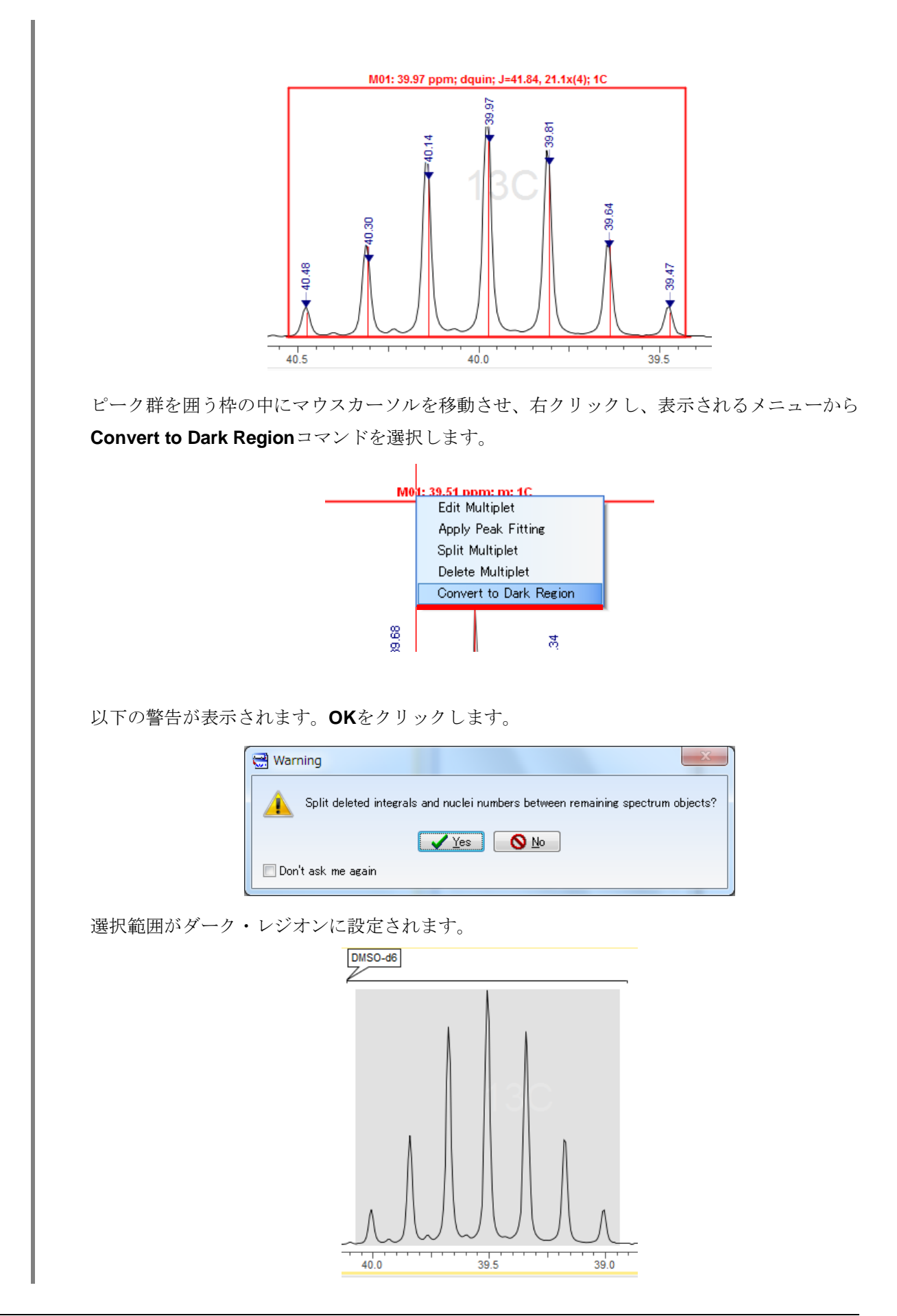

#### <span id="page-37-0"></span>3.3.3. スケールファクターの設定変更

<sup>13</sup>Cスペクトルは溶媒ピークが非常に大きいので、ダーク・レジオンに設定した範囲のピーク強度を無視させ ます。

1. **View** メニューから **Vertical Scale Factor…**を選択します。**Edit Vertical Scale Factor** ダイアログボッ クスが表示されます。

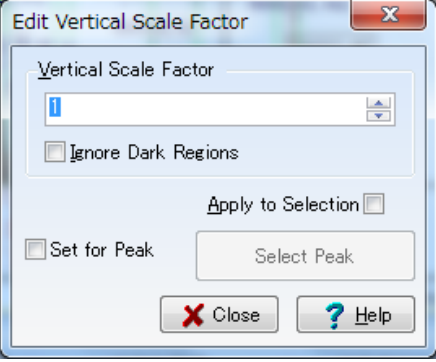

2. **Ignore Dark Region**にチェックを入れ、**Close**をクリックします。

Ignore Dark Regions

3. ダーク・レジオンを無視したスケール表示になります。

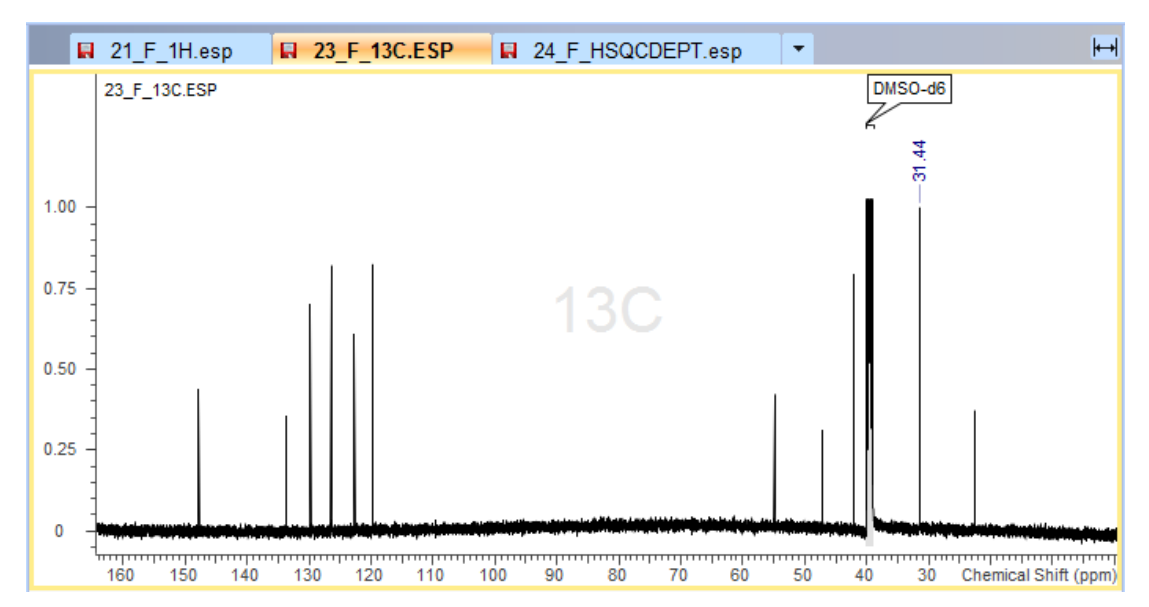

### 3.4. *2DNMR* への各種補正の適用

#### <span id="page-38-1"></span><span id="page-38-0"></span>3.4.1. ピークスレッショルドの調整

ピーク表示スレッショルドを調整します。

1. ピークが見やすくなるところまで、マウスのホイールを回転させます。

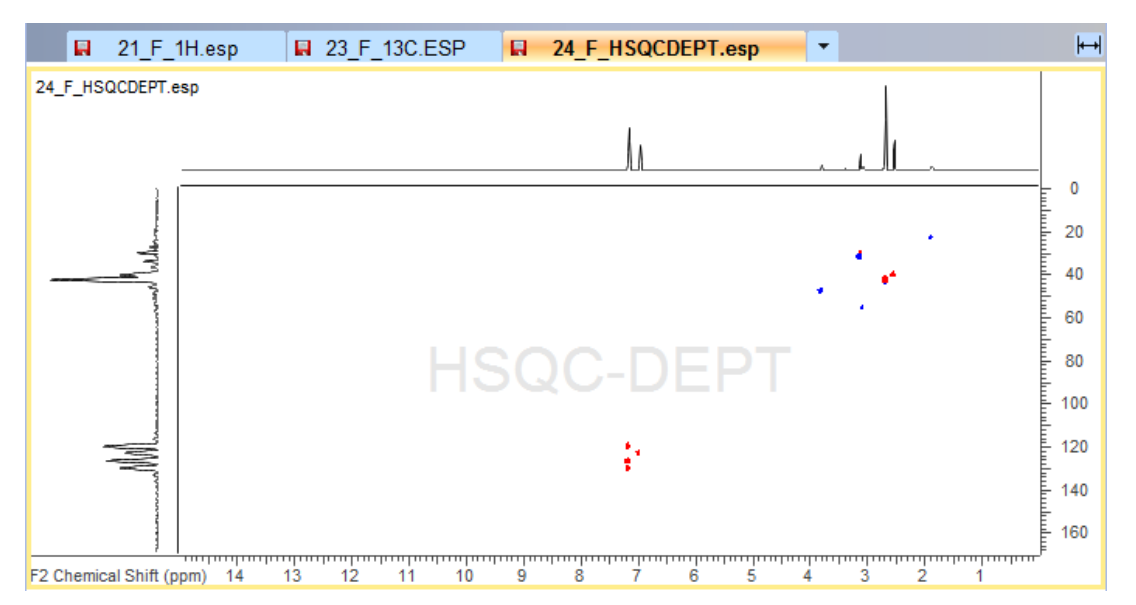

#### <span id="page-38-2"></span>3.4.2. **1D**スペクトルの貼り付け

2Dスペクトルへ現在読み込んだ1Dスペクトルを簡単に貼り付けることができます。

- 1. **Analysis**メニューから**Setup 1D Curves**をポイントし、**Automatically**を選択します。
- 2. 対応する1Dスペクトルが2Dスペクトルに貼り付けられます。

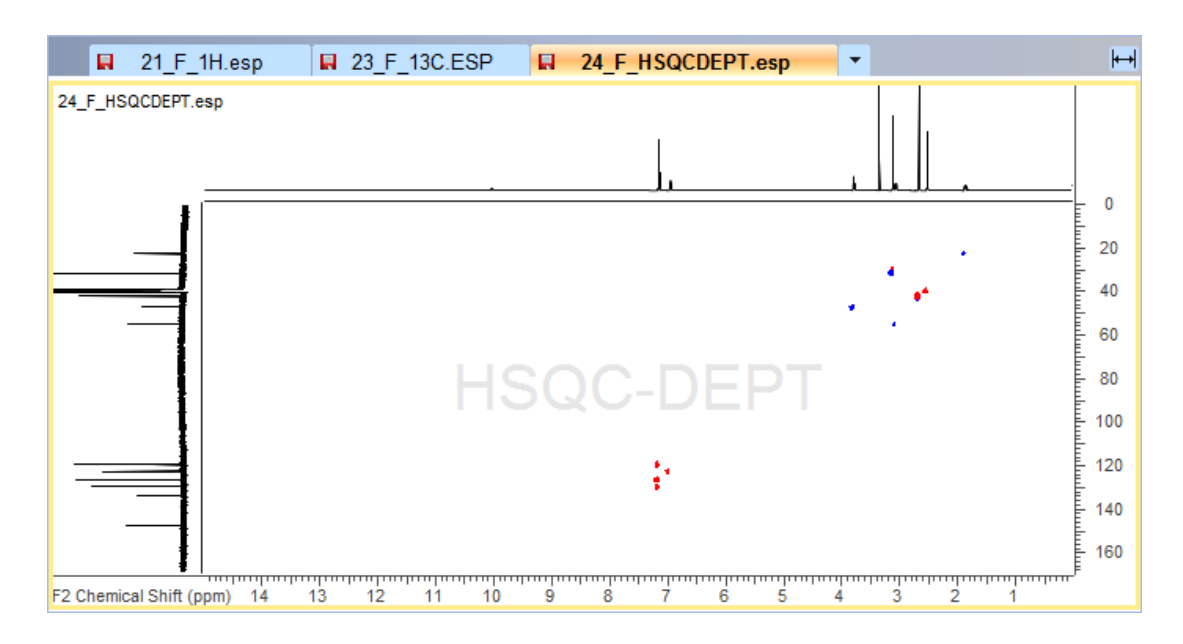

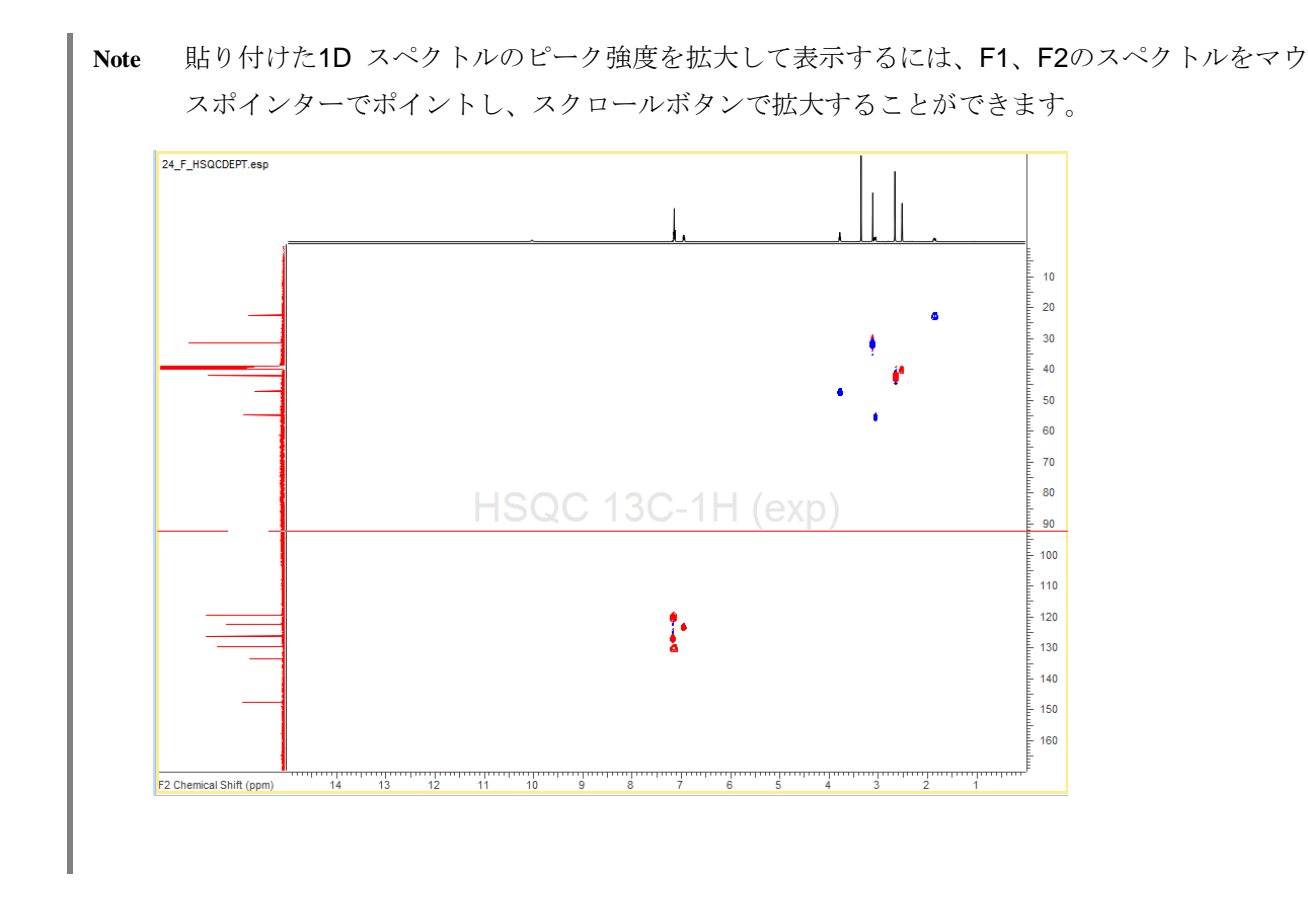

#### <span id="page-39-0"></span>3.4.3. ピークリファレンス

1D NMRスペクトルを基準に2D NMRスペクトルのリファレンスを行います。

1. F1:23 ppm、F2:1.85 ppm付近のピークを拡大します。

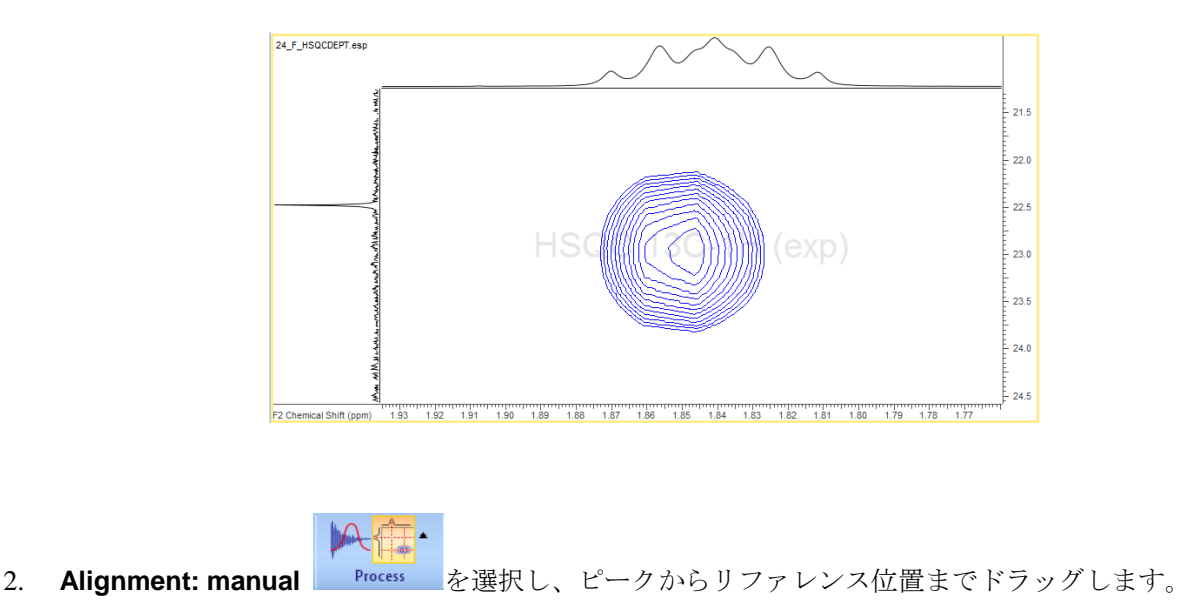

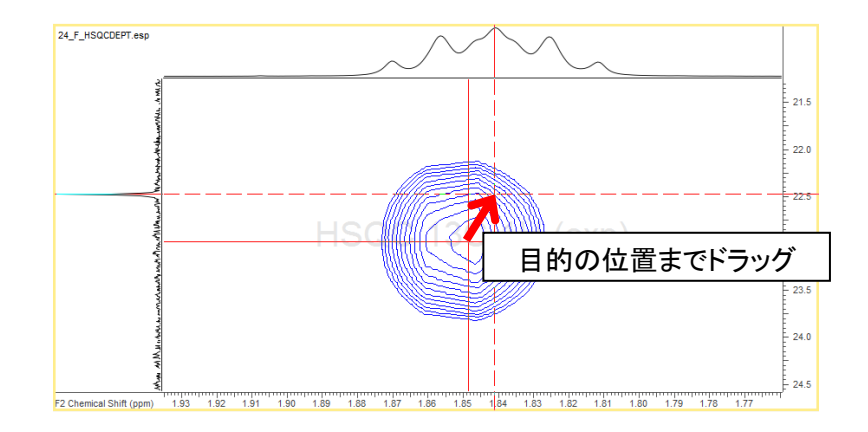

3. リファレンス補正が適用されます。

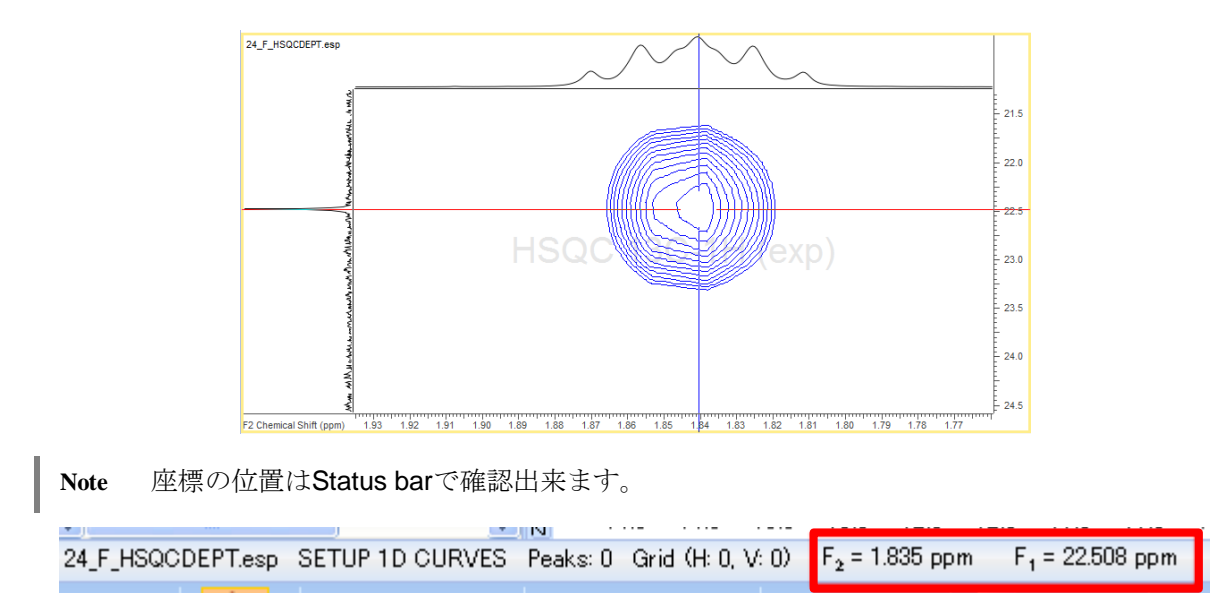

3.5. ピーク解析

<span id="page-40-0"></span>各スペクトルのピーク解析を行います。Spectrus Processorでは、1D、2Dスペクトルそれぞれに操作を実行 する必要があります。必要に応じて対応するピークをそれぞれのスペクトルに切り替えて確認しながら、作業 を進めると良いでしょう。より簡便な操作を行いたい場合は、NMR Workbookを利用してください。また、1D スペクトルのピーク解析の詳細操作の方法は本チュートリアルでは省略します。対応するチュートリアルを参 照してください。

#### <span id="page-41-0"></span>**1** 3.5.1. **H**スペクトル

以下の様に操作を行います。

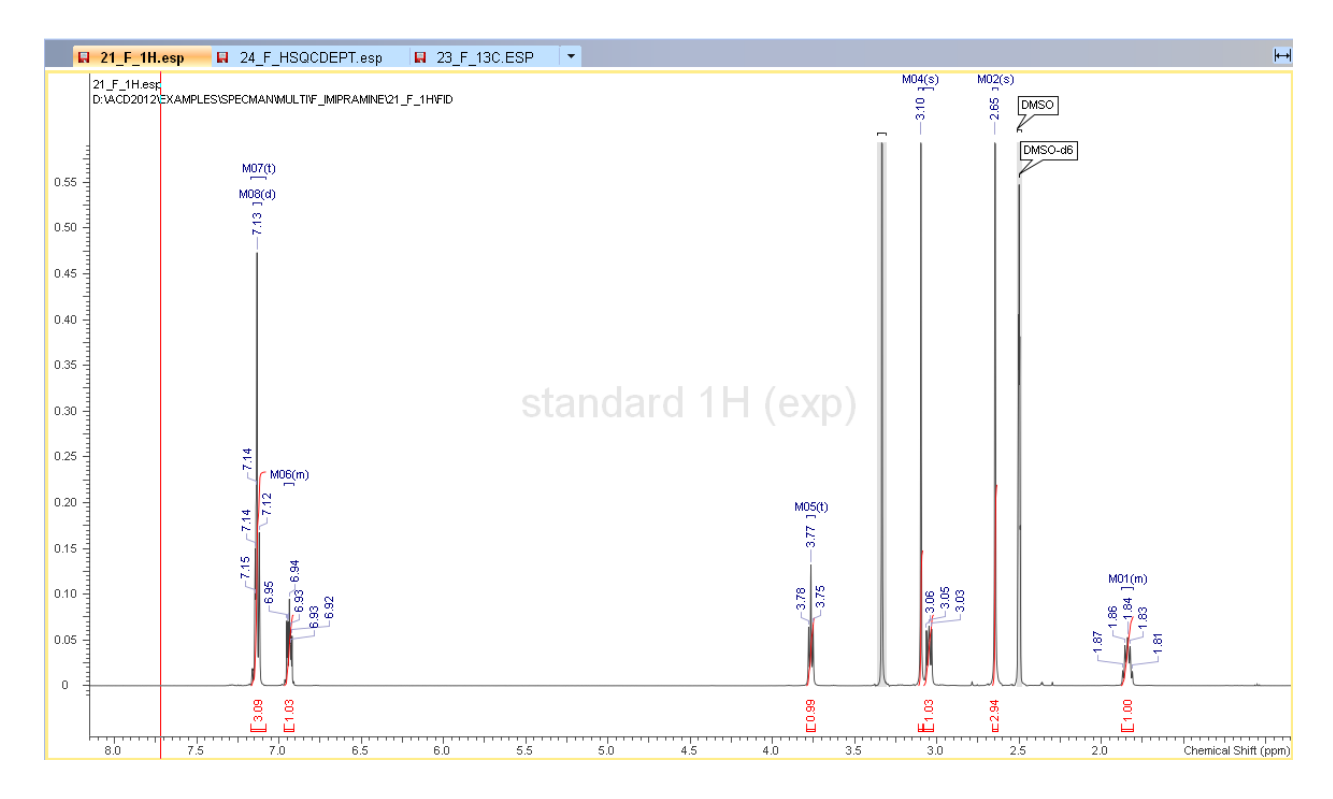

#### <span id="page-41-1"></span>**<sup>13</sup>** 3.5.2. **C**スペクトル

以下の様に操作を行います。この例では、HSQC-DEPTの情報を参考に炭素の級数の情報を注釈として入れて います。

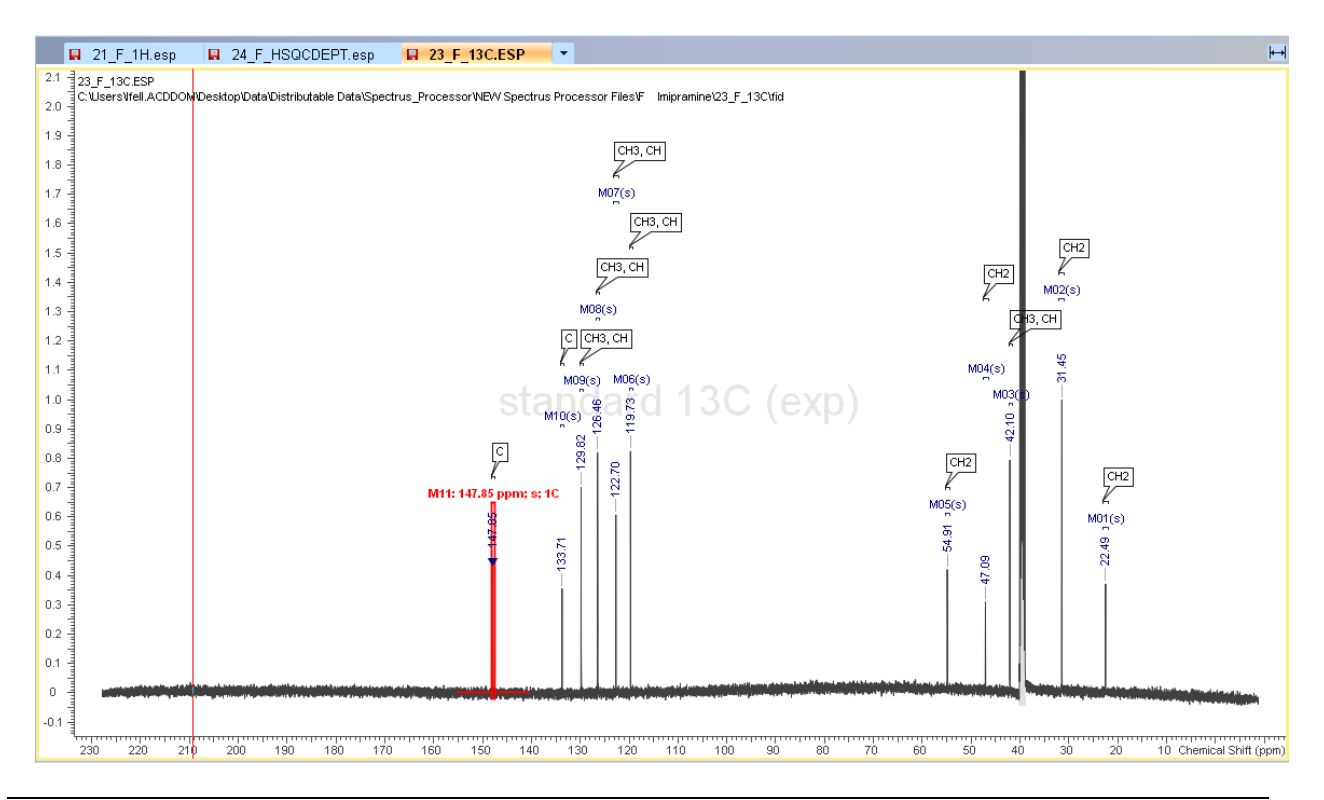

#### <span id="page-42-0"></span>3.5.3. **HSQC**スペクトル

操作がしやすいように対象の領域を拡大表示しておきます。1Dスペクトルの結果を確認しながら操作をする 場合はタイル表示で行うのも良いでしょう。

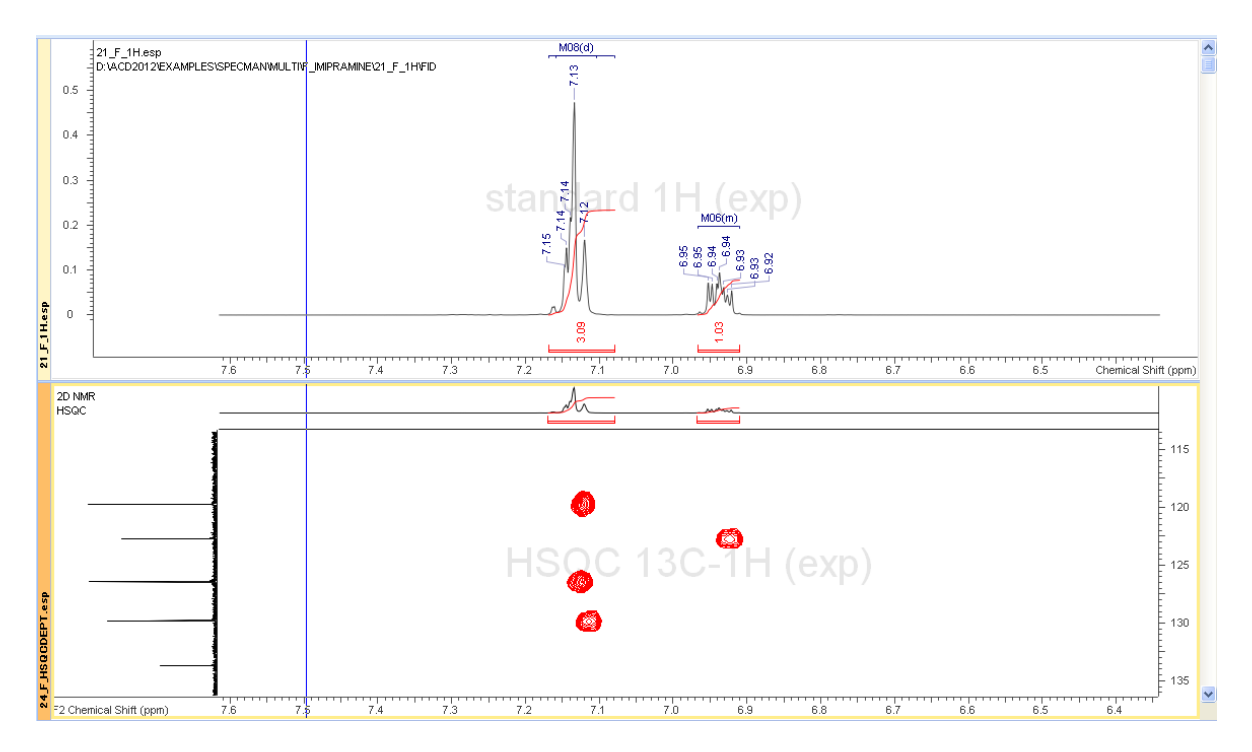

1. Workflow barの**Peak by Peak**を選択します。

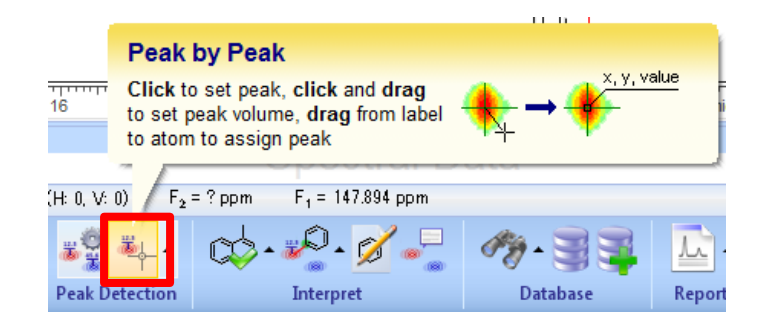

2. 対象のピークが入るようにドラッグ選択します。

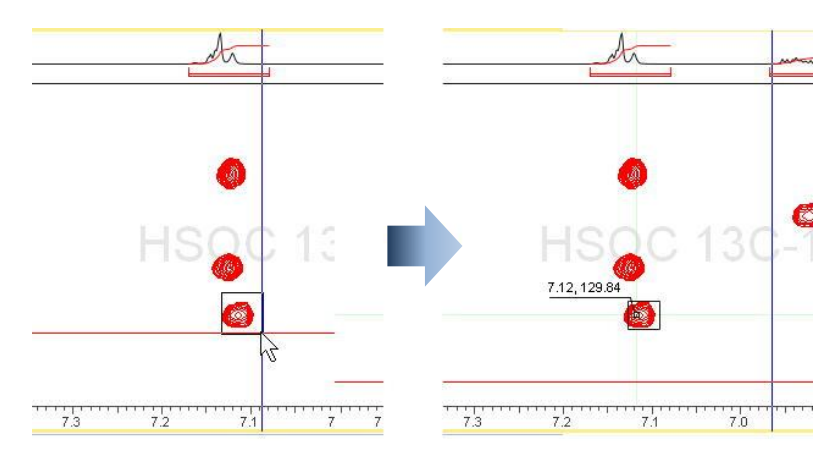

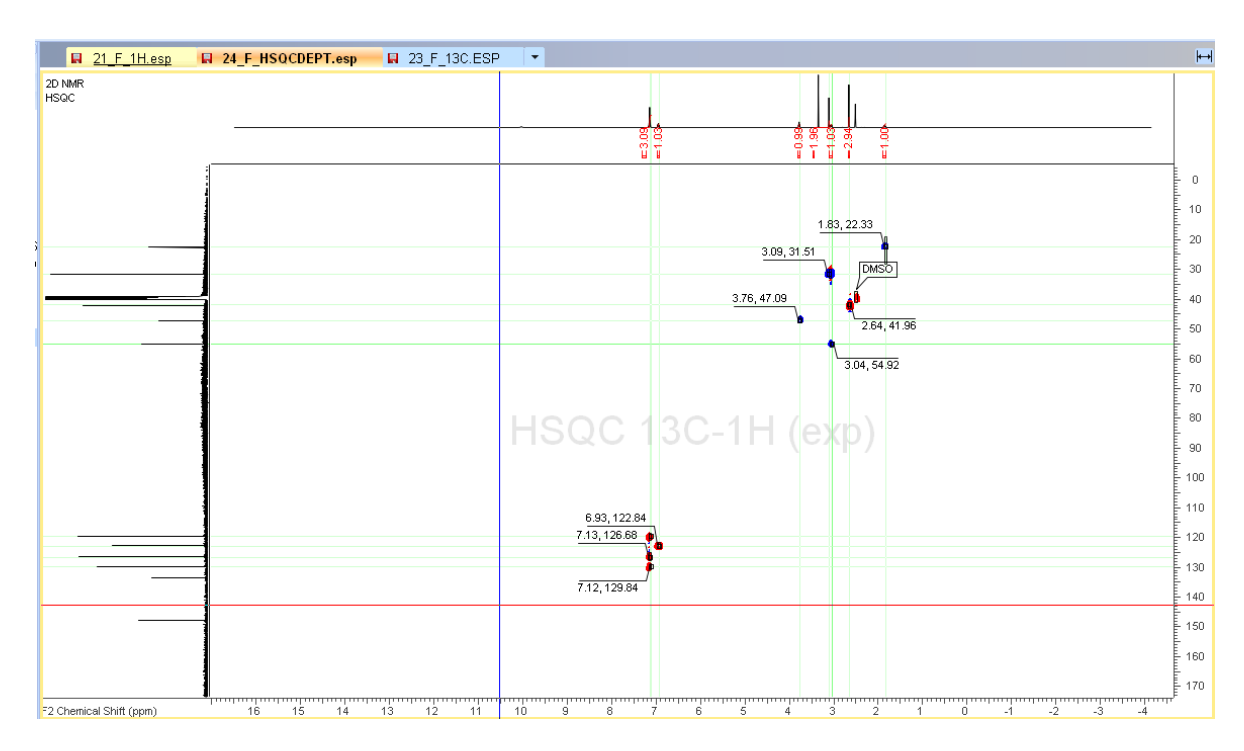

3. 以下同様に必要なピークすべてに操作を行います。(この例ではDMSOのピークに注釈を入れています。)

# 3.6. 構造式の貼り付け

<span id="page-43-0"></span>各スペクトルの候補構造式の貼り付けを行います。Spectrus Processorでは、1D、2Dスペクトルそれぞれに 操作を実行する必要があります。必要に応じて対応するピークをそれぞれのスペクトルに切り替えて確認しな がら、作業を進めると良いでしょう。より簡便な操作を行いたい場合は、NMR Workbookを利用してください。

1. このサンプルデータはあらかじめ構造式ファイルが用意されています。Open Dataパネルの EXAMPLES¥spectrus¥MULTI¥F\_IMIPRAMINEフォルダ内のSTRUCTURE\_F.sk2ファイルをドラッグ& ドロップします。

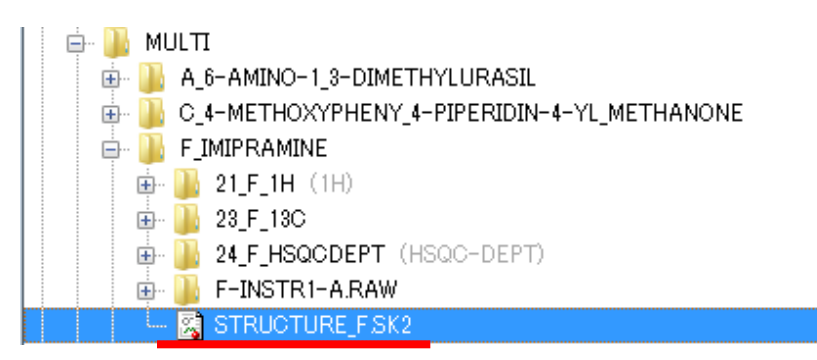

2. この操作をそれぞれのスペクトルに行います。

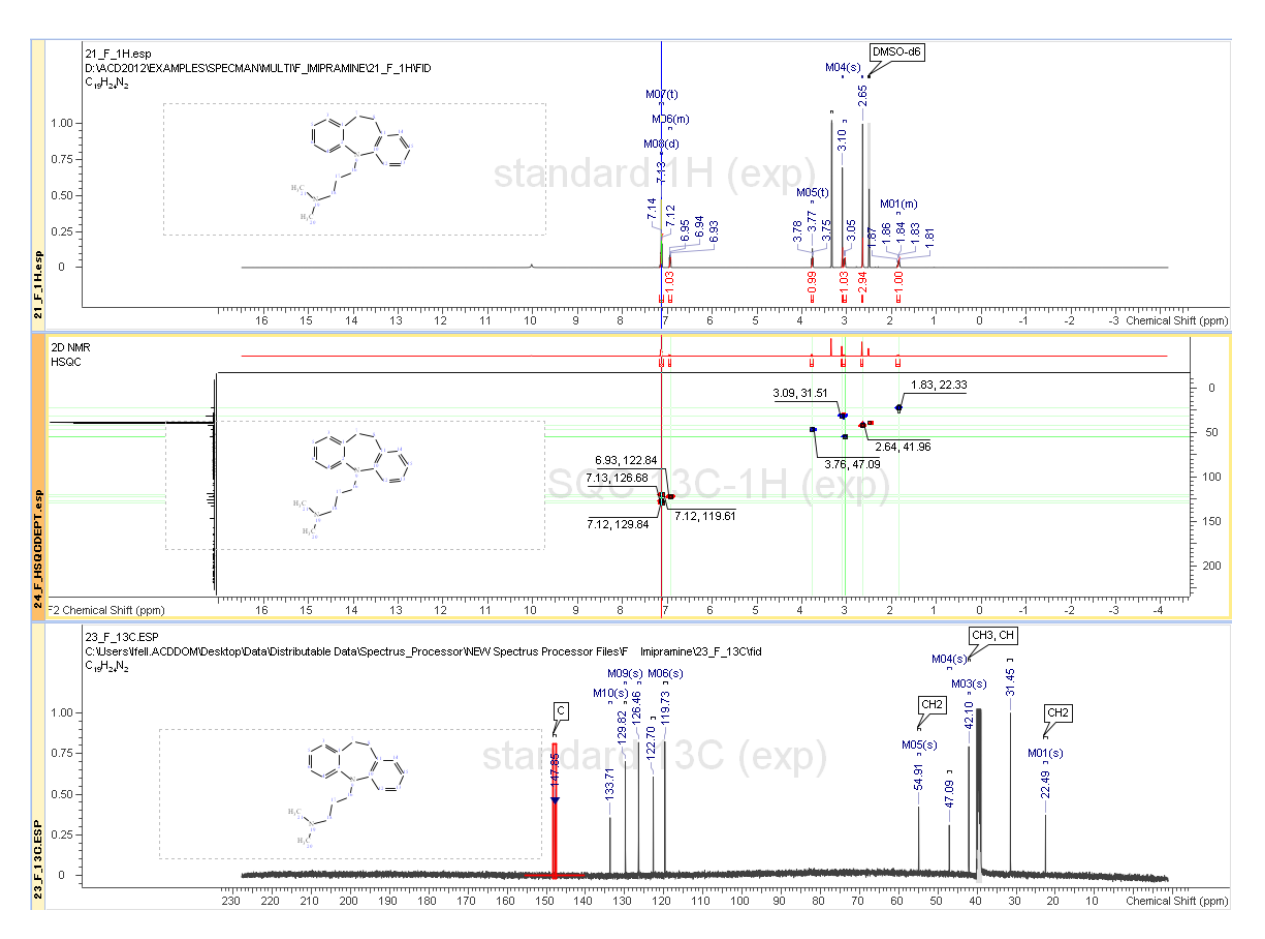

# 3.7. 帰属操作

<span id="page-44-0"></span>各スペクトルの構造帰属を行います。Spectrus Processorでは、1D、2Dスペクトルそれぞれに操作を実行す る必要があります。必要に応じて対応するピークをそれぞれのスペクトルに切り替えて確認しながら、作業を 進めると良いでしょう。より簡便な操作を行いたい場合は、NMR Workbookを利用してください。

#### <span id="page-44-1"></span>**1** 3.7.1. **H**スペクトルの帰属

1. Workflow barの**Assignment**を選択します。

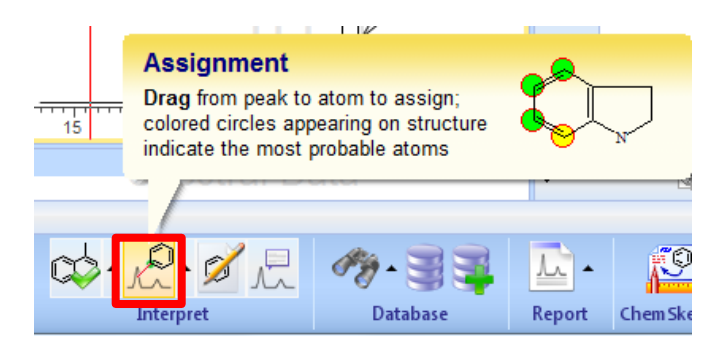

2. その他のピークや表示される帰属先候補の情報を参考に帰属操作を行います。

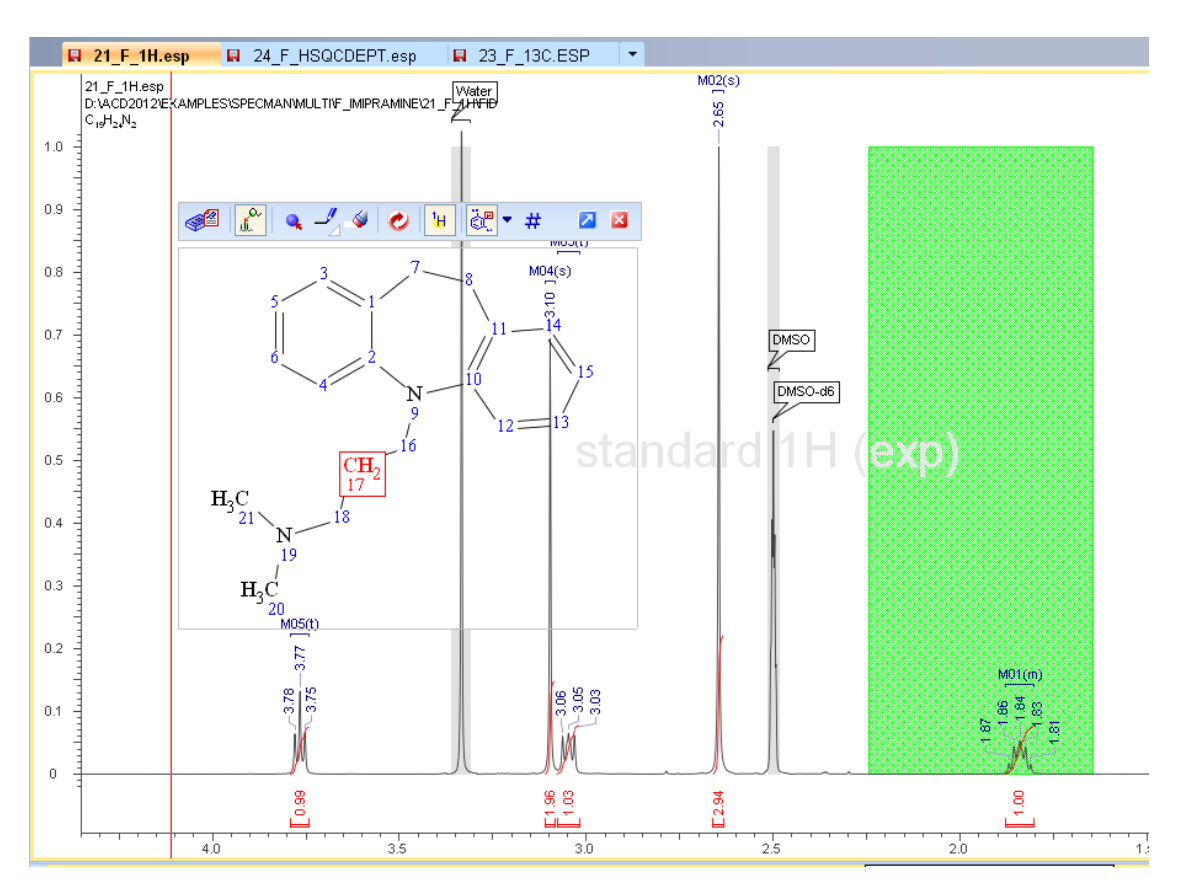

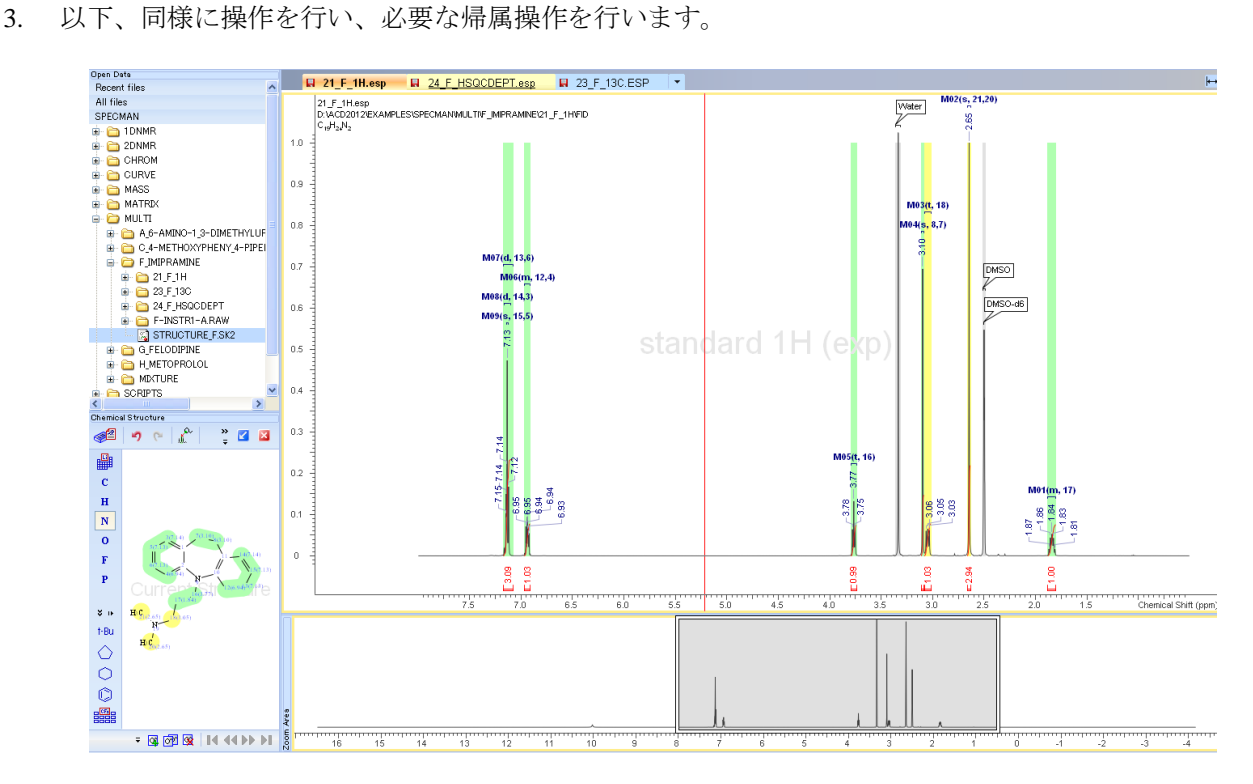

### <span id="page-46-0"></span>**<sup>13</sup>** 3.7.2. **C**スペクトルの帰属

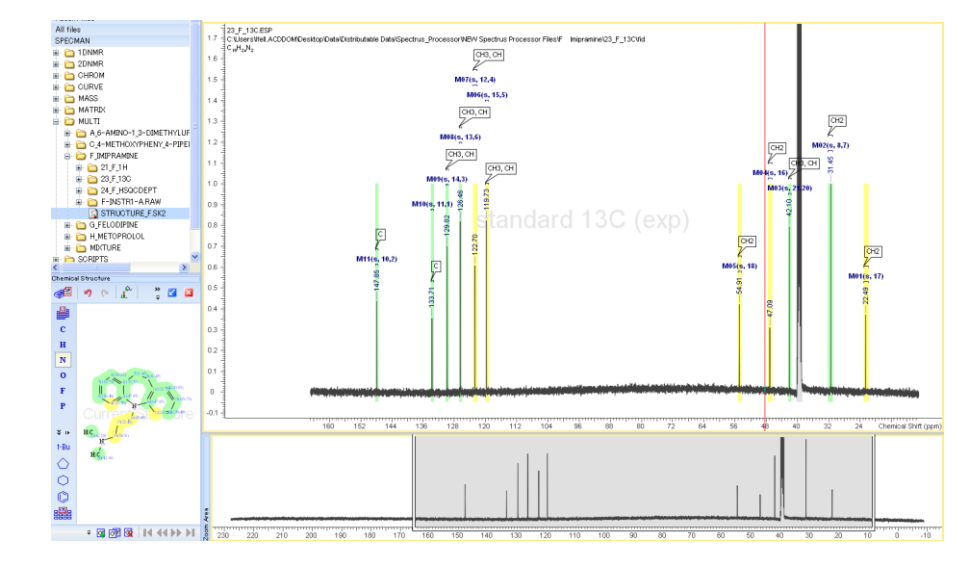

<sup>1</sup>Hスペクトルと同様に操作を進めます。以下、解析結果例です。

#### <span id="page-46-1"></span>3.7.3. **HSQC**の帰属

1. Workflow barの**Assignment**を選択します。

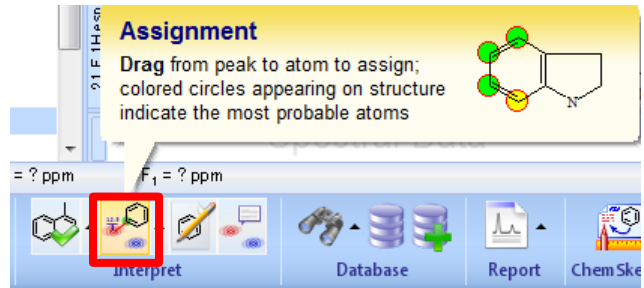

- 2. 1Dスペクトルと同様に操作を進めます。
- 3. 以下、解析結果例です。

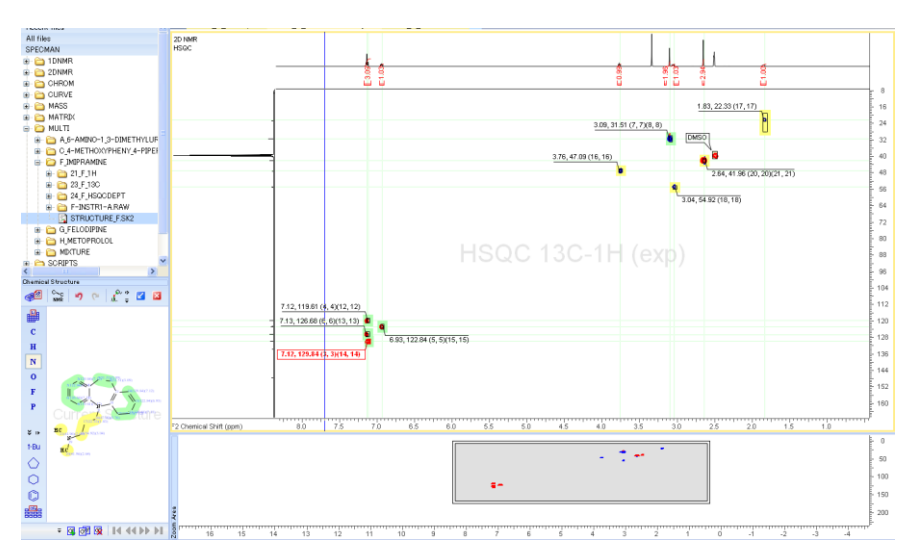

# **4.** レポートの作成

<span id="page-47-0"></span>ここではカテキンの<sup>1</sup>H NMRスペクトル (CATECHINE.ESP)を利用します。または先の章で作成した (CATEC\_FT.ESP)を利用します。

General tool barにてHorizontal Zoom おようリックします。レポートにしたい範囲が含まれるようにスペク トルを拡大表示しておきます。

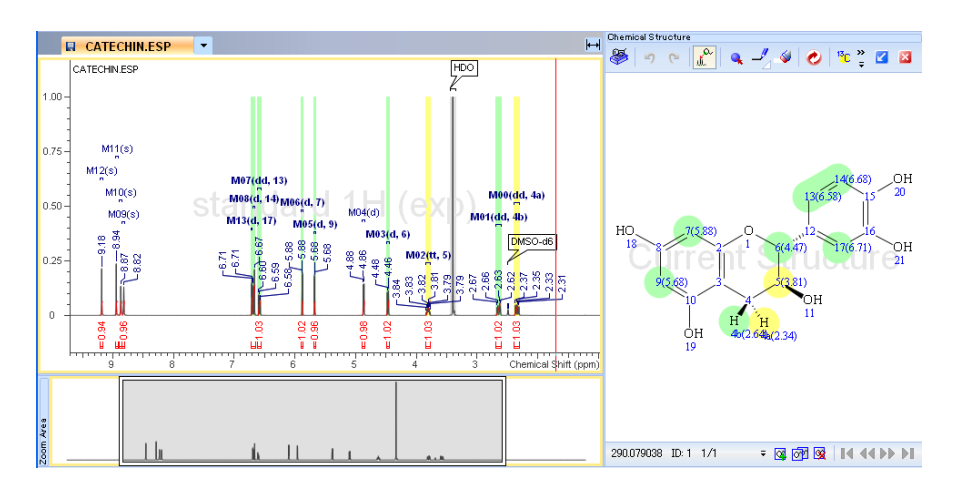

# 4.1. 標準的なレポートの作成

- <span id="page-47-1"></span>1. Workflow barにて**Report: Auto** をクリックします。
- 2. ChemSketch画面に自動的に切り替わり、標準的なレポートがChemSketch上に表示されます。

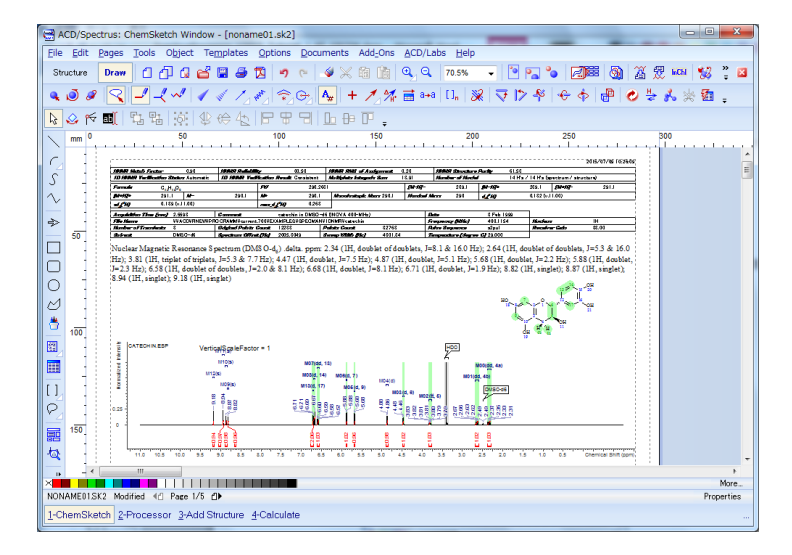

3. 標準的なレポート出力する情報を指定するには、Workflow barのReportエリアにある▲をクリックし、 **Report Setup…**を選択します。

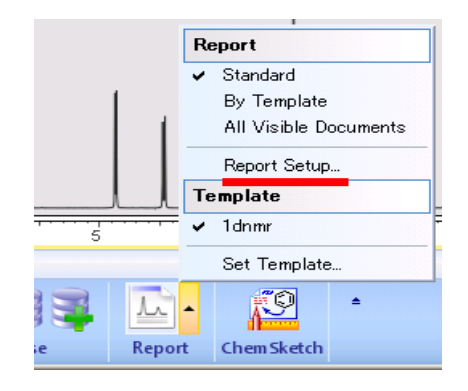

4. 表示された**Report Page Setup**ダイアログボックスの**Spectrum**タブで、レポートに出力する範囲をスペク トル全体か、部分か(あるいは両方)を選択します。またこのダイアログボックスではグリッドラインの 単位やシリーズの表示モードなどが設定できます。

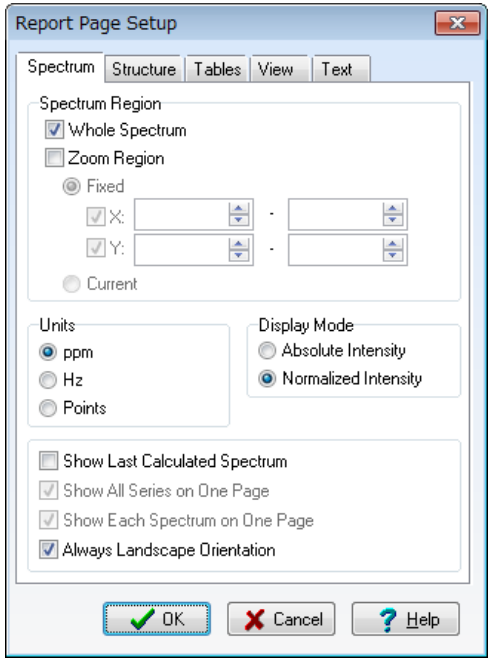

**Note Show Last Calculated Spectrum**チェックボックスを選択すると算出スペクトルをレポートに 含むことができます(この機能を利用するには、上位製品のNMR Workbook Suiteなどが必要です。)

5. **Tables**タブではレポートに出力するテーブルを選択できます。有効でないオプションは対応する操作が実 行されていないことを意味します。

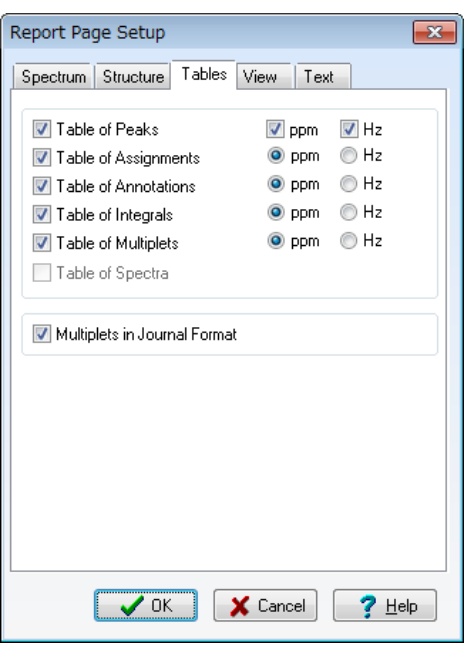

**Note Multiplets in Journal Format**チェックボックスを選択した場合、多重度とカップリング定数が シフト値*(*多重度タイプ、プロトン数、カップリング定数値*)* のような形式で出力されます。 例:6.71 (d, 1H, *J* = 2.05 Hz)

6. **View**タブでレポートに出力する要素(グリッドライン、スケール、構造式)を選択します。

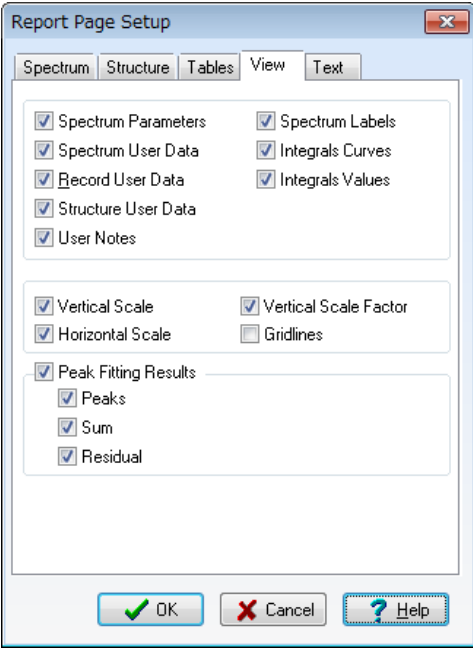

7. **Text**タブでコメントやユーザー情報などを設定します。

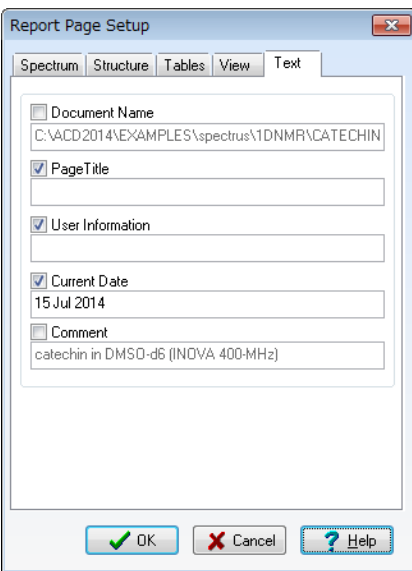

8. 必要な変更を行い、**OK**をクリックします。ChemSketchウィンドウに切り替えられ、レポートが作成され ます。

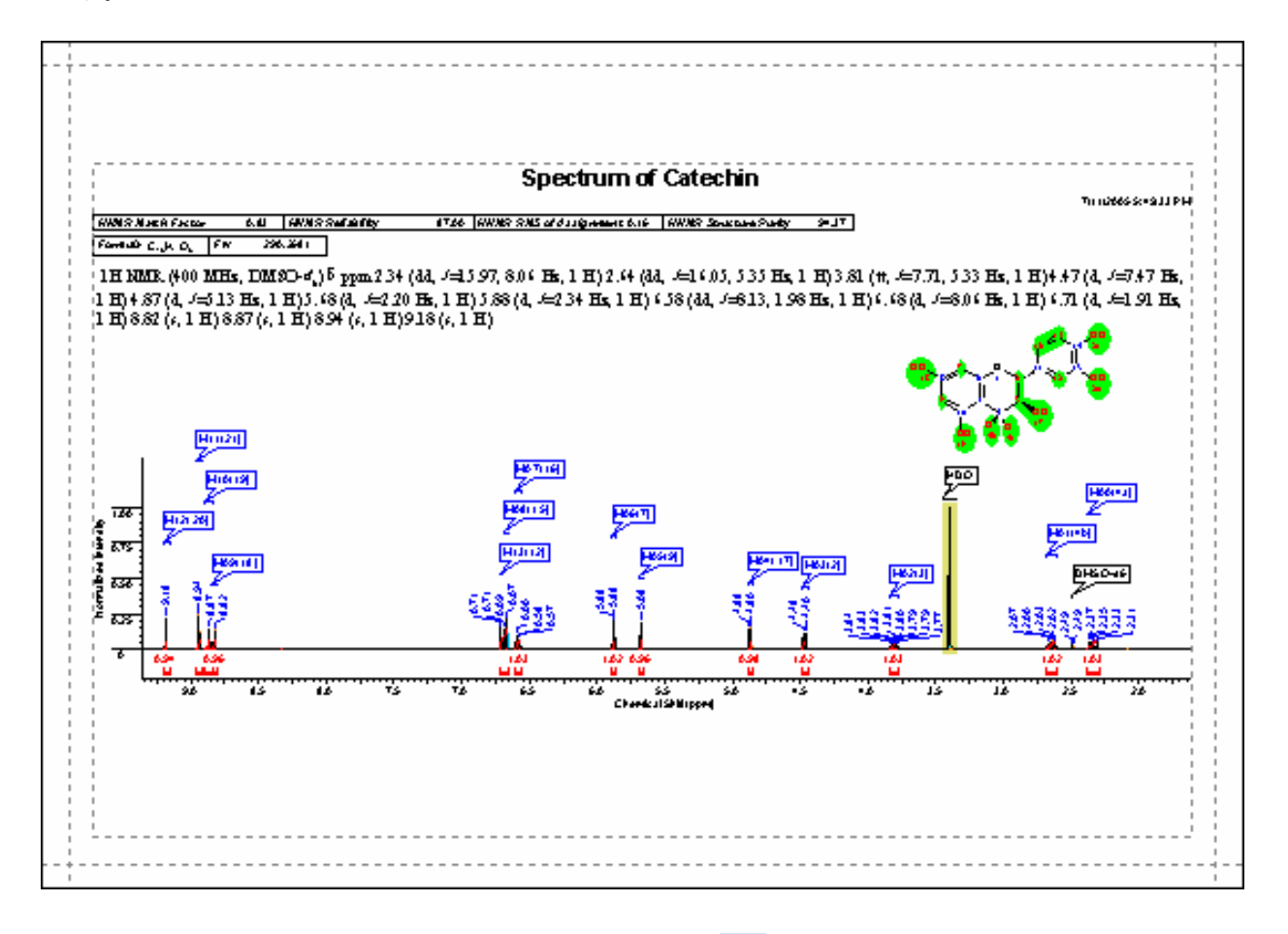

9. ChemSketchウィンドウのGeneral tool barにて**Full Page** 2 をクリックするとページ全体が表示されま

す。これはページ全体を確認する際に便利な方法です。

### 4.2. テンプレートを利用したレポートの作成

<span id="page-51-0"></span>Spectrus Processorモジュールからテンプレートを利用してレポートを作成することができます。言い換えれ ばChemSketchウィンドウ上でレポート・テンプレートを作成することができ、そのテンプレートを保存する ことで、その後のレポートの作成時にテンプレートとして利用することができます。

1. 初めに、出力したいテンプレートを予め指定しておく必要があります。Workflow barの**Report**エリアにあ る▲をクリックし、**Set Template…**を選択します。

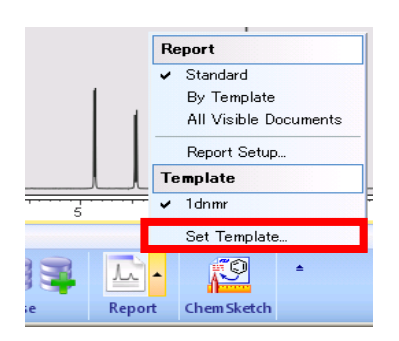

レポート・テンプレートの作成方法に関する詳細は続く§4.2.1をご覧下さい。

2. Specify Report Templates (1D NMR)ダイアログボックスのAdd... <u>L. Add...</u> をクリックし、テンプレ

ート・ファイルを選択します。ここではH1\_EXAM.SK2を利用します。このファイルは EXAMPLES¥spectrus¥1DNMRフォルダにあります。**OK**をクリックし、ダイアログボックスを閉じます。

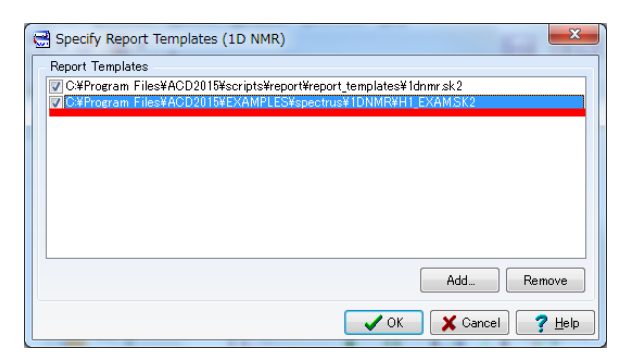

3. 再度、Workflow barのReportエリアにある▲をクリックし、**Report**から**By Template**を選択し**Template**か ら使用するレポート・テンプレートを選択します。その後、Workflow barのReportをクリックすると ChemSketchウィンドウに切り替わり、テンプレートに則ってレポートが表示されます。

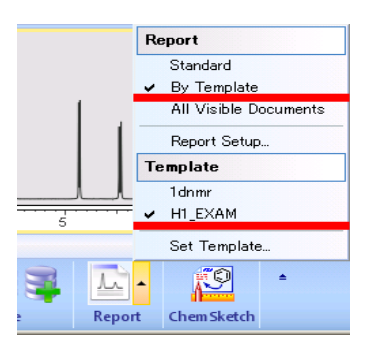

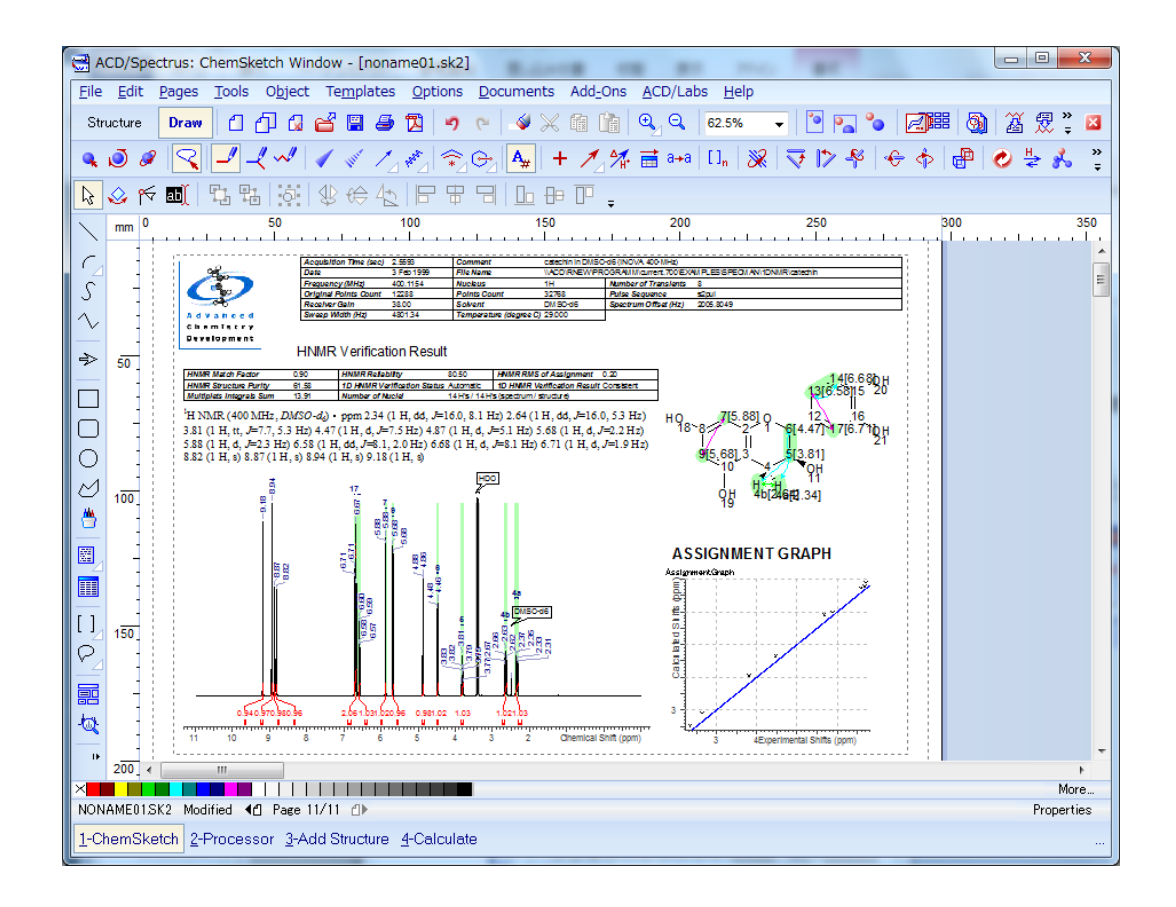

#### <span id="page-52-0"></span>4.2.1. レポート・テンプレートの作成

レポート・テンプレートを作成することで、繰り返しレポートを同じ形式で簡単に作成することが出来ます。 この様なレポート用のテンプレートは、ACD/ChemSketchにて作成することが可能です。テンプレートは、ス ペクトル関連製品以外にも、物性値予測製品など多くのACD製品にて同様にご利用いただけます。

レポート・テンプレートはテンプレート・オブジェクト(又はオブジェクト)と呼ばれるSpectrus Processor のアイテム (spectrum、table、chemical structure等...)やその他アイテム (text label) が帰属されたものか ら構成されており、また、テンプレート・オブジェクトではそれらアイテムの表示方法に関する情報も保持さ れています。テンプレート・オブジェクトの大部分は、対応するモジュールのSpectrus Processorのプロパテ ィに関連しています。もし、テンプレート・オブジェクトに対して異なる**ID**が割り振られている場合、それら は異なるSpectrus Processorのドキュメントを参照します。**ID**が割り振られていない場合には、テンプレート 中の全てのオブジェクトは同一のドキュメントを参照します。

**Report Template** ツールでは、複数のオブジェクト (tables、graphs、parameters、structures等) を複数ペ ージにわたって配置することも可能です。

自社のロゴ (イメージファイル) を挿入することも可能です。(挿入方法についてはReport Template Helpを ご覧下さい。)

さらに、テンプレートを用いたレポートでは、オブジェクトをダブルクリックすることで表示される各オブジ ェクト・パネルから、手軽にスタイルを変更することが出来ます。

#### <span id="page-53-0"></span>① **Report Template** モードへの切り替え

1. ChemSketchには構造式を作図する為の**Structure**モードとその他の図形を作図する為の**Draw**モードがあ ります。この作業を行うにはChemSketch画面右上の**Draw**モードが選択されていることを確認します。

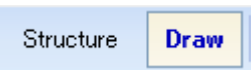

2. 左に表示されているツールバーにて**Report Template** をクリックします。カーソルが切り替わりま す。レポート・テンプレートには様々な情報を指定することが出来ます。以下にその方法の一例をあげて 説明します。

#### <span id="page-53-1"></span>② テンプレート・オブジェクトの挿入

1. Report Template モードにて、Work spaceの右端からドラッグし、最初のテンプレート・オブジェクトの サイズを指定します。

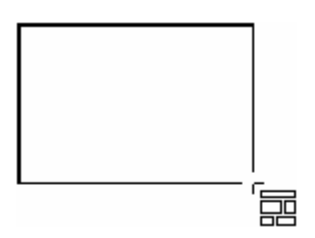

**Note** ボックスのサイズは後から変更できるため、この段階で細かく調節する必要はありません。

2. マウスボタンを離すと、**ACD/ChemSketch Template** ダイアログボックスが表示されます。**Template Type**リストには、**COMMON**の他に現在インストールされているSpectrus Processor モジュールが表示さ れています。選択されたTemplate Type によって、**Objects** リストは異なったものが表示されます。

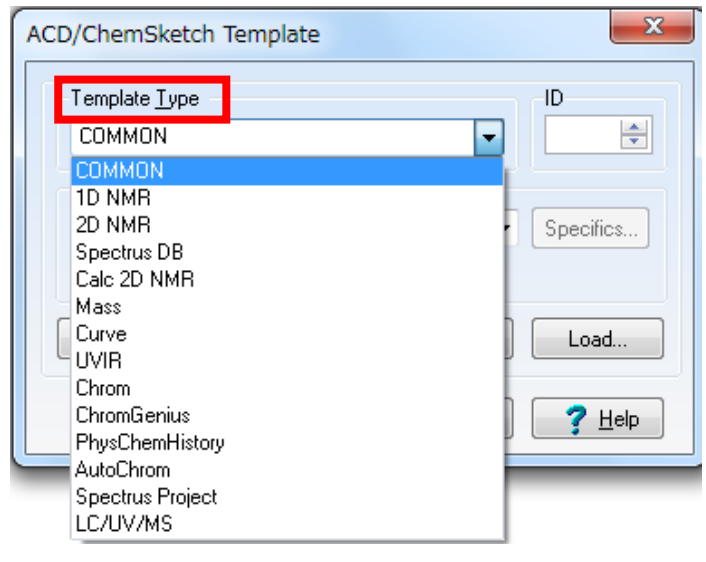

**Note** 選択したTemplate TypeはChemSketch上のオブジェクトに表示されます。

- 3. ここでは、1DNMR と 2DNMR モジュールを例に説明します(両モジュールをお持ちでない場合には、適 宜、読み替えてください)。**Template Type** リストにて**1D NMR**を選択し、**Objects** リストでは**Spectrum** を選択します。Work space上のオブジェクトが変更されます。**ID** ボックスでは、"**1**"を指定します。
	- **Note** Spectrus ProcessorのドキュメントへIDを割り当てる方法については、Report Template Help の *ACD/ChemSketch Template dialog box* をご覧下さい。Report Template Help はChemSketch Help と Spectrus Processor Help に含まれています。
- 4. **ACD/ChemSketch Template** ダイアログボックスにて**OK**をクリックします。ダイアログボックスは閉じ ますが、Report Template モードは終了しません。

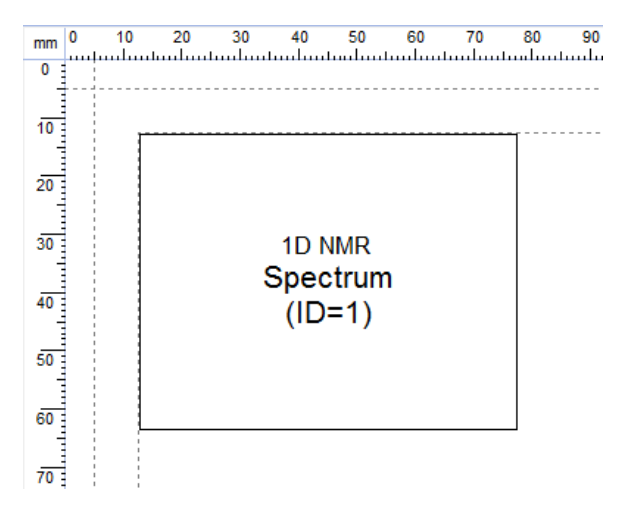

- 5. 先に作成したオブジェクトの右側をドラッグして、同じサイズのテンプレート・オブジェクトを再度挿入 します。**ACD/ChemSketch Template** ダイアログボックスが表示されます。
- 6. **Template Type** リストにて**2DNMR**を選択し、**Objects** リストでは**Spectrum**を選択することで、2D NMR スペクトルを割り当てます。このスペクトルは先に作成したオブジェクトとは異なるドキュメントを参照 する必要があるので、異なるIDを割り当てる必要があります。**ID**ボックスに"**2**" を入力します。
	- **Note** IDのみ異なる同一のオブジェクトを2つ挿入すると、2つのドキュメントからの同一タイプの異 なるスペクトルを2つ表示することが出来ます。

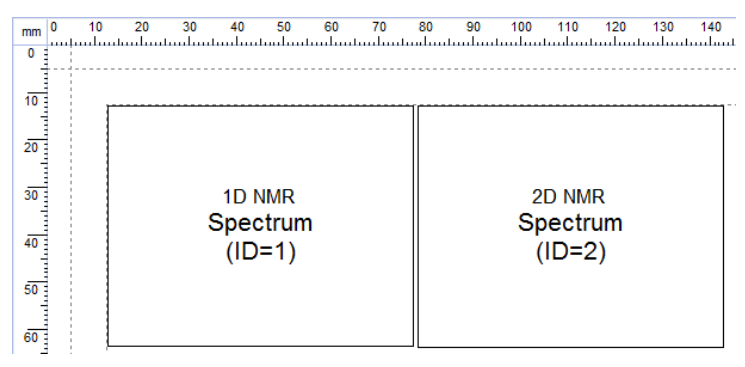

#### <span id="page-55-0"></span>③ 表示プリファレンスの設定

1. 2D NMRスペクトル表示のパラメーターを設定するために、Settings Lattings... おとクリックします。

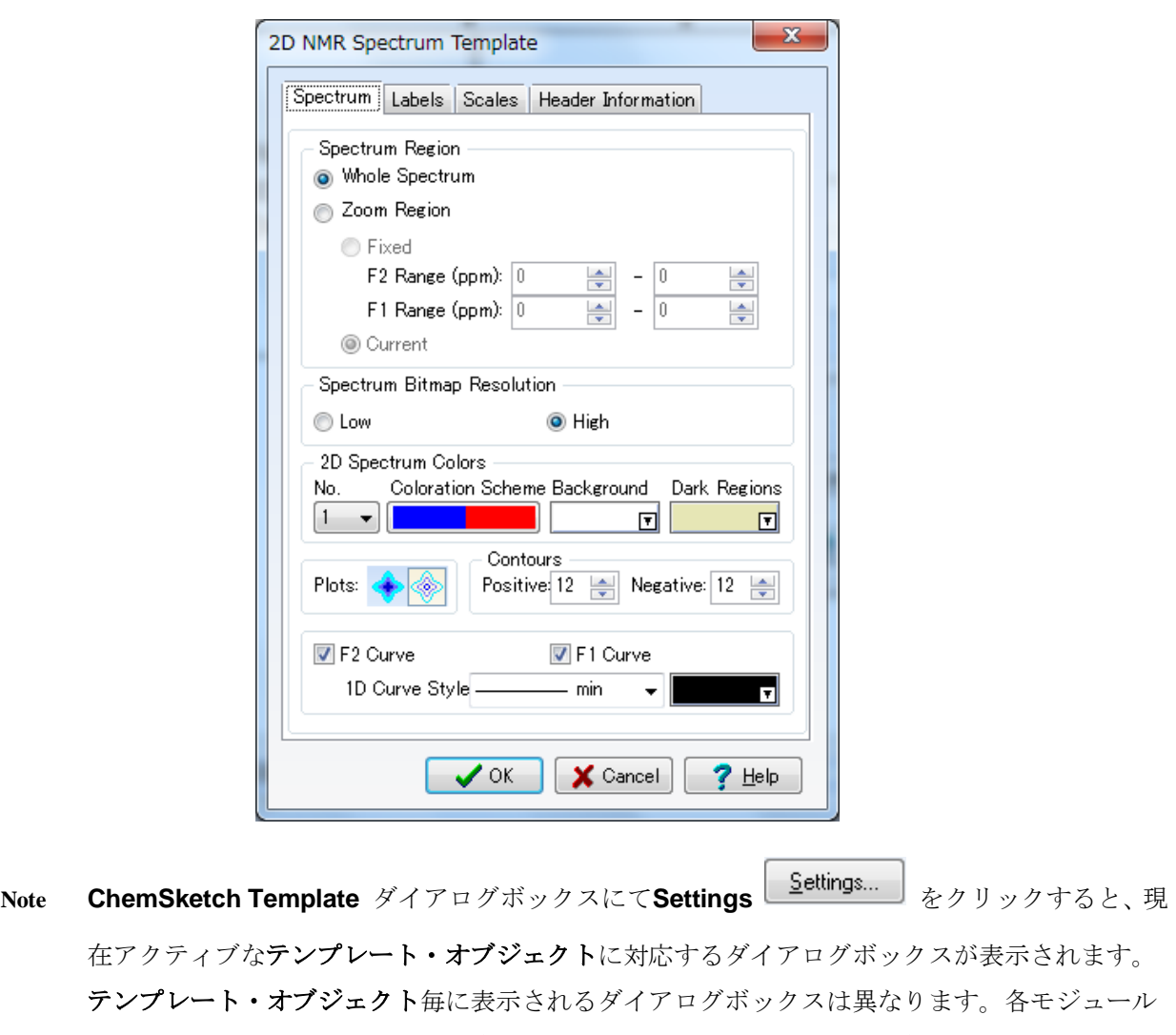

に対応する**Spectrum Template** ダイアログボックスを開いた際にも、ダイアログボックスの内 容は異なります。しかしながら、それらのダイアログボックスには、各モジュールの**Preference** ダイアログボックスと同じオプションを含んでいます。オプションに関する詳細は、Helpをご 覧ください。

2. ここでは、各モジュールに共通する設定を行います。**Spectrum Region** エリアにて、**Whole Spectrum**を 選択します。これにより、挿入されるスペクトルは、テンプレートの設定に基づいて出力されます。

**Note Zoom Region**を設定した場合には、拡大した領域のみ出力されます。

- 3. 必要に応じて、**Labels** や **Scales** タブにて設定を行います。
- 4. **OK** をクリックし、変更を適用します。
- 5. **ACD/ChemSketch Template** ダイアログボックスにて**OK**をクリックします。ダイアログボックスは非表 示となりますが、Report Template モードは終了しておらず、2つ目のテンプレート・オブジェクト(2D NMR Spectrum (ID=2))も選択されたままとなっています。
- 6. 始めに挿入したテンプレート・オブジェクトをダブルクリックし、**ACD/ChemSketch Template** ダイアロ グボックスを表示します。**Objects** リストにて**Spectrum**オプションが選択されていることを確認します。

次に、1D NMRスペクトルに関する表示プリファレンスを設定するために、Settings Se<sup>ttings</sup> をクリ ックします。**ACD/1DNMR Spectrum Template** ダイアログボックスが表示されます。

7. **Peaks** タブをクリックします。

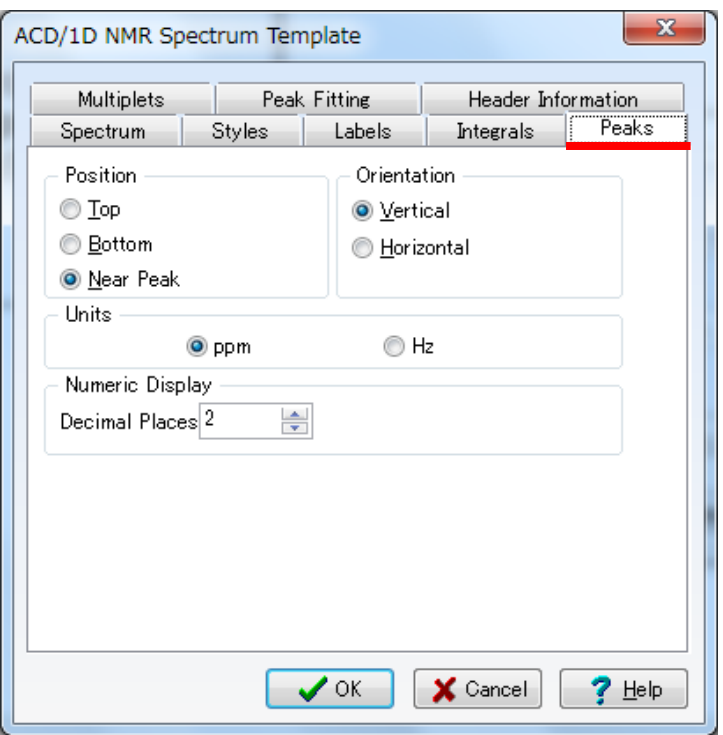

8. **Position**エリアにて、ピーク・ラベルの表示形式について設定するために、**Near Peak**を選択します。 **Orientation** エリアでは**Vertical**を、**Numeric Display** エリアでは"**2**"を設定します。この場合、少数第2 位まで表示されます。

**Note** ピーク・ピッキングされていないスペクトルを出力した際には、ピーク・ラベルは表示されません。 また、他のオプション(integrals、multiplets、curves...)についても同様のことが言えます。

9. **Spectrum** タブをクリックします。**Spectrum Region** エリアにて、X1、X2、Y1、Y2 の各オプションに 対して**Full**を設定します。さらに、**Show** エリアでは**Vertical Scale** と **Horizontal Scale** チェックボック スを選択します。

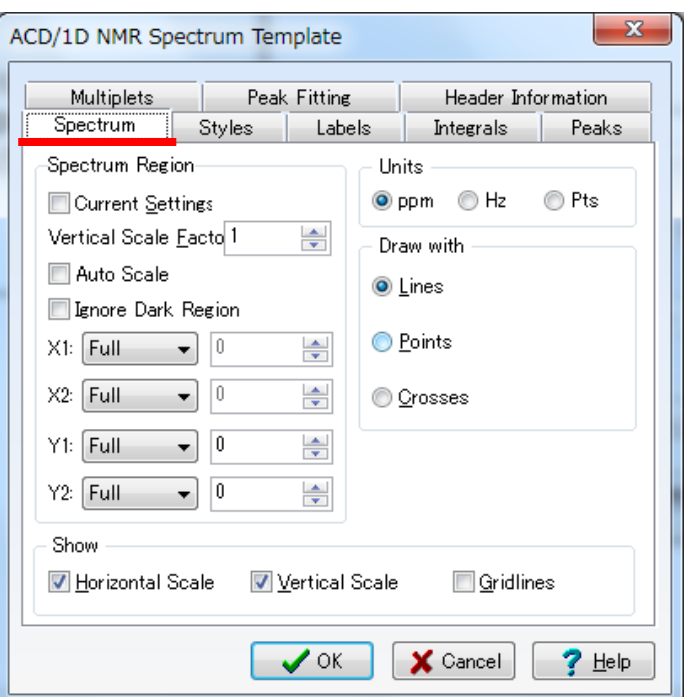

- 10.自身のモジュールと関連するダイアログボックスの他のタブ中の設定も確認します。詳細については、**Help** をご覧ください。必要なオプションを設定後、**OK** をクリックしてオプションを適用します。
- 11. **ACD/ChemSketch Template** ダイアログボックスにて**OK**をクリックし、ダイアログボックスを閉じます。
- 12. **Report Template** ツールを選択し、構造式を挿入するために、**1D NMR** テンプレート・タイプの**Chemical Structure** オブジェクトを挿入します。このオブジェクトに対しては**ID=1** を設定します。

ACD/ChemSketch TemplateダイアログボックスにてSettings Labilings... おクリックし、構造式の表示 をカスタマイズします。

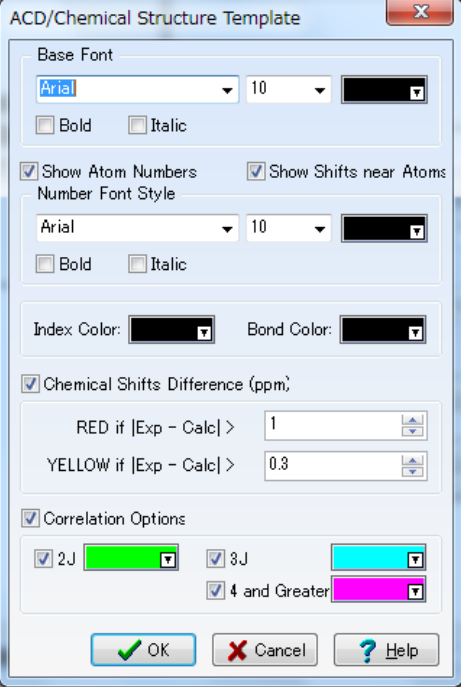

- 13. **Base Font** エリアにて、構造式を表示する際のフォント・サイズ・表示色を設定します。**Bond Color** ボ ックスのカラー・パレットをクリックし、結合の表示色を選択します。**Show Atom Numbers** チェックボ ックスを選択し、**Number Font Style**にて原子付番に使用するフォントを設定します。**OK**をクリックし、 両ダイアログボックスを閉じます。
- 14.もう一つオブジェクトを追加します。**1DNMR** タイプにて、**Spectrum Parameters**(**ID=1**を設定)を挿入

**します。Settings Settings...** おとりックし、このオブジェクトの表示設定は次のように設定します。

15.**Parameters Template** ダイアログボックスの**Fields** タブでは、表示するパラメーターの種類と表示順を 指定します。ダイアログボックス上部の**Select Fields** オプションを選択し、**Comment**、**Date**、**File Name**、 **Solvent**以外のチェックボックスを全てクリアします。これにより、選択されたもののみレポートに出力さ れます。

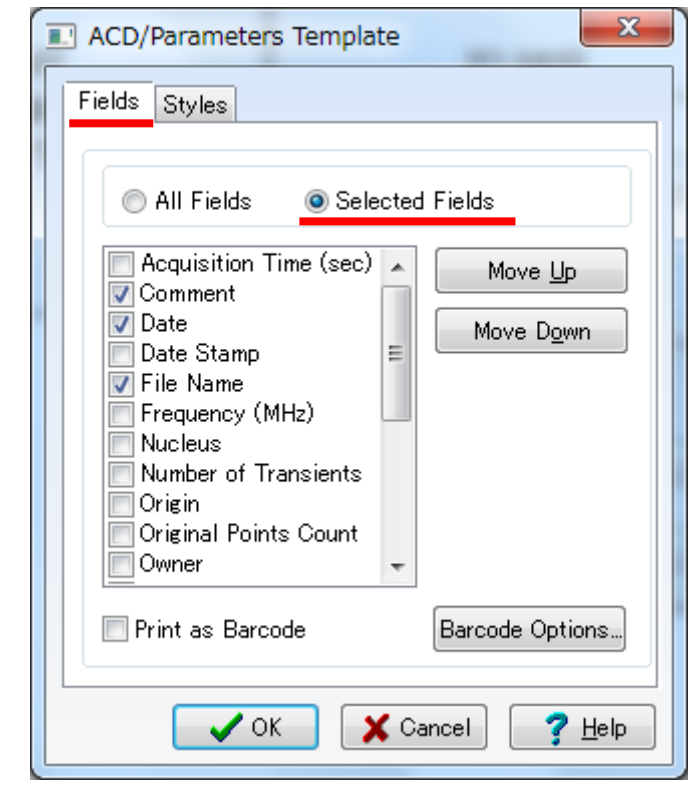

**Note All Fields** オプションを選択した際には、現在のスペクトルにて利用可能なすべてのパラメータ ーがレポートに挿入されます。Move Up <u>Wove Up Jack Nove Down Move Down</u> ポ タンを使用することで表示順を変更することが可能です。

16.**Styles** タブをクリックし、各パラメーター間に罫線を挿入するために、**Show Borders** チェックボックス を選択します。フィールド名を表示するには**Show Names** チェックボックスを選択し、また、**One Column**  チェックボックスを選択すると、同一カラムにてパラメーターを表示します。

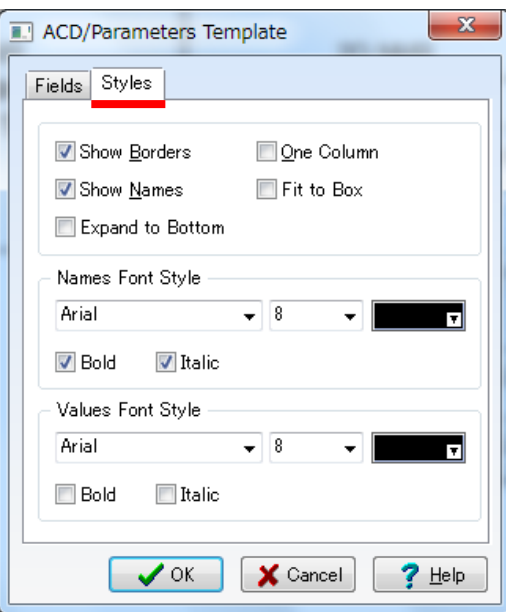

17.両ダイアログボックスにて**OK** をクリックします。

18.次に、テンプレートの作成者を挿入してみます。**Report Template** ツールが選択されていることを確認し、 §4.2.1 ②のようにして、テンプレート下部に細長い長方形を挿入します。表示された**ACD/ChemSketch Template** ダイアログボックスにて、**Template Type** リストでは**COMMON** を、**Objects** リストでは

**Formatted Text**を選択します。Settings <u>Settings...</u>」<sub>をクリックします。</sub>

19. **Formatted Text Template** ダイアログボックスが表示されます。このダイアログボックスから、このテン プレートを用いて作成された全てのレポートで共通表示するテキスト情報を追加することが出来ます。例 えば、"This Template is created for practice purposes"などと入力します。

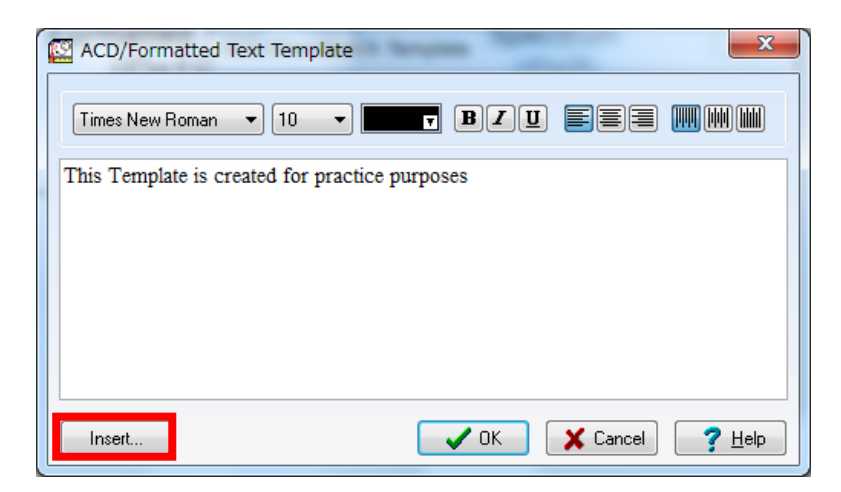

さらに、**Insert** ボタン をクリックし自動的に入力される情報(\$DocName, \$DocPath, \$SpecPar, \$UserData,\$Date, \$Time, \$PageNum)を設定します。表示される**Select Field** ダイアログボックスにて **Name** リストから**\$Date** を選択し**OK**をクリックします。フォント等も指定することが可能です。

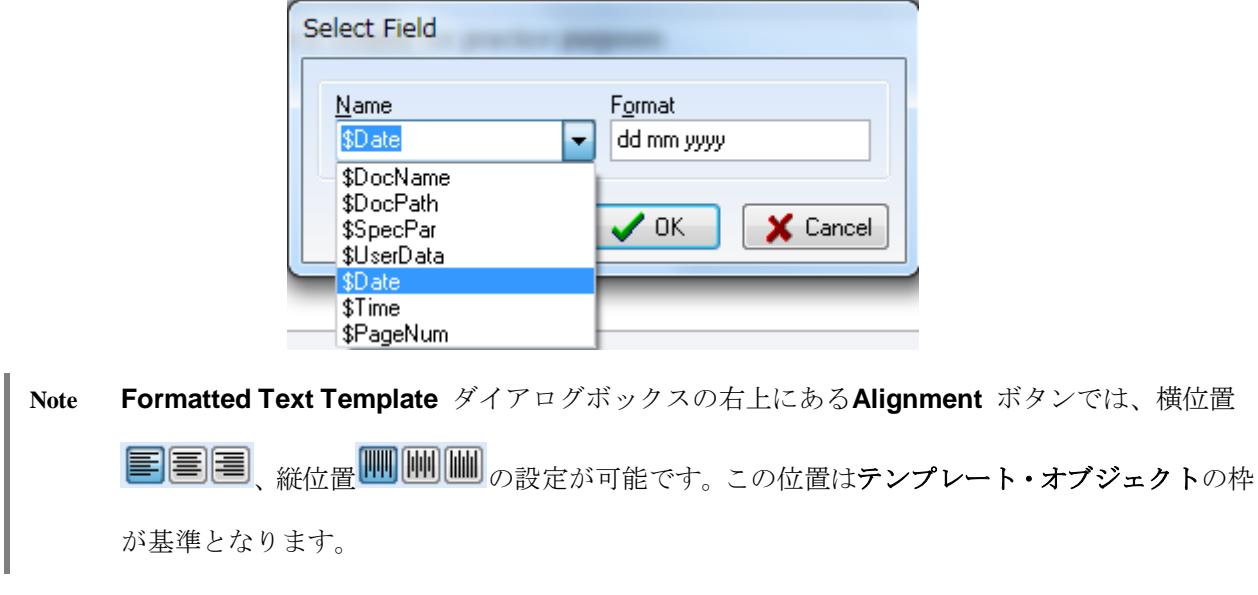

以下のようなテンプレートが作成されます。

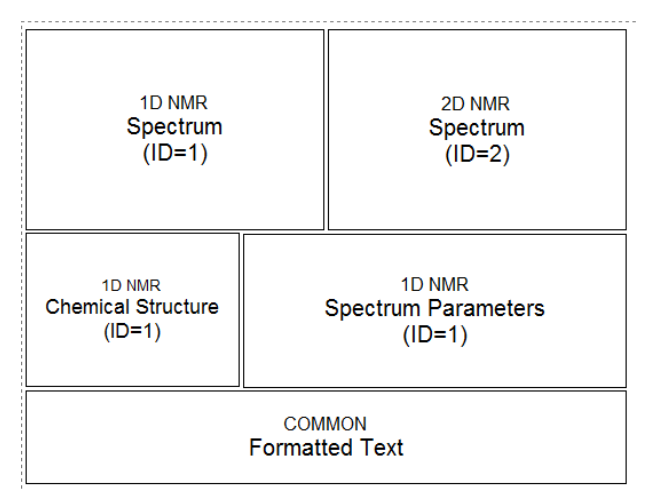

#### <span id="page-60-0"></span>④ テンプレート・オブジェクトの配置

全てのテンプレート・オブジェクト挿入後、オブジェクトの位置や大きさを必要に応じて変更します。

- 1. Select/Move/Resize ツール Ric切り替えます。
- 2. 位置やサイズを変更したいオブジェクトを選択します。
- **3. テンプレート・オブジェクト内をポイントすると、Move ポインタ <sup>←</sup>→** が表示されます。この状態でドラ ッグすることでオブジェクトの位置を移動することが出来ます。
- 4. ノードをポイントすると、**Resize** ポインタが表示されます。この状態でドラッグすることでオブジェクト のサイズを変更することが出来ます。
- 5. 上記のようにし、テンプレートの体裁を整えます。

#### <span id="page-61-0"></span>⑤ レポート・テンプレートの保存

テンプレートを用いてレポートを作成するには、準備したレポート・テンプレートを\*.sk2 形式にて保存する 必要があります。

- 1. **File** メニューから**Save As** を選択し、**Save Document As** ダイアログボックスを表示します。保存先と ファイル名を指定します。
	- **Note** 保存する前にテンプレートを試用したい場合には、ChemSketchのタイトル・バーにて、作成中 のレポート・テンプレートのドキュメント名 (noname00、01、02、etc) を確認し、そのドキ ュメント名を**Select Report Template** ダイアログボックスにて指定します。